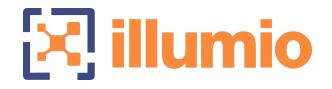

# Illumio Core<sup>®</sup>

Version 21.1

PCE Administration Guide

November 2022 30000-100-21.1

#### **Legal Notices**

Copyright  $\odot$  2021 Illumio 920 De Guigne Drive, Sunnyvale, CA 94085. All rights reserved.

The content in this documentation is provided for informational purposes only and is provided "as is," without warranty of any kind, expressed or implied of Illumio. The content in this documentation is subject to change without notice.

#### **Product Version**

PCE Version: 21.1 (Standard Release)

For the complete list of Illumio Core components compatible with Core PCE, see the Illumio Support portal (login required).

For information on Illumio software support for Standard and LTS releases, see Versions and Releases on the Illumio Support portal.

#### Resources

Legal information, see https://www.illumio.com/legal-information

Trademarks statements, see https://www.illumio.com/trademarks

Patent statements, see https://www.illumio.com/patents

License statements, see https://www.illumio.com/eula

Open source software utilized by the Illumio Core and their licenses, see Open Source Licensing Disclosures

#### **Contact Information**

To contact Illumio, go to https://www.illumio.com/contact-us

To contact the Illumio legal team, email us at legal@illumio.com

To contact the Illumio documentation team, email us at doc-feedback@illumio.com

#### Contents

| Chapter 1 Overview of PCE Administration  | 9  |
|-------------------------------------------|----|
| About This Administration Guide           |    |
| How to Use This Guide                     | 9  |
| Before Reading This Guide                 | 9  |
| Notational Conventions in This Guide      |    |
| PCE Architecture and Components           |    |
| About the PCE Architecture                |    |
| Description of PCE Components             |    |
| Management Interfaces for PCE and VEN     |    |
| PCE Control Interface and Commands        |    |
| PCE Organization and Users                |    |
| RBAC Users Roles and Permissions          | 15 |
| Invite Users to Your Organization         | 15 |
| Chapter 2 Manage PCE Nodes and Clusters   | 17 |
| Manage Data and Disk Capacity             |    |
| Identify Data Management Strategies       |    |
| Detect Disk Usage                         |    |
| Respond to Disk Capacity Issues           |    |
| Recover Disk Usage                        |    |
| Cluster Nodes and Command-Line Operations |    |
| PCE Control Commands                      | 20 |
| Database Commands                         | 21 |
| Start and Stop Nodes and Cluster          |    |
| Start Individual PCE Node                 |    |
| Stop a PCE Node or Entire Cluster         |    |
| Restart a PCE Node or Entire Cluster      |    |
| Check Node and Cluster Status             |    |
| Check Node Environment                    |    |
| Check PCE Node Status                     |    |
| Check Services on a PCE Node              |    |
| Check PCE Cluster Status                  |    |
| Check PCE Version                         |    |
| Check PCE Cluster Members                 |    |
| Update PCE Configuration                  |    |

| Back up PCE Runtime File                  |    |
|-------------------------------------------|----|
| Update Runtime Configuration              |    |
| Get Current PCE Runlevel                  |    |
| Set PCE Runlevel                          |    |
| Update PCE Certificates                   |    |
| Change the PCE FQDN                       |    |
| Upgrade the OS on a Running PCE           |    |
| Firewall Coexistence                      |    |
| Firewall Tampering Protection             |    |
| Firewall Coexistence Modes                |    |
| Prerequisites and Recommendations         |    |
| Set Firewall Coexistence                  |    |
| PCE Listen Only Mode                      |    |
| About PCE Listen Only Mode                |    |
| Enable PCE Listen Only Mode               |    |
| Determine if PCE Is in Listen Only Mode   |    |
| VEN Heartbeat and Listen Only Mode        | 41 |
| Disable PCE Listen Only Mode              | 43 |
| Expand 2x2 Cluster to 4x2                 | 43 |
| Prepare Environment for Cluster Expansion |    |
| Back Up PCE Database                      | 45 |
| Configure Existing Nodes for Expansion    |    |
| Install and Configure PCE on Nodes        | 46 |
| Verify Cluster Expansion                  |    |
| Replace PCE Nodes or Uninstall Cluster    |    |
| Replace a Failed Node                     |    |
| Replace a Running Node                    |    |
| Uninstall the PCE Cluster                 | 51 |
| Chapter 3 PCE Database Management         | 52 |
| About the PCE Databases                   |    |
| Policy and Traffic Data Databases         |    |
| Data Retention of Traffic Flow Summaries  | 53 |
| Determine the Primary Database            |    |
| Show Database Replication Information     | 53 |
| Anonymize Database Export                 |    |
| View Events Using PCE Command Line        | 55 |

| PCE Database Backup                                |    |
|----------------------------------------------------|----|
| About PCE Database Backup                          |    |
| Back Up the Policy Database                        |    |
| Back Up the Traffic Database                       |    |
| Back Up the PCE Runtime Environment File           |    |
| Database Migration, Failover, and Restore          |    |
| Migrate PCE Databases                              |    |
| Manage Automatic Database Failover                 |    |
| Manual Database Failover                           | 61 |
| Restore from Data Backup                           | 61 |
| Manage Multi-Node Traffic Database                 |    |
| Expand Existing Traffic Database to Multiple Nodes | 64 |
| Add or Remove a Worker Node                        | 65 |
| PCE Default Object Limits                          |    |
| Types of Object Limits                             | 66 |
| Check Object Limits and Usage                      | 67 |
| Object Limits During Bulk Create                   |    |
| Object Limits and Concurrent Transactions          |    |
| PCE Object Limits                                  | 69 |
| Chapter 4 Monitor and Diagnose PCE Health          | 74 |
| PCE Logs                                           |    |
| Log Files for PCE Services                         |    |
| Log Files (Non-syslog)                             |    |
| Password-related Event Logging                     |    |
| Search the PCE Log Files                           |    |
| Monitor PCE Health                                 |    |
| PCE Health Monitoring Techniques                   |    |
| Minimum Required Monitoring                        |    |
| Health Monitoring Using PCE Web Console            |    |
| Health Monitoring Using Health REST API            |    |
| Health Monitoring Using Syslog                     |    |
| Health Monitoring Using PCE Command Line           |    |
| PCE Health Troubleshooting                         |    |
| PCE Health Metrics Reference                       |    |
| Support Reports for PCE                            |    |
| PCE Support and Inventory Reports                  |    |
|                                                    |    |

| Support Report Command-line Syntax             |     |
|------------------------------------------------|-----|
| Run PCE Support or Inventory Report            |     |
| View Host and System Inventory                 |     |
| Chapter 5 PCE HA and DR                        | 105 |
| PCE HA and DR Concepts                         |     |
| Overview of PCE HA and DR                      |     |
| Design Goals for PCE HA                        |     |
| PCE HA and DR Requirements                     |     |
| PCE Cluster Front End Load Balancing           |     |
| Traffic Load Balancer Requirements             |     |
| DNS Load Balancing                             |     |
| Network Latency Between Nodes                  |     |
| PCE Failures and Recoveries                    |     |
| Types of PCE Failures                          |     |
| PCE-VEN Network Partition                      |     |
| Service Failure                                |     |
| Core Node Failure                              |     |
| Data Node Failure                              |     |
| Site Failure (Split Clusters)                  |     |
| Cluster Network Partition                      |     |
| Complete Cluster Failure                       |     |
| Complete Cluster Recovery                      |     |
| PCE-Based VEN Distribution Recovery            |     |
| Restore VENs Paired to Failed PCE              |     |
| Chapter 6 Connectivity Configuration for PCE   | 133 |
| Connectivity Settings                          |     |
| Private Data Centers                           |     |
| Offline Timers                                 |     |
| Set the IP Version for Workloads               |     |
| Allow or Block IPv6 Traffic                    |     |
| SecureConnect Setup                            |     |
| Features of SecureConnect                      |     |
| Use Pre-Shared Keys with SecureConnect         |     |
| Use PKI Certificates with SecureConnect        |     |
| Prerequisites, Limitations, and Caveats        | 141 |
| Configure SecureConnect to Use Pre-Shared Keys |     |

| Configure SecureConnect to Use Certificates         |     |
|-----------------------------------------------------|-----|
| Requirements for Certificate Setup on Workloads     |     |
| AdminConnect Setup                                  |     |
| Features of AdminConnect                            |     |
| Prerequisites and Limitations                       |     |
| Certificates for AdminConnect                       |     |
| Secure Laptops with AdminConnect                    |     |
| Chapter 7 Access Configuration for PCE              | 151 |
| Role-based Access Control                           |     |
| Overview of Role-based Access Control               |     |
| Use Cases                                           |     |
| Features of Role-based Access Control               |     |
| About Roles, Scopes, and Granted Access             |     |
| Prerequisites and Limitations                       |     |
| Setup for Role-based Access Control                 |     |
| Add a Scoped Role                                   |     |
| Manage a Local User                                 |     |
| Add or Remove an External User                      |     |
| Add or Remove an External Group                     |     |
| Change Users and Groups Added to Roles              |     |
| View User Activity                                  |     |
| Change Your Profile Settings                        |     |
| Role-based Access for Application Owners            |     |
| Overview                                            |     |
| Updates to Roles                                    |     |
| Configuration                                       |     |
| Facet Searches for Scoped Roles                     |     |
| Ruleset Viewer                                      |     |
| Scoped Roles and Permissions                        |     |
| Scoped Users and PCE                                |     |
| Labeled Objects                                     |     |
| Rulesets and Rules                                  |     |
| Арр Group Мар                                       |     |
| Policy Generator and Explorer                       |     |
| My Roles                                            |     |
| Configure Access Restrictions and Trusted Proxy IPs |     |

| Configure Access Restrictions                    |     |
|--------------------------------------------------|-----|
| Configure Trusted Proxy IPs                      |     |
| Password Policy Configuration                    |     |
| About Password Policy for the PCE                |     |
| Password Requirements                            |     |
| Password Expiration and Reuse                    |     |
| Change Password Policy Settings                  |     |
| Configure Session Timeout                        |     |
| Authentication                                   |     |
| SAML SSO Authentication                          |     |
| LDAP Authentication                              |     |
| Active Directory Single Sign-on                  |     |
| Overview of AD FS SSO Configuration              |     |
| Configure AD Users to Use Different UPN Suffixes |     |
| Initial AD FS SSO Configuration                  |     |
| Create a Relying Party Trust                     | 214 |
| Create Claim Rules                               |     |
| Obtain ADFS SSO Information for the PCE          | 237 |
| Configure the PCE for AD FS SSO                  |     |
| Azure Single Sign-on                             |     |
| Prerequisites                                    |     |
| Configure Azure                                  |     |
| Configure PCE for Azure                          | 245 |
| Okta Single Sign-on                              |     |
| Prerequisite for Okta SSO                        |     |
| Configure the PCE for Okta SSO                   | 249 |
| OneLogin Single Sign-on                          |     |
| Configure SSO for OneLogin                       |     |
| Ping Identity Single Sign-on                     |     |
| Configure SSO for Ping Identity                  |     |
| Chapter 8 PCE Administration Troubleshooting     | 257 |
| PCE Administration Troubleshooting Scenarios     | 257 |
| Transaction ID Wraparound in PostgreSQL Database |     |

# Chapter 1

# **Overview of PCE Administration**

This chapter contains the following topics:

| About This Administration Guide    | 9  |
|------------------------------------|----|
| PCE Architecture and Components    | 10 |
| PCE Control Interface and Commands | 14 |
| PCE Organization and Users         | 15 |

This section explains concepts that will help you with ongoing PCE operations and administration.

## **About This Administration Guide**

The following sections give useful information to help you get the most out of this guide.

### How to Use This Guide

This guide describes how to maintain and operate the Policy Compute Engine (PCE). It also includes other important tasks required to manage your PCE deployment.

### Before Reading This Guide

Before attempting the procedures in this guide, you should be familiar with the following technology:

- Your organization's security goals
- Illumio Core

- General computer system administration of Linux and Windows operating systems, including startup/shutdown, common processes or services
- Linux shell (bash) and Windows PowerShell
- TCP/IP networks, including protocols and well-known ports
- PKI certificates

## Notational Conventions in This Guide

- Newly introduced terminology is italicized. Example: *activation code* (also known as pairing key)
- Command-line examples are monospace. Example: illumio-ven-ctl --activate
- Arguments on command lines are monospace italics. Example: illumio-ven-ctl -activate activation\_code
- In some examples, the output might be shown across several lines but is actually on one single line.
- Command input or output lines not essential to an example are sometimes omitted, as indicated by three periods in a row. Example:

```
...
some command or command output
...
```

# **PCE Architecture and Components**

This section describes how the PCE functions, and provides an overview of its components and how they function together.

## About the PCE Architecture

The PCE has service tiers responsible for various functions.

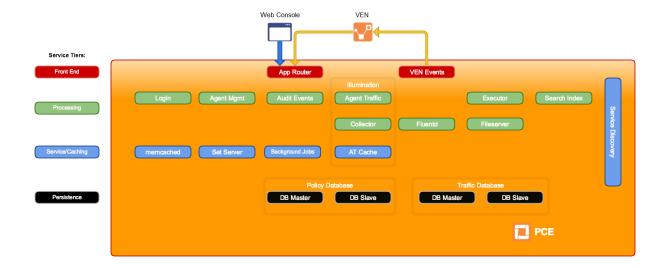

## **Description of PCE Components**

| Tier      | PCE com-<br>ponent                                        | Description                                                                                                    |
|-----------|-----------------------------------------------------------|----------------------------------------------------------------------------------------------------|
| Front-end | Management<br>interfaces:<br>PCE web con-<br>sole and VEN | <ul> <li>Management interfaces include:</li> <li>PCE web console</li> <li>REST API</li> <li>PCE command line</li> <li>VEN command line</li> </ul> |
|           | VEN events                                                | For information, see VEN Architecture and Components in the VEN Administration Guide.                                                             |
|           | App Router                                                | Directs requests to the proper service.                                                                                                    |

| Tier        | PCE com-<br>ponent                               | Description                                                                                                    |
|-------------|--------------------------------------------------|----------------------------------------------------------------------------------------------------|
| Processing  | Login                                            | Central server for authentication.                                                                                                    |
|             | Agent Man-<br>ager                               | Manages data in the policy domain, such as workload<br>context and policy definitions. Also, manages data for<br>all user and organization authentication and author-<br>ization, such as users, organizations, API keys, and<br>roles. |
|             | Agent Traffic                                    | Provides information about traffic to and from VENs.<br>Serves as the service underlying Illumination.                                                                                                    |
|             | Collector                                        | Aggregates packet and traffic flow information sent<br>from the VEN. Serves as the service underlying Illu-<br>mination.                                                                                                    |
|             | Audit Events                                     | Creates an overview of auditable system events across the PCE and VENs.                                                                                                    |
|             | Fluentd                                          | Log forwarder service that forwards the flow log files received from VENs.                                                                                                    |
|             | Executor                                         | Backbone for asynchronous job execution, such as report generation and background jobs.                                                                                                    |
|             | Fileserver                                       | Central storage and retrieval for large data files.                                                                                                    |
|             | Search Index                                     | Supports auto-completion in the PCE web console.                                                                                                    |
| Service     | memcached                                        | Open source component: in-memory cache.                                                                                                    |
|             | Background<br>Jobs                               | Backbone for asynchronous job execution, such as report generation and background jobs.                                                                                                    |
|             | Set Server                                       | In-memory cache to aid in policy calculations.                                                                                                    |
|             | Agent Traffic<br>cache                           | Stores the traffic flow data and graphs for<br>Illumination. See Agent Traffic. In the PCE architecture<br>diagram, labeled "AT Cache."                                                                                                 |
| Persistence | Policy<br>primary data-<br>base and rep-<br>lica | Postgres database that contains all the policy and agent related data. The primary and replica databases run on separate data nodes.                                                                                                    |
|             | Traffic data-<br>base primary<br>and replica     | Postgres database that contains all the historical traffic<br>flow data. Traffic Explorer is backed by this<br>datastore. The primary and replica databases run on<br>separate data nodes.                                              |

### Management Interfaces for PCE and VEN

The following diagram illustrates the logical view of the management interfaces to the PCE and VEN.

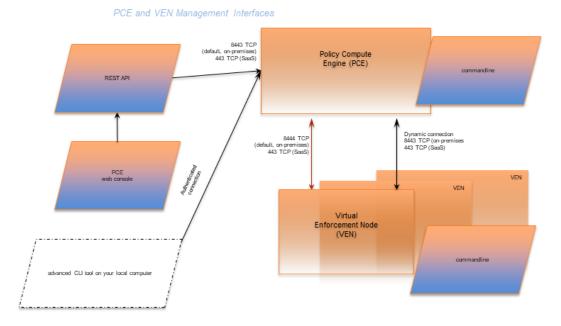

This guide focuses on the use of the illumio-pce-ctl control script and related administrative programs on the PCE itself.

| Interface             | Notes                                                                                                    | See                                       |
|-----------------------|----------------------------------------------------------------------------------------------------|-------------------------------------------|
| PCE web<br>console    | With the PCE web console, you can perform<br>many common tasks for managing the Illumio<br>Core.                                                                                                    | Visualization Guide                       |
| PCE com-<br>mand line | Use of the command line directly on the PCE. The illumio-pce-ctl command-line tool is the primary management tool on the PCE. You can perform many common tasks for managing the Illumio Core, including installing and updating the VEN.                                                                                                    | <i>PCE Administration</i><br><i>Guide</i> |
| REST API              | With the Illumio Core REST API, you can perform<br>many common management tasks; such as auto-<br>mate the management of large groups of work-<br>loads, rather than each workload individually. The<br>endpoint for REST API requests is the PCE itself,<br>not the workload; the REST API does not com-<br>municate directly with the VEN. | <i>REST API Developer</i><br><i>Guide</i> |
| VEN com-              | The illumio-ven-ctl command-line tool is the                                                                                                    | VEN Administration                        |

See...

|    |     | · · |              |    |
|----|-----|-----|--------------|----|
| In | TΟ  |     | $a_{\prime}$ | 20 |
|    | LC. |     |              |    |
|    |     |     |              |    |

Notes

mand line primary management tool for the VEN.

Guide

## **PCE Control Interface and Commands**

The Illumio PCE control interface illumio-pce-ctl is a command-line tool for performing key tasks for operating your PCE cluster, such as starting and stopping nodes, setting cluster runlevels, and checking the cluster status.

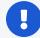

#### IMPORTANT:

In this guide, all command-line examples based on an RPM installation. When you install the PCE using the tarball, you must modify the commands based on your PCE user account and the directory where you installed the software.

The PCE includes other command-line utilities used to set up and operate your PCE:

- illumio-pce-env: Verify and collect information about the PCE runtime environment.
- illumio-pce-db-management: Manage the PCE database.
- supercluster-sub-command: Manage specific Supercluster operations.

The PCE control interface can only be executed by the PCE runtime user (ilo-pce), which is created during the PCE RPM installation.

#### Control Command Access with /usr/bin

For easier command execution, PCE installation creates softlinks in /usr/bin by default for the Illumio PCE control commands. The /usr/bin directory is usually included by default in the PATH environment variable in most Linux systems. When your PATH does not include /usr/bin, add it to your PATH with the following command. You might want to add this command to your login files (\$HOME/.bashrc or \$HOME/.cshrc).

export PATH=\$PATH:/usr/bin

#### Syntax of illumio-pce-ctl

To make it simpler to run the PCE command-line tools, you can run the following Linux softlink commands or add them to your PATH environment variable.

```
$ cd /usr/bin
$ sudo ln -s /opt/illumio-pce/illumio-pce-ctl ./illumio-pce-ctl
$ sudo ln -s /opt/illumio-pce/illumio-pce-db-management
$ sudo ln -s /opt/illumio-pce/illumio-pce-env ./illumio-pce-env
```

After these commands are executed, you can run the PCE command-line tools using the following syntax:

```
$ sudo -u ilo-pce illumio-pce-ctl sub-command --option
```

Where:

```
sub-command is an argument displayed by illumio-pce-ctl --help.
```

## **PCE Organization and Users**

A PCE organization is a group of policies and users targeted toward a specific business group or unit, including all the networking security rules and people who are associated with the policy. An organization can contain any number of users, workloads, and policy objects (rulesets, IP lists, services, and security settings), and labels.

Organizations are initially set up by your Illumio administrator. When an organization is created, an email is sent that contains a user login for the organization. When this user logs in, the organization is created and users can now be invited to join.

### **RBAC Users Roles and Permissions**

For information on creating local or external users and assigning PCE permissions to those users, see Role-based Access Control.

### Invite Users to Your Organization

When you are an organization owner, you can invite other users to your organization and grant roles to specify permissions for those users.

When you invite a user to your organization, the user receives an email at the specified address that contains a link for their account setup. The link in invitation email is valid only for 7 days after which it expires. If you invited a user who did not receive their email or did not sign up using that email, you can re-invite them.

#### **External Users and Non-Email Usernames**

When you use an external corporate Identity Provider (IdP) to authenticate users with the PCE but your IdP usernames do not use email addresses, the PCE cannot send email invitations to those users when you add them to the PCE. When you add this type of user, send them a login URL that they can use to set up their Illumio Core accounts and log into the PCE web console.

#### Invitation Emails Are Not Sent

When users you invite do not receive their invitation emails, the SMTP server might not be configured correctly with the PCE.

- Make sure that your PCE's IP address is allowed to relay messages and that its emails are not blocked by any anti-spam protection.
- Check your PCE's runtime\_env.yml file to make sure that the smtp\_relay\_ address value is correct.

# Chapter 2

## **Manage PCE Nodes and Clusters**

This chapter contains the following topics:

| Manage Data and Disk Capacity             | 17 |
|-------------------------------------------|----|
| Cluster Nodes and Command-Line Operations | 20 |
| Start and Stop Nodes and Cluster          | 22 |
| Check Node and Cluster Status             | 23 |
| Update PCE Configuration                  | 26 |
| Firewall Coexistence                      | 34 |
| PCE Listen Only Mode                      | 40 |
| Expand 2x2 Cluster to 4x2                 | 43 |
| Replace PCE Nodes or Uninstall Cluster    | 48 |

This section describes how to manage PCE infrastructure, which is made up of core and data nodes organized into one or more clusters.

## Manage Data and Disk Capacity

The amount of data collected and stored by the PCE can be large. Events, Explorer, and the internal syslog all generate data that is stored in PCE databases and log files. When the amount of stored data is not managed carefully, disks can become overfull. This occurrence can cause a variety of symptoms: inability to take backups, failing API calls, and general PCE functionality issues. Even when these issues do not occur, a large amount of stored data creates larger database backups and it takes longer to backup and restore the database.

To successfully manage these issues, consider the following recommendations:

- Identify: Know your organization's policies, backup strategies, and monitoring strategies
- Detect: Monitor ongoing disk usage

illumio

- Respond: Know how to troubleshoot and fix issues related to data storage
- Recover: Set up your PCE deployment to reduce disk usage

#### **Identify Data Management Strategies**

Identify your organization's policies and strategies related to data storage and retention, backups, and monitoring. This knowledge forms the basis for any ongoing data management activities. You'll need the following information:

- **Records retention policy:** How many days of events data must be available at all times? When your policy requires fewer days of events data than the PCE's default, you can set the PCE's events retention period lower, which helps avoid filling up disk space.
- System backup policy: Are full backups always necessary, or would weekly full backups be sufficient, supplemented by smaller daily backups that do not include events data?
- **Disk usage trends:** How fast is data usage growing in your Illumio Core deployment? What is the additional data usage each day?
- Monitoring tools: What disk monitoring tools are in place? If none, is there a useful tool that could be added? Do the monitoring tools integrate with the PCE Health API?

### **Detect Disk Usage**

Monitor disk usage to be sure you are aware of status and trends, especially any unusual activity such as sudden spikes or other anomalies.

- Watch the PCE Health page. For information, see Monitor PCE Health.
  - $^\circ~$  Check the Disk Usage figures.
  - When disk usage is too high, The PCE displays warnings, such as "Disk Critical."
  - You can call the page's underlying PCE Health API with external monitoring tools.
- Check the system health messages that are sent to syslog from each node in the cluster.

- Use the command illumio-pce-ctl events-db disk-usage-show to get the number of events in the database, the amount of disk used by the Events database, and the average number of events per day. For more information, see View Events Using PCE Command Line in the *Events Administration Guide*.
- Run your own disk monitoring tools or use standard Linux commands, such as df and du.

## **Respond to Disk Capacity Issues**

You can prevent many disk capacity issues by deploying the PCE with sufficient resources. Be sure your disk meets the recommendations in PCE Capacity Planning in the *PCE Installation and Upgrade Guide*.

When you are running out of storage space, use Linux tools to find the parts of the disk that are being utilized heavily. Then, depending on your findings, try some of these techniques:

- Are the PCE log files taking up disk space? Look for extra, older files you can move or delete from the log directory (usually /var/logs/illumio-pce).
- Are other system logs taking too much space? Rotate and compress them, or delete them.
- After a PCE successfully joins a Supercluster, a directory called postgresql.bak is sometimes left behind in the <postgresql directory>, especially on the primary database node. You can delete the directory postgresql.bak and all its contents. This file is kept in case the cluster-join command fails and you need to recover, but once the cluster-join is complete, it can be removed when your disk space needs become the higher priority.
- Delete any large or unnecessary files in the /tmp directory; for example, core files.
- Remove copies of backups stored on PCE nodes. In general, don't use the PCE as a place to store backup files.
- Reduce the retention period for events data, making sure it is still acceptable according to your organization's record retention policy. The PCE automatically deletes excess older records from the database. The default data retention period for events is 30 days. You can decrease the retention period to as little as 1 day. However, exercise caution; balance the need to minimize disk usage against your company's data retention policies and your need to retain data for analysis. For information about how to change the data retention period, see Configure Events Settings in PCE Web Console in the *Events Administration Guide*.

- The PCE provides short-term storage of events data. Consider forwarding events data to Splunk or other SIEM software for long-term storage in accordance with your organization's data retention policies.
- Consider excluding events from most database dumps. Use the --no-includeevents option for the illumio-pce-db-management dump command. When your organization's policies permit it, perform a full database dump (which includes events data) once during each events data retention period.

### **Recover Disk Usage**

- Extend the disk: When the current disk or partition is smaller than the recommended size, increase the partition size. The file runtime\_env.yml can be configured with different local partition settings.
- Add a partition or slice for logs or backups: Copy the old files in /var/logs/illumio-pce to a new disk and mount the new disk to the same location on the PCE with the same permissions as the original disk.
- Create a new disk or partition: Mount it to a suitable location for saving backup files.
- Move the Explorer database to its own disk: Mount a new dedicated disk and move files from the existing traffic datastore to this dedicated disk. For information, see How to Move an Existing Explorer Database to a Separate Disk in the Illumio Knowledge Base (login required).

## **Cluster Nodes and Command-Line Operations**

The PCE control interface commands are restricted to the type of node they can be executed on. For example, the command to set a cluster's runlevel can be run on any core or data node. Database-specific commands must only be run on specific data nodes. The following tables list the command-line operations you can perform and the specific nodes the commands must be run on.

## **PCE Control Commands**

The following table shows commands you can use to control various aspects of PCE behavior. Some of the commands affect a single node and others affect the entire PCE cluster. The commands have the following general syntax:

```
# sudo -u ilo-pce illumio-pce-ctl sub-command --option
```

| Sub-Com-<br>mand              | Description                                                                                  | Run on<br>Node |  |
|-------------------------------|----------------------------------------------------------------------------------------------|----------------|--|
| Single-node co                | Single-node commands                                                                         |                |  |
| start                         | Start PCE software on a single node.                                                         | Any            |  |
| startrun-<br>level n          | Start PCE software at a specified runlevel on a single node.                                 |                |  |
| stop                          | Stop PCE software on a single node.                                                          | Any            |  |
| restart                       | Restart the PCE software on a single node.                                                   | Any            |  |
| status                        | Show status of the PCE software on a single node.                                            | Any            |  |
| check-env                     | Check the runtime_env.yml file on a single node.                                             | Any            |  |
| service-dis-<br>covery-status | Get status of service-discovery services on a single node.                                   | Any            |  |
| check-consul-<br>status       | Get status of the consul service on a single node.                                           | Any            |  |
| Cluster-wide co               | ommands                                                                                      |                |  |
| set-runlevel                  | Set the software runlevel for the PCE software on all nodes.                                 | Any            |  |
| get-runlevel                  | Get the runlevel of the PCE software on all nodes.                                           | Any            |  |
| cluster-status                | Get the status of the PCE software across the cluster.                                       | Any            |  |
| cluster-stop                  | Shut down the cluster.                                                                       | An             |  |
| cluster-<br>restart           | Restart the cluster.                                                                         | Any            |  |
| cluster-leave                 | Force the current node or the node defined by the IP address to be removed from the cluster. | Any            |  |
| cluster-mem-<br>bers          | Show all cluster members.                                                                    | Any            |  |

### **Database Commands**

The following table shows commands you can use to control various aspects of PCE database behavior. The commands have the following general syntax:

```
# sudo -u ilo-pce illumio-pce-db-management sub-command --option
```

| Sub-Com-<br>mand | Description                                   | Run on Node |
|------------------|-----------------------------------------------|-------------|
| setup            | Begin initial setup of the PCE data-<br>base. | Any         |
| migrate          | Migrate the database to the latest            | Any         |

| Sub-Com-<br>mand           | Description                                                     | Run on Node                                                        |
|----------------------------|-----------------------------------------------------------------|--------------------------------------------------------------------|
|                            | schema.                                                         |                                                                    |
| dump                       | Dump the database to a file.                                    | Data node where agent_traffic_<br>redis_server service is running. |
| restore                    | Restore the database from a file.                               | Any data node                                                      |
| create-domain              | Create the first organization and user in the system.           | Any data node                                                      |
| show-master                | Show which node is the primary database.                        | Any                                                                |
| show-rep-<br>lication-info | Show replication lag between the replica and primary databases. | Any                                                                |

## **Start and Stop Nodes and Cluster**

This section describes how to stop and start the PCE.

## Start Individual PCE Node

This command starts the node where it is run:

```
$ sudo -u ilo-pce illumio-pce-ctl start
```

### Stop a PCE Node or Entire Cluster

This command stops the node where it is run:

\$ sudo -u ilo-pce illumio-pce-ctl stop

This command stops the entire cluster and can be run on *any node* in the cluster:

\$ sudo -u ilo-pce illumio-pce-ctl cluster-stop

### **Restart a PCE Node or Entire Cluster**

This command restarts the node where it is run:

```
$ sudo -u ilo-pce illumio-pce-ctl restart
```

This command restarts the entire cluster and can be run on *any node* in the cluster:

```
$ sudo -u ilo-pce illumio-pce-ctl cluster-restart
```

When the PCE is restarted, the UI can become available before all the required PCE services are running. In this case, an informative message is displayed in the UI, like "PCE is Unavailable."

## **Check Node and Cluster Status**

This section describes several ways you can check the status of PCE nodes and clusters.

### **Check Node Environment**

Run this command to examine the main PCE configuration file runtime\_env.yml and validate it for syntax and basic structure:

```
$ sudo -u ilo-pce illumio-pce-env check
```

### **Check PCE Node Status**

Run this command to display the status of the PCE node:

```
$ sudo -u ilo-pce illumio-pce-ctl status
```

Node Status Codes:

- 0 Stopped
- 1 All required processes running
- 2 Partial, not all required processes running

For example, when you run the following status command (with semicolon) and echo \$?, you receive the following output:

```
$ sudo -u ilo-pce illumio-pce-ctl status; echo $?
Checking Illumio Runtime RUNNING 0.29s
1
```

To see the PCE node status with standard Linux statuses, you have two options:

Run the status command with the --stdexit option to see the following node status:

- 0 Running
- 1 Running at runlevel 1
- 2 Error
- 3 Stopped

For example:

\$ sudo -u ilo-pce illumio-pce-ctl status --stdexit

Run the PCE service script, which calls the illumio-pce-ctl command and provides standard Linux status codes.

For example:

\$ service illumio-pce status

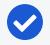

NOTE:

Running the service script to retrieve status automatically returns the -stdexit status values. However, running the service illumio-pce ctl status command does not insert the --stdexit option.

### **Check Services on a PCE Node**

Run the following command and the -v (verbose) option to display the status of individual services on a PCE node:

```
$ sudo -u ilo-pce illumio-pce-ctl status -v
```

Example output:

```
$ sudo -u ilo-pce illumio-pce-ctl status -v
```

Checking Illumio Runtime csaefh iimntttttt RUNNING 0.75s

The colored string represents the status of the PCE services as described by the following table. Use the characters to determine whether services are in the steady state.

For more information about the services, enter status -s.

| Character | Service                               |
|-----------|---------------------------------------|
| a         | Agent background worker               |
| с         | PCE web console                       |
| е         | Event service                         |
| f         | Fluentd                               |
| h         | НАргоху                               |
| i         | ilo_monitor Or ilocron, in that order |
| m         | memcached                             |
| n         | nginx                                 |
| S         | Console discovery                     |
| t         | Various "thin" services               |

#### **Check PCE Cluster Status**

Run this command to display the PCE cluster status:

\$ sudo -u ilo-pce illumio-pce-ctl cluster-status

For example:

```
$ sudo -u ilo-pc illumio-pce-ctl cluster-status
Reading /var/illumio-pce-data/runtime_env.yml.
SERVICES (runlevel: 5)
                            NODES (Reachable: 4 of 4)
_____
                            _____
agent_service
                            10.6.31.18 10.6.31.17
agent_traffic_redis_cache
                            10.6.31.20 10.6.31.19
agent_traffic_redis_server
                            10.6.31.20
agent_traffic_service
                            10.6.31.18 10.6.31.17
auditable_events_service
                            10.6.31.18 10.6.31.17
collector_service
                            10.6.31.18 10.6.31.18 10.6.31.17 10.6.31.17
database_service
                            10.6.31.20
database_slave_service
                            10.6.31.19
ev_service
                            10.6.31.18 10.6.31.17
executor_service
                            10.6.31.18 10.6.31.17
fileserver_service
                            10.6.31.20
fluentd_source_service
                            10.6.31.17 10.6.31.18
login_service
                            10.6.31.18 10.6.31.17
```

| memcached                           | 10.6.31.17 10.6.31.18                       |    |
|-------------------------------------|---------------------------------------------|----|
| node_monitor                        | 10.6.31.18 10.6.31.18 10.6.31.17 10.6.31.17 | 17 |
| pg_listener_service                 | 10.6.31.20                                  |    |
| <pre>search_index_service</pre>     | 10.6.31.17 10.6.31.18                       |    |
| server_load_balancer                | 10.6.31.17 10.6.31.18                       |    |
| <pre>service_discovery_agent</pre>  | 10.6.31.31                                  |    |
| <pre>service_discovery_server</pre> | 10.6.31.19 10.6.31.20 10.6.31.32            |    |
| <pre>set_server_redis_server</pre>  | 10.6.31.19                                  |    |
|                                     |                                             |    |
| Cluster status: RUNNING             |                                             |    |

### **Check PCE Version**

Run this command to display the version of the installed PCE software:

```
$ sudo -u ilo-pce illumio-pce-ctl version
```

#### **Check PCE Cluster Members**

Run this command to display the members of the PCE cluster:

```
$ sudo -u ilo-pce illumio-pce-ctl cluster-members
```

## **Update PCE Configuration**

This section describes how to change the configuration of a PCE at any time after the initial configuration is set during PCE installation.

### Back up PCE Runtime File

Store a copy of each node's runtime\_env.yml file on a system that is not part of the Supercluster. The default location of the PCE Runtime Environment File is /etc/il-lumio-pce/runtime\_env.yml.

### **Update Runtime Configuration**

Update the runtime\_env.yml file with the configuration changes.

Run the following command to validate the runtime\_env.yml file:

```
$ sudo -u ilo-pce illumio-pce-env check
```

Run the following command to restart the node with the configuration changes:

```
$ sudo -u ilo-pce illumio-pce-ctl restart
```

### Get Current PCE Runlevel

When you first install the PCE software and start the PCE application, the runlevel is set to 1 by default. At runlevel 1, only the database services are running. This setting allows you to set up the database before the entire PCE application starts running.

Runlevel 1 is also used for upgrading the PCE software. When upgrade the PCE, you need to set the PCE runlevel to 1 before you migrate the PCE database. After database migration finishes, you can set the PCE runlevel back to 5 to start the entire PCE application.

When the PCE software is already at runlevel 5, setting the runlevel to 1 takes effect the next time the software is started.

For more information about upgrading the PCE software, see the *PCE Installation and Upgrade Guide*.

Run this command to display the current Illumio PCE runlevel:

```
$ sudo -u ilo-pce illumio-pce-ctl get-runlevel
```

### Set PCE Runlevel

Run this command to start the PCE cluster at one of the following runlevels:

- Runlevel 1, which only starts the PCE database
- Runlevel 5, which starts the entire PCE cluster

```
$ sudo -u ilo-pce illumio-pce-ctl set-runlevel [1 or 5]
```

#### **Update PCE Certificates**

Whenever the PCE certificates are updated, you must obtain the new certificate and update it on all PCE nodes. Use the following steps.

- 1. Obtain the new certificate. The certificate must meet certificate requirements described in the *PCE Installation and Upgrade Guide*.
- 2. Stop all nodes in your deployment:

\$ sudo -u ilo-pce illumio-pce-ctl stop

3. On *every node*, load the certificate into the correct directory.

For example:

/var/lib/illumio\_pce/cert

- 4. When the name of the new certificate is different from the name of the old certificate, update the file names in your runtime\_env.yml file on *every node*.
- 5. On every node, validate the certificate:

\$ sudo -u ilo-pce illumio-pce-env check

6. Start *all nodes* in your deployment:

\$ sudo -u ilo-pce illumio-pce-ctl start

#### Change the PCE FQDN

You can change the fully-qualified domain name (FQDN) of a PCE as long as the PCE is not part of a Supercluster.

1. On any node, shut down all PCE nodes:

\$ sudo -u ilo-pce illumio-pce-ctl cluster-stop

- 2. Open the file runtime\_env.yml.
- 3. Modify the parameter pce\_fqdn and save the file.
- 4. Validate the runtime\_env.yml file:

\$ sudo -u ilo-pce illumio-pce-env check

5. On any node, restart the PCE:

\$ sudo -u ilo-pce illumio-pce-ctl cluster-restart

Workloads that were paired with the old FQDN automatically detect and pair with the new FQDN as long as the PCE was stopped long enough for each VEN to attempt and fail at least one heartbeat.

### Upgrade the OS on a Running PCE

You can upgrade the operating system on a running PCE cluster without stopping the entire cluster. Isolate one node at a time, wipe its disk, and install the new operating system while the other nodes in the PCE cluster continue to operate. The PCE can function with a mix of operating system versions on the different nodes.

Use this procedure when upgrading from one operating system version to another. If you are merely installing an operating system patch, you do not need to wipe the disk.

The general steps are as follows:

- 1. Back up the PCE databases.
- 2. Remove one node from the cluster.
- 3. Wipe the disk and install the new operating system version.
- 4. Install and configure the PCE software.
- 5. Restore the node to the cluster.
- 6. Repeat this procedure for the other nodes in the PCE cluster.

#### Back Up the PCE

- Back up the PCE policy and traffic databases and runtime\_env.yml file. Follow the steps in PCE Database Backup. For a Supercluster, follow the steps in Back Up Supercluster.
- 2. Save a copy of the PCE certificate in a safe location (not on the PCE node). Take note of the directory path where the certificate was stored. You will need to replace the certificate in the same location later.
- 3. Save a copy of the private key in a safe location. Take note of the directory path where the key file was stored. You will need to replace the key in the same location later.

#### Remove a Node From the Cluster

Remove one node from the PCE cluster so you can update its operating system. The cluster will continue to operate using the remaining nodes.

Remove and upgrade the nodes in this order:

- Core nodes
- Replica data node
- Primary data node

#### CAUTION:

Remove and upgrade the policy database primary data node last to avoid unnecessary failover. To find the primary data node, run the following command on any node in the PCE cluster:

\$ sudo -u ilo-pce illumio-pce-db-management show-master

 Verify that the cluster is running and healthy. If you remove a node from a PCE that is not in a healthy state, it can cause downtime. There are several ways to check the health of the PCE cluster; see Monitor PCE Health.

One way to check PCE health is to run the following command:

\$ sudo -u ilo-pce illumio-pce-ctl cluster-status

2. On the node that is to be removed, stop the PCE software:

```
$ sudo -u ilo-pce illumio-pce-ctl stop
```

Stopping the PCE software causes PCE services to fail over to their backup node.

3. Check to be sure the PCE node is stopped.

\$ sudo -u ilo-pce illumio-pce-ctl cluster-status

Expected output:

Checking Illumio Runtime

STOPPED 1.76s

4. When you are removing the *leader node*, wait until the PCE has promoted another node to the leader before proceeding. Run the following command to determine the new leader node:

\$ sudo -u ilo-pce illumio-pce-ctl cluster-leader

5. On the *leader node*, run the following command to be sure the data nodes are synchronized.

#### CAUTION:

To avoid data loss, the data nodes must be synchronized before removing the node from the PCE cluster. Be sure the output from this command shows that the nodes are synchronized.

\$ sudo -u ilo-pce illumio-pce-ctl cluster-status

Expected output is similar to the following:

| Reading /etc/illumio-pce/runtime_env            | .yml.            |             |
|-------------------------------------------------|------------------|-------------|
| SERVICES (runlevel: 5)                          | NODES (Reachable | : 3 of 4)   |
|                                                 |                  |             |
| <pre>agent_background_worker_service</pre>      | 192.0.2.241      | 192.0.2.242 |
| agent_service                                   | 192.0.2.241      | 192.0.2.242 |
| <pre>agent_traffic_redis_cache</pre>            | 192.0.2.240      |             |
| <pre>agent_traffic_redis_server</pre>           | 192.0.2.240      |             |
| <pre>agent_traffic_service</pre>                | 192.0.2.241      | 192.0.2.241 |
| 192.0.2.242 192.0.2.242                         |                  |             |
| app_gateway_service                             | 192.0.2.240      | 192.0.2.241 |
| 192.0.2.242                                     |                  |             |
| auditable_events_service                        | 192.0.2.241      | 192.0.2.242 |
| citus_coordinator_replica_service               | NOT RUNNING      |             |
| citus_coordinator_service                       | 192.0.2.240      |             |
| cluster_management_service                      | 192.0.2.241      | 192.0.2.242 |
| collector_service                               | 192.0.2.241      | 192.0.2.241 |
| 192.0.2.242 192.0.2.242                         |                  |             |
| <pre>data_job_queue_redis_replica_service</pre> | NOT RUNNING      |             |
| <pre>data_job_queue_redis_service</pre>         | 192.0.2.240      |             |
| data_job_queue_service                          | 192.0.2.241      | 192.0.2.241 |
| 192.0.2.242 192.0.2.242                         |                  |             |
| database_monitor                                | 192.0.2.240      |             |
| database_service                                | 192.0.2.240      |             |
|                                                 |                  |             |

| database_slave_service                        | NOT RUNNING |             |
|-----------------------------------------------|-------------|-------------|
| db_cache_manager_service                      | 192.0.2.240 |             |
| ev_service                                    | 192.0.2.241 | 192.0.2.242 |
| events_background_worker_service              | 192.0.2.241 | 192.0.2.242 |
| executor_service                              | 192.0.2.241 | 192.0.2.242 |
| fileserver_service                            | 192.0.2.240 |             |
| fileserver_slave_service                      | NOT RUNNING |             |
| <pre>flow_analytics_monitor_service</pre>     | 192.0.2.240 |             |
| flow_analytics_service                        | 192.0.2.240 | 192.0.2.240 |
| fluentd_data_service                          | 192.0.2.240 |             |
| fluentd_source_service                        | 192.0.2.241 | 192.0.2.242 |
| fluentd_sys_event_fwd_service                 | 192.0.2.240 | 192.0.2.241 |
| 192.0.2.242                                   |             |             |
| login_service                                 | 192.0.2.241 | 192.0.2.242 |
| memcached                                     | 192.0.2.241 | 192.0.2.242 |
| <pre>network_device_service</pre>             | 192.0.2.241 | 192.0.2.242 |
| node_monitor                                  | 192.0.2.240 | 192.0.2.241 |
| 192.0.2.242                                   |             |             |
| report_generator_service                      | 192.0.2.241 | 192.0.2.242 |
| report_monitor_service                        | 192.0.2.240 |             |
| reporting_database_monitor                    | 192.0.2.240 |             |
| <pre>reporting_database_replica_service</pre> | NOT RUNNING |             |
| <pre>reporting_database_service</pre>         | 192.0.2.240 |             |
| reporting_etl_service                         | 192.0.2.241 |             |
| <pre>reporting_management_service</pre>       | 192.0.2.241 | 192.0.2.242 |
| <pre>search_index_service</pre>               | 192.0.2.241 | 192.0.2.242 |
| server_load_balancer                          | 192.0.2.241 | 192.0.2.242 |
| <pre>service_discovery_agent</pre>            | NOT RUNNING |             |
| <pre>service_discovery_server</pre>           | 192.0.2.240 | 192.0.2.241 |
| 192.0.2.242                                   |             |             |
| <pre>set_server_redis_server</pre>            | 192.0.2.240 |             |
| <pre>traffic_database_monitor</pre>           | 192.0.2.240 |             |
| <pre>traffic_query_service</pre>              | 192.0.2.240 |             |
| <pre>traffic_worker_service</pre>             | 192.0.2.241 | 192.0.2.241 |
| 192.0.2.242 192.0.2.242                       |             |             |
| web_server                                    | 192.0.2.241 | 192.0.2.242 |
|                                               |             |             |

Cluster status: RUNNING

- 6. Wait until the cluster status has returned to RUNNING.
- 7. On the *leader node*, remove the node. For *ip\_address*, substitute the IP address of the node you are removing:

\$ sudo -u ilo-pce illumio-pce-ctl cluster-leave ip\_address

Expected output:

Removed node successfully.

8. Check the status of the PCE again to confirm it is still running normally:

\$ sudo -u ilo-pce illumio-pce-ctl cluster-status

Expected output is similar to that shown in step 5.

#### **Remove OS and Install New**

Remove the old operating system version. Then install the new version. Use the documentation provided by your operating system vendor.

#### **Reinstall the PCE**

1. Install the PCE software and configure its runtime parameters. Follow the steps in PCE Installation and Upgrade Guide.

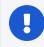

IMPORTANT: Do not start the PCE yet.

- Be sure the PCE FQDN (hostname) is the same as before the upgrade.
- Be sure the and IP addresses for all NICs are the same as before the upgrade.
- Set up NTP and IPTables as described in OS Setup and Package Dependencies.

#### **Restore PCE Files**

- 1. Copy the runtime\_env.yml file to the same location where it was before.
- 2. Replace the certificate and key files in the same directory path where they were before.
- 3. Compare the certificate and key file locations to the specified locations in the runtime\_env.yml file to be sure they match.

#### **Restore Node to Cluster**

Restore the node to the cluster.

1. On the node where you just upgraded the OS, run the following command. For *ip\_address*, substitute the IP address of any running node in the PCE cluster:

\$ sudo -u ilo-pce illumio-pce-ctl cluster-join ip\_address

After the node successfully joins the PCE cluster, the PCE software is started.

2. Verify that the cluster is functional and data has been synchronized to all data nodes.

\$ sudo -u ilo-pce illumio-pce-ctl cluster-status -w

Wait until this command returns output that shows all services are running. The output concludes with this line:

Cluster status: RUNNING

#### **Upgrade and Restore Remaining Nodes**

Repeat this procedure for the other nodes in the PCE cluster. Reminder: Upgrade the primary database node last.

## **Firewall Coexistence**

To provide additional security, you can supplement Illumio's firewall with your organization's firewalls using Firewall Coexistence. The Illumio firewall can be set to either **Exclusive** mode or **Coexistence** mode via the PCE web console or the Illumio REST API. In both modes, the Illumio firewall is always separate from other firewalls.

**IMPORTANT:** 

The Firewall Coexistence feature deprecates the following features:

- Windows FAS VEN coexistence
- Linux VEN NAT ignore
- Linux VEN container mode

### **Firewall Tampering Protection**

• When coexistence is turned on in primary or secondary mode

The VEN only monitors its own firewall rules against tampering. When the VEN detects tampering of Illumio firewall rules, an alert is raised, and the VEN reconfigures its firewall rules to its pre-tampered state in order to protect the work-load. You can program non-Illumio rules in any table without generating any tampering alerts.

• When coexistence is turned on in primary mode

The VEN also monitors that the Illumio rule in the main tables "stay on the top" when you choose Illumio to be the primary firewall. When the VEN detects that the Illumio rule is not on the top, an alert is raised, and the VEN moves the Illumio rule back to the top.

### **Firewall Coexistence Modes**

#### **Exclusive Mode**

The default mode is Exclusive, in which Illumio is the only firewall. In this mode, any non-Illumio firewall is not traversed. This behavior applies to all tables in iptables, such as filter, NAT, Raw, or Mangle.

# **EXCLUSIVE**

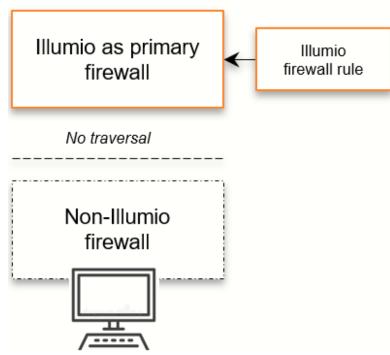

#### **Coexistence Mode**

With a set of labels and policy states, you can enable Firewall Coexistence for a set of workloads. You can configure coexistence in two ways:

- A configuration in which Illumio is the primary firewall.
- A configuration in which Illumio is *not* the primary firewall.

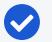

#### NOTE:

The Coexistence mode applies to all tables of the Linux firewall. Therefore, when you have your own NAT rules and use the "ignore nat" option on the VEN with the Coexistence mode, you do see any change in behavior.

Illumio

firewall rule

# 🔀 illumio

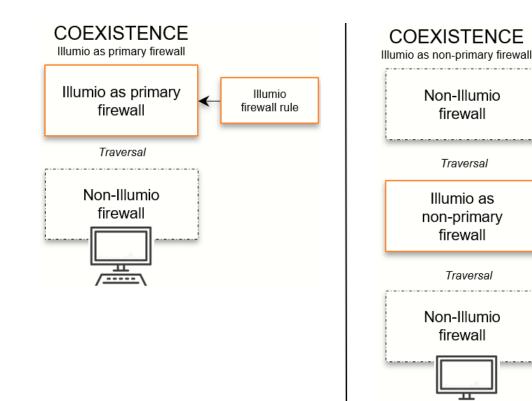

## **Prerequisites and Recommendations**

This release of the Firewall Coexistence feature requires that you upgrade the VEN to 18.3.1 or later. The older versions of Illumio Firewall Coexistence are deprecated.

Windows VEN version 18.3.*x* ignores the older limited\_wfas\_coexistence and full\_wfas\_ coexistence VEN settings for coexistence located in the VEN runtime\_env.yml file. Linux VEN version 18.3.*x* ignores settings in /etc/default/illumio-agent for NAT table coexistence (container mode).

The following upgrade sequence is required. You must upgrade the VEN last and only after configuring firewall coexistence in the PCE:

### **Recommended Firewall Setting**

For better security, Illumio strongly recommends setting the Illumio firewall as the primary firewall.

When you select Illumio to be the primary firewall, the VEN ensures that the Illumio rule in the main tables "stay on the top" only when you choose Illumio to be the primary firewall. The VEN does not enforce the Illumio rules to be on the top when Illumio is not the primary firewall. This behavior applies to all tables in iptables, such as filter, NAT, Raw, or Mangle.

When the Illumio firewall is set as primary, non-Illumio firewalls are traversed only when the Illumio firewall rules allow the traversal, in which case, packets are passed to non-Illumio firewalls.

#### IMPORTANT:

When the Illumio firewall is not set as primary, packets passed by non-Illumio firewalls are seen by the Illumio firewall; however, packets accepted by the non-Illumio firewall are not seen by the Illumio firewall.

#### Example

illumio

When the Illumio firewall is not set as primary, and the non-Illumio firewall logs and accepts all traffic on port 22, the Illumio firewall does not see the traffic on port 22.

When packets are allowed by the Illumio firewall, they are passed to other firewalls. Illumio's firewall does not monitor packets dropped by other firewalls. Packets dropped by the Illumio firewall are not passed to non-Illumio firewalls.

### Set Firewall Coexistence

You can set firewall coexistence using either interface:

- PCE web console
- Illumio REST API

#### To view firewall coexistence settings in the PCE web console:

From the PCE web console menu, choose **Settings** > **Security** > **Firewall Coexistence**. The PCE web console displays the following settings:

- Firewall Coexistence Mode: Exclusive
- System Default: Exclusive applies to all roles, applications, environments, and labels

| ≡ < Security - (6dit)       |                                                                                                    |              |                                 |    |
|-----------------------------|----------------------------------------------------------------------------------------------------|--------------|---------------------------------|----|
| M Sive Cancel               |                                                                                                    |              |                                 |    |
| Firewall Coexistence        |                                                                                                    |              |                                 |    |
| Firewall Coexistence Mode   | Exclusive<br>Illumio ASP is the Primary Pirewall, it supersedes your main Firewall by using an 'allow' or 'deny' rule as the terminating rule. |              |                                 |    |
| System Default: Exclusive   | () All fastes () All Applications () All Environments () All Locations (Policy Date: All )                                                     |              |                                 |    |
| Firewall Coexistence Scopes | + Add = Remove                                                                                                    |              |                                 |    |
| and Labels                  | 0 Labels                                                                                                    | Policy State | Illumio ASP is Primary Firewall |    |
|                             | O All Roles O All Applications O All Environments O All Locations                                                                              | All          | Yes                             | 11 |
|                             | A All Roles   All Applications   All Environments   All Locations cannot coexist with other Scopes and Labels                                  |              |                                 |    |

To change firewall coexistence settings via the PCE web console:

 From the PCE web console menu, choose Settings > Security > Firewall Coexistence.

The web console displays the default settings.

2. Click Edit.

illumio

The editing page appears, which displays important guidance at the top of the page. For example, it displays a typical set of labels that conform to the guidance.

| Add Firewall Coexistence Labels and Policy State                                                                                                    |                        |          |  |  |  |
|----------------------------------------------------------------------------------------------------|------------------------|----------|--|--|--|
| You need to select at least one named label to use a Policy State 'Enforced or Illuminated' When you select All-All-All-All labels, Policy state must also be 'All' |                        |          |  |  |  |
| * Role                                                                                                    | C All Roles ×          | Undo     |  |  |  |
| <ul> <li>Application</li> </ul>                                                                                                    | OpenShift Enterprise × | Undo     |  |  |  |
| Environment                                                                                                    | O Production *         | Undo     |  |  |  |
| Location                                                                                                    | OUS ×                  | Undo     |  |  |  |
| Policy State                                                                                                    | All ~                  | ]        |  |  |  |
| <ul> <li>Illumio ASP is Primary Firewall</li> </ul>                                                                                                    | Yes ~                  | ]        |  |  |  |
|                                                                                                    | Can                    | oel 🗸 OK |  |  |  |

- 3. Change the Role, Application, Environment, or Location labels according to the guidance at the top of the page.
- 4. Set the policy state.

In this example, the policy state is All.

- 5. From the Illumio Core is Primary Firewall list, select Yes.
- 6. Click OK.

The PCE applies the firewall coexistence settings to all provisioned workloads that match the policy labels you have specified. The PCE web console displays the firewall coexistence setting in the Workloads page.

# **PCE Listen Only Mode**

This section describes how to use Listen Only mode when you want to temporarily stop the PCE from sending policy updates to your VENs.

## About PCE Listen Only Mode

Enabling Listen Only mode for the PCE is typically used in these situations:

- During PCE maintenance windows, such as PCE backup or maintenance on parts of your network.
- After restoring the PCE from a backup. See PCE Database Backup for information.

In Listen Only mode, VENs still report updated workload information to the PCE; however, the PCE does not modify the firewall rules on any workloads or send any updates to the VENs. The PCE does not mark workloads as offline or remove them from policy when Listen Only mode is enabled.

When this mode is enabled, you can still write policy, pair new workloads, provision policy changes, assign or change workload labels; however, changes are not be sent to the VENs until you disable Listen Only mode. You can disable Listen Only mode when you are ready to resume normal policy operations.

## Enable PCE Listen Only Mode

1. On *all nodes* in the cluster, stop the PCE software:

\$ sudo -u ilo-pce illumio-pce-ctl stop

2. Set *all nodes* in the PCE cluster at runlevel 1:

\$ sudo -u ilo-pce illumio-pce-ctl start --runlevel 1

3. On any node in the cluster, enable Listen Only mode:

\$ sudo -u ilo-pce illumio-pce-ctl listen-only-mode enable

4. Set the PCE runlevel to 5:

\$ sudo -u ilo-pce illumio-pce-ctl set-runlevel 5

## Determine if PCE Is in Listen Only Mode

On a data node in the cluster, determine whether the PCE is in Listen Only mode :

\$ sudo -u ilo-pce illumio-pce-ctl listen-only-mode status

Additionally, when the PCE is in Listen Only mode, the PCE web console displays a banner that indicates how long the PCE has been in Listen Only mode.

When Listen Only mode is enabled, the Workloads list page and Workload detail pages indicate the VEN connectivity status is **Syncing** and Policy Sync is **Verified**.

After you disable Listen Only mode and set the PCE runlevel to 5, the PCE receives each VEN's heartbeat and begins applying any changes. After the changes have been synchronized, the VEN connectivity status is **Online** and Policy Sync is **Active**.

## **VEN Heartbeat and Listen Only Mode**

Before you disable Listen Only mode, determine whether your VENs sent recent heartbeats to the PCE while Listen Only mode was enabled. When a VEN hasn't sent a heartbeat to the PCE within the last hour, the PCE will remove that VEN from policy after you disable Listen Only mode. Large numbers of VENs that haven't heartbeat with the PCE might indicate a problem in the environment that is preventing the VENs from communicating with the PCE. To prevent large numbers of workloads from being marked as offline and removed from policy, investigate and resolve any problems before disabling Listen Only mode.

To determine a VEN's most recent heartbeat, use the Illumio Core REST API. Use the Workloads API with the last\_heartbeat\_on property to GET a workload collection or individual workload.

Examples:

GET [api\_version][org\_href]/workloads

GET [api\_version][workload\_href]

To determine the last heartbeat for each workload, check the last\_heartbeat\_on property in the agent section (the REST API name for the VEN) of the response.

Additionally, use the REST API to query workloads for a VEN heartbeat time that occurred *before* you enabled PCE Listen Only mode. Before you disable Listen Only mode, investigate any workloads with a heartbeat timestamp prior to when you enabled it.

See Getting Workloads in the REST API Developer Guide for more information.

| Query | Parameters |
|-------|------------|
|-------|------------|

| Parameter                       | Description                                                                                                    | Data Type                            | Required |
|---------------------------------|----------------------------------------------------------------------------------------------------|--------------------------------------|----------|
| last_heart-<br>beat_on<br>[lte] | Allows you to search for workloads whose<br>last heartbeat occurred before a specific<br>time.<br>1te: Less than or equal to.    | String<br>(timestamp_<br>in_rfc3339) | No       |
| last_heart-<br>beat_on<br>[gte] | Allows you to search for workloads whose<br>last heartbeart occurred after a specific<br>time.<br>gte: Greater than or equal to. | String<br>(timestamp_<br>in_rfc3339) | No       |

### **Example Query**

You enabled PCE Listen Only mode on February 23, 2020 at 7:20 PM. Use the following query parameter to return only those workloads whose last heartbeat occurred before this time. Any workloads that are returned should be checked for connectivity before you disable Listen Only mode.

```
GET [api_version][org_href]/workloads?last_heartbeat_on[lte]=2020-02-
23T19:20:29+02:00
```

## Disable PCE Listen Only Mode

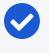

#### NOTE:

You must run the command to disable PCE Listen Only mode at runlevel 1 or 5.

1. From one of the data nodes, disable Listen Only node:

\$ sudo -u ilo-pce illumio-pce-ctl listen-only-mode disable

2. Verify that PCE Listen Only mode is disabled:

\$ sudo -u ilo-pce illumio-pce-ctl listen-only-mode status

## Expand 2x2 Cluster to 4x2

This section describes how to expand an existing PCE 2x2 cluster to a 4x2 cluster by adding two core nodes.

### **Prepare Environment for Cluster Expansion**

This section helps you prepare your PCE cluster environment for the new core nodes.

#### **Prepare Server Load Balancer or DNS**

Add the new core node information for a server load balancer (SLB) or DNS:

• Server load balancer (SLB)

Before installing the PCE software on the two new core nodes, perform the following tasks:

- Add the IP addresses of the two new nodes to your load balancer configuration.
- ° Configure your load balancer to check the health of the new core nodes.
- $^\circ~$  Run a health check and verify that the two new core nodes are down.
- Verify that traffic is *not* being forwarded to the new nodes.
- DNS

Perform the following tasks:

- $^\circ~$  Add the two new nodes to your DNS configuration.
- When TCP connectivity from the VENs to the PCE is direct and not routed through a virtual IP (VIP), modify the runtime\_env.yml on all four nodes in the existing cluster and change the cluster\_public\_ip > cluster\_fqdn to include the two new core nodes.

Define this parameter as a list of IP addresses that the VENs can connect to, which is the load balancing VIP or a list of all core nodes in the cluster.

For example:

illumio

cluster\_public\_ips: cluster\_fqdn:

- <existing\_core\_node\_ip\_address>
- <existing\_core\_node\_ip\_address>
- <new\_core\_ip\_node\_address>
- <new\_core\_ip\_node\_address>

#### **Ensure Connectivity from VENs to New Nodes**

Ensure that connectivity from existing VENs to the new core nodes is allowed and working; for example, you might need to update your network's firewall policies to permit access from existing VENs to the new core nodes.

#### Prepare the Cluster for New Nodes

Before you install the PCE software on the new core nodes, perform the following tasks.

1. Stop the cluster by running this command:

\$ sudo -u ilo-pce illumio-pce-ctl stop

2. Validate the cluster's configuration by running this command:

\$ sudo -u ilo-pce illumio-pce-ctl check-env

3. Start the cluster by running this command:

\$ sudo -u ilo-pce illumio-pce-ctl start

The PCE configures all VENs to include access to the new core nodes. When complete, all your VENs should be listed as online.

### **Back Up PCE Database**

Before you expand your 2x2 cluster, create a backup of your PCE database. See Back Up the PCE for information.

## **Configure Existing Nodes for Expansion**

1. On *all nodes* in the existing cluster, stop the PCE software:

\$ sudo -u ilo-pce illumio-pce-ctl stop

2. Before you modify the runtime\_env.yml file on the existing nodes, create a file backup in case you need to revert back to the last known configuration.

For example, on *all nodes*, run this command:

cp /etc/illumio-pce/runtime\_env.yml /etc/illumio-pce/runtime\_env.yml.bak

- 3. Modify both new core nodes' runtime\_env.yml file so that the node\_type parameter is defined as core. For example, change the parameter from core0 or core1 to core.
- 4. On *all nodes*, modify the runtime\_env.yml file to define the cluster\_type parameter as 6node\_v0 and save the file. Your runtime\_env.yml file might not have this parameter; you only need to add it when it does not already exist.

For example:

cluster\_type: 6node\_v0

5. On *all nodes* in the existing cluster, check the syntax of the runtime\_env.yml configuration:

\$ sudo -u ilo-pce illumio-pce-env check

6. On *all nodes* in the existing cluster, restart the PCE with the configuration changes:

\$ sudo -u ilo-pce install\_root/illumio-pce-ctl restart

7. On *any node* in the cluster, check the cluster status:

\$ sudo -u ilo-pce install\_root/illumio-pce-ctl cluster-status

The status of the cluster should return as RUNNING.

## Install and Configure PCE on Nodes

Install the PCE software and configure the new core nodes using the same RPM used to install the existing nodes, and use the same system and environmental configuration as the existing two core nodes. This configuration includes all runtime\_ env.yml settings, kernel performance modifications, syslog configurations, DNS, and NTP. See PCE Installation for information.

#### CAUTION:

Use the same RPM you used to install the existing PCE nodes to install the PCE software on the new nodes.

After you have installed the PCE software, perform these steps:

- For layer 4 load balancer implementations, confirm that two of the core nodes are present and UP on the load balancer. These nodes should match with those shown in cluster-status with the role of server\_load\_balancer. When nodes in the cluster fail, the nodes that own the server\_load\_balancer role can change.
- 2. Ensure that the TLS certificate is valid for the new nodes as well as the existing nodes. The certificate might contain only the cluster name, or might include each of the core node names in the SAN field. When the SAN field is used, ensure that both of the new core nodes are included.
- Copy the certificate and key from the existing core nodes to the new core nodes in /var/lib/illumio-pce/cert (or wherever you defined this location in the runtime\_ env.yml file).
- 4. Copy the runtime\_env.yml file from an existing core node to the new core nodes. Ensure that when nodes have a specific configuration, such as internal\_service\_ ip, you configure this parameter on the new core nodes to correctly reflect the configuration on the two new nodes.
- 5. Verify that the new nodes have the correct node\_type (core) and cluster\_type (6node\_v0) and, when using a DNS load balancer, verify that all four core nodes are defined in the runtime parameter named cluster\_public\_ips > cluster\_fqdn.

6. On *all new core nodes*, verify that the new core nodes were configured correctly:

\$ sudo -u ilo-pce illumio-pce-ctl check-env

7. Find the IP address of the cluster leader node:

\$ sudo -u ilo-pce illumio-pce-ctl cluster-leader

 On any existing node in the cluster (not the new node you are about to add), run the following command. For *ip\_address*, substitute the IP address of the first new node.

```
$ sudo -u ilo-pce illumio-pce-ctl cluster-nodes allow ip_address
```

9. On the *first new node*, insert the first new core node into the cluster. Use the cluster leader node IP address that you found in the earlier step.

\$ sudo -u ilo-pce illumio-pce-ctl cluster-join ip\_address\_of\_leader\_node

This command should confirm the node is added and report that there are 5 nodes in the cluster.

 On any existing node in the cluster (not the second new node you are about to add), run the following command. For *ip\_address*, substitute the IP address of the second new node.

\$ sudo -u ilo-pce illumio-pce-ctl cluster-nodes allow ip\_address

11. On the second new node, insert the second new core node into the cluster:

sudo -u ilo-pce illumio-pce-ctl cluster-join ip\_address\_of\_leader\_node

This command should confirm the node is added and report that there are 6 nodes in the cluster.

12. On *all nodes*, restart the PCE software with the configuration changes:

\$ sudo -u ilo-pce illumio-pce-ctl restart

## Verify Cluster Expansion

Perform these steps to ensure that you have successfully expanded your PCE 2x2 to a 4x2 cluster.

1. To verify that the cluster is fully up and running and all PCE services are at runlevel 5, run the status command:

```
$ sudo -u ilo-pce illumio-pce-ctl cluster-status
```

2. Confirm that the cluster contains 6 nodes:

\$ sudo -u ilo-pce illumio-pce-ctl cluster-members

- 3. When you are using a server load balancer to manager PCE traffic, confirm on the load balancer that two of the core nodes are present and listed as UP. These nodes should match those shown from the cluster-status command with the role of server\_load\_balancer. When nodes in the cluster fail, the nodes that own the server\_load\_balancer role can change.
- 4. Verify that you can log into the PCE web console and navigate the interface successfully.
- 5. Verify that logs are being populated in the logging directory of the new nodes, and (when configured) logs are being forwarded to external log destinations.
- 6. Verify that your workload VENs are online in the Workloads page of the PCE web console. Be aware that VENs might be offline occasionally for unrelated reasons; therefore, compare the VEN connectivity status to your baseline.

### NOTE:

Large numbers of VENs remaining in Syncing state can indicate that one of the core nodes is not reachable due to a network firewall, load balancer, or runtime\_env.yml misconfiguration.

# **Replace PCE Nodes or Uninstall Cluster**

This section describes how to add a new node to take the place of one that has failed. It also describes how to uninstall the PCE.

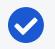

NOTE:

You can replace only one PCE node at a time.

## **Replace a Failed Node**

1. Determine which node is the cluster leader:

\$ sudo -u ilo-pce illumio-pce-ctl cluster-leader

2. On the *cluster leader node*, remove the failed node:

\$ sudo -u ilo-pce illumio-pce-ctl cluster-leave ip\_address

Where ip\_address is the IP address of the failed node.

- 3. Before adding the new replacement node, ensure that:
  - The new node has a valid runtime\_env.yml file configured.
  - The PCE software is not running.
- On any existing node in the cluster (not the new node you are about to add), run the following command. For *ip\_address*, substitute the IP address of the new node.

\$ sudo -u ilo-pce illumio-pce-ctl cluster-nodes allow ip\_address

5. On the *new node*, run the following command to add the new node to the cluster:

\$ sudo -u ilo-pce illumio-pce-ctl cluster-join ip\_address

Where ip\_address is the IP address of any existing running node within the cluster.

After the new node successfully joins the PCE cluster, the PCE software is started.

### Replace a Running Node

Perform this procedure to take offline or replace a running node in the cluster; for example, when you need to upgrade the host hardware.

#### Chapter 2 Manage PCE Nodes and Clusters Replace PCE Nodes or Uninstall Cluster

# 🔀 illumio

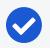

#### NOTE:

Performing these steps on a *data node* can result in the loss of your Illumination data and existing VEN Support Reports.

1. Stop the PCE software:

\$ sudo -u ilo-pce illumio-pce-ctl stop

Stopping the PCE software causes PCE services to fail over to their backup node.

2. Wait for the node to enter the FAILED state. To check this status, run the following command on any other node:

\$ sudo -u ilo-pce illumio-pce-ctl cluster-members

3. When you are removing the *leader node*, wait until the PCE has promoted another node to the leader before proceeding. Run the following command to determine the new leader node:

\$ sudo -u ilo-pce illumio-pce-ctl cluster-leader

4. On the *leader node*, remove the failed node:

\$ sudo -u ilo-pce illumio-pce-ctl cluster-leave ip\_address

- 5. Before adding the new replacement node, ensure that:
  - The node has a valid runtime\_env.yml file configured.
  - The PCE system software is not running.
- On any existing node in the cluster (not the new node you are about to add), run the following command. For *ip\_address*, substitute the IP address of the new node.

\$ sudo -u ilo-pce illumio-pce-ctl cluster-nodes allow ip\_address

7. On the *new node*, run the following command to add the new node to the cluster:

\$ sudo -u ilo-pce illumio-pce-ctl cluster-join ip\_address

Where *ip\_address* is the IP address of any existing running node within the cluster.

After the new node successfully joins the PCE cluster, the PCE software is started.

## Uninstall the PCE Cluster

To completely uninstall and remove the PCE for your system, perform the following steps:

1. Run this command to remove the PCE:

\$ rpm -e illumio-pce

2. Manually delete these directories:

```
/var/lib/illumio-pce
/var/log/illumio-pce
/etc/illumio-pce
```

# Chapter 3

# **PCE Database Management**

This chapter contains the following topics:

| About the PCE Databases                   | 52 |
|-------------------------------------------|----|
| PCE Database Backup                       | 56 |
| Database Migration, Failover, and Restore | 59 |
| Manage Multi-Node Traffic Database        | 63 |
| PCE Default Object Limits                 | 66 |
|                                           |    |

This section describes how to manage the PCE databases, backups, failover and restore.

# About the PCE Databases

This section describes concepts you need to know to successfully administer the PCE databases.

## **Policy and Traffic Data Databases**

The PCE uses two databases: one for policies and the other for traffic flow data. Both databases need to be backed up or restored.

| Database | Summary of Command                                                             | Notes                                                         |
|----------|--------------------------------------------------------------------------------|---------------------------------------------------------------|
| Policy   | <pre>illumio-pce-db-management dumpfile backup_filename</pre>                  | Backs up the policy database.                                 |
| Traffic  | <pre>illumio-pce-db- management traffic dumpfile traffic_backup_filename</pre> | Back up the traffic database by adding the traffic parameter. |

## **Data Retention of Traffic Flow Summaries**

The PCE removes traffic flow data summaries (used by the Explorer in the PCE web console) when these conditions occur:

- The disk size of the traffic flow summaries exceeds the disk space allocated for the data. See PCE Capacity Planning in the PCE Installation and Upgrade Guide for information.
- The traffic data database has been inactive for 90 days.

## **Determine the Primary Database**

#### **Policy Database**

illumio

Run the following command to determine the primary policy database:

\$ sudo -u ilo-pce illumio-pce-db-management show-master

#### **Traffic Database**

Run the following command to determine the primary traffic database:

\$ sudo -u ilo-pce illumio-pce-db-management traffic show-master

## Show Database Replication Information

Run the following command to view information about data replication between the primary and replica databases:

\$ sudo -u ilo-pce illumio-pce-db-management show-replication-info

## Anonymize Database Export

You can anonymize the database dump file to protect confidential data before sending it to Illumio Customer Support for troubleshooting purposes. You can safely share policy and configuration data with Illumio for support requests. Sensitive data, such as usernames, passwords, and IP addresses, are masked.

Dump the policy or traffic database by running one of the following commands.
 Policy database:

\$ sudo -u ilo-pce /var/illumio\_pce/illumio-pce-db-management dump --file backup\_filename

Traffic database:

\$ sudo -u ilo-pce /var/illumio\_pce/illumio-pce-db-management traffic dump -for-masking --file traffic\_backup\_filename

2. Anonymize the dump file by running the following command:

```
$ sudo -u ilo-pce /var/illumio_pce/illumio-pce-db-management mask-db-dump --
in-file backup_filename --out-file masked_filename --dict-file dictionary.txt
--tmpdir path_to_alternate_tmp_dir;
```

Optional --tmpdir parameter: The /tmp directory stores intermediate files and can sometimes run out of space. Use --tmpdir to specify an alternate temporary directory with adequate space.

Example command output:

```
Dictionary file /home/pce/dictionary.txt will be created
Reading /home/pce/backup.july.11.2019.tar.bz2
Processing avenger_fileserver_dev.sql
Processing avenger_executor_dev.sql
Processing avenger_ops_dev.sql
Processing avenger_events_dev.sql
Processing avenger_login_dev.sql
Processing avenger_login_dev.sql
Processing dump-info
Processing avenger_node.uuid
Processing avenger_cluster.uuid
Writing /home/pce/masked_backup.july.11.2019.tar.bz2
Writing dictionary file /home/pce/dictionary.txt
Done
```

3. Send the anonymized output file named in --out-file to Illumio Customer Support.

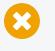

CAUTION:

Do not send the dictionary file to Illumio (dictionary.txt in the command above). Retain it at your own site. It contains the mapping from the umasked data to the masked data.

Illumio recommends consistently using the same dictionary file. This approach ensures that the same value is consistently masked and you can compare changes between different masked database dumps.

## View Events Using PCE Command Line

You can view events using the PCE command line. For more details about viewing events, see View and Export Events.

Run the following command at any runlevel to display:

- The total number of events
- The average number of events per day

\$ sudo -u ilo-pce illumio-pce-db-management events-db events-db-show

Run the following command at any runlevel to display:

- The amount of disk space used by events
- The total number of events
- The disk usage based on type of event

\$ sudo -u ilo-pce illumio-pce-db-management events-db disk-usage-show

#### Example

```
$ illumio-pce-db-management events-db disk-usage-show
Reading /opt/pce_config/etc/runtime_env.yml.
INSTALL_ROOT=/var/illumio_pce
RENV=development
Events database disk usage summary:
Number of events: 6
Average number of events per day: 6
Total disk usage: 0.539 MB (565248.0 bytes)
```

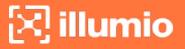

| Disk usage by event_type:                   |    |       |   |            |  |
|---------------------------------------------|----|-------|---|------------|--|
| +                                           | -+ |       | + | +          |  |
| Event Type                                  |    | Count |   | Disk Usage |  |
| +                                           | -+ |       | + | +          |  |
| <pre>system_task.prune_old_log_events</pre> |    | 1     |   | 0.090 MB   |  |
| user.login                                  |    | 1     |   | 0.090 MB   |  |
| user.logout                                 |    | 1     |   | 0.090 MB   |  |
| user.sign_in                                |    | 1     |   | 0.090 MB   |  |
| user.sign_out                               |    | 2     |   | 0.180 MB   |  |
| +                                           | -+ |       | + | +          |  |
|                                             |    |       |   |            |  |

## PCE Database Backup

This section provides step-by-step instructions for backing up the PCE databases. Before you start, be sure you understand the technical details of the two PCE databases; see About the PCE Databases for information.

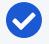

#### NOTE:

The PCE runtime configuration file, runtime\_env.yml, is not included in database backups. You must back up this important file separately. See Back Up the PCE Runtime Environment File.

### About PCE Database Backup

You use the PCE database command line utility illumio-pce-db-management to back up, migrate, manage failover, and restore the PCE databases.

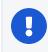

#### IMPORTANT:

You must run the PCE database commands as the PCE runtime user ilo-pce

## When to Back Up

Follow your organization's backup policies and procedures, including frequency (such as, hourly, daily, or weekly) and retention location (namely, offsite or on a system other than the PCE cluster nodes).

Illumio recommends backing up the PCE databases in the following situations:

- Before and after a PCE version upgrade
- After pairing a large number of VENs

- After updating a large number of workloads (such as, changing workload policy state or applying labels)
- After provisioning major policy changes
- After making major changes in your environment that affect workload information (such as, IP address changes)
- On-demand backups before performing the procedures in this guide

## **Back Up the Policy Database**

Perform these steps to back up all PCE data, such as before upgrading the PCE.

1. (On an SNC, skip this step.) Before you back up the PCE, determine which data node is running the agent\_traffic\_redis\_server service:

\$ sudo -u ilo-pce illumio-pce-ctl cluster-status

You see the following output:

```
SERVICES (runlevel: 5) NODES (Reachable: 1 of 1)
agent_background_worker_service 192.168.33.90
agent_slony_service 192.168.33.90
agent_traffic_redis_cache 192.168.33.90
agent_traffic_redis_server 192.168.33.90
from this node
agent_traffic_service NOT RUNNING
...
```

2. On the *data node* that is running the agent\_traffic\_redis\_server service, run the following command:

```
$ sudo -u ilo-pce illumio-pce-db-management dump --file <location-of-db-dump-
file>
```

In location-of-db-dump-file, enter a file name.

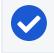

NOTE: On an SNC, run this command on the single node. 3. After the dump command finishes, copy the backup files to a fault-tolerant storage location.

## Back Up the Traffic Database

Perform these steps to back up the traffic database only.

1. On *any data node*, run the following command:

```
$ sudo -u ilo-pce illumio-pce-db-management traffic dump --file <path_to_
traffic_backup_file.tar.gz>
```

In path\_to\_traffic\_backup\_file.tar.gz, include the filename extension .tar.gz.

2. After the command finishes, copy the backup file to a fault-tolerant storage location.

#### Using pgbackrest for Traffic Data Backups

Instead of using the built-in PCE backup commands, you can use the pgbackrest tool. For example, pgbackrest can be useful if you have dedicated storage for backups, such as NFS network shared storage.

To enable pgbackrest on a PCE, add the following lines to runtime\_env.yml, then use the pgbackrest versions of the PCE backup and restore commands as shown below.

```
traffic_datastore_backup_service:
  pgbackrest_enabled: true
  backup_destination_type: filesystem
  backup_root: "/path/to/backups/directory"
```

#### Back Up the Traffic Database (pgbackrest)

Use the following command to take a backup of the traffic database cluster:

\$ sudo -u ilo-pce illumio-pce-db-management traffic cluster-backup

#### List Available Backups (pgbackrest)

Use the following command to get the list of backups available, in the order in which they were taken:

\$ sudo -u ilo-pce illumio-pce-db-management traffic cluster-backup-list

#### Restore a Backup (pgbackrest)

Use the following commands to restore data from a given backup. For *backupLabel*, substitute the label of the backup to restore:

```
$ sudo -u ilo-pce illumio-pce-ctl set-runlevel 1
$ sudo -u ilo-pce illumio-pce-db-management traffic cluster-restore --backup-
label backupLabeL
```

## Back Up the PCE Runtime Environment File

The PCE runtime configuration file, runtime\_env.yml, is not included in automatic PCE backups. You must manually back up this file to a secure location.

Store a copy of each node's runtime\_env.yml file on a system that is not part of the PCE cluster. By default, the PCE Runtime Environment File is located at the following location on each node:

/etc/illumio-pce/runtime\_env.yml

If the file is not found there, it has been moved to a custom location. To find the file, check the ILLUMIO\_RUNTIME\_ENV environment variable.

#### IMPORTANT:

The runtime\_env.yml file contains sensitive information that should be kept secret, such as encryption keys. Take steps to ensure the confidentiality of this file.

## **Database Migration, Failover, and Restore**

This section describes how to perform database management tasks.

## **Migrate PCE Databases**

These steps explain how to migrate the database from a previous version to the current version. You must run this command at runlevel 1 in the following cases:

- After you have upgraded to a newer version of the PCE software.
- After you have restored a backup file that is from a previous version of the PCE software.

#### To migrate the PCE database:

1. On any node, migrate the PCE database:

\$ sudo -u ilo-pce illumio-pce-db-management migrate

2. On the *primary database*, set the cluster to runlevel 5:

```
$ sudo -u ilo-pce illumio-pce-ctl set-runlevel 5
```

Setting runlevel might take some time to complete.

3. Check the progress to see when the status is RUNNING:

\$ sudo -u ilo-pce illumio-pce-ctl cluster-status -w

## Manage Automatic Database Failover

When the primary database experiences a failure event lasting more than 2 minutes, the PCE automatically fails over to the backup database. Failing over the database causes other PCE services to restart. During the database failover period, REST API requests might fail and the PCE web console might become unresponsive.

When the primary database node comes back online and rejoins the cluster, it will detect it is no longer the primary and become the backup database.

#### **Determine Which Node Is Primary**

#### NOTE:

When you install the PCE software, the first data node you install becomes the primary database. Upgrading the PCE does not change the primary database to another data node.

\$ sudo -u ilo-pce illumio-pce-db-management show-master

#### View Auto Failover Mode

\$ sudo -u ilo-pce illumio-pce-db-management get-auto-failover

#### Example output:

\$ sudo -u ilo-pce illumio-pce-db-management get-auto-failover

```
Database Failover mode: 'off'
```

#### Turn Auto Failover Off or On

Automatic failover is enabled by default. To disable it, run the following command:

\$ sudo -u ilo-pce illumio-pce-db-management set-auto-failover off

## Manual Database Failover

1. Determine which node that is running as the primary database:

\$ sudo -u ilo-pce illumio-pce-db-management show-master

2. On the *primary database node*, stop the PCE software on the node:

\$ sudo -u ilo-pce illumio-pce-ctl stop

Wait roughly two minutes for the new node to take over.

3. On the new database node, verify that the database service is running:

\$ sudo -u ilo-pce illumio-pce-db-management show-master

4. On the *previous primary database node* in the PCE cluster, restart the PCE software:

\$ sudo -u ilo-pce illumio-pce-ctl start

After the node starts, the PCE recognizes it as the replica database node and will sync it with the primary database node.

### **Restore from Data Backup**

This task describes how to restore a PCE cluster from a data backup. When you restore to a different cluster, the cluster must have the same FQDN as the cluster

where the backup was taken.

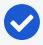

NOTE:

Illumio recommends you wait at least 15 minutes to restore a backup of the policy database after taking the backup. When you restore a policy database backup sooner than 15 minutes, the PCE might not apply policy correctly to all workloads.

1. On *all nodes* in the PCE cluster, stop the PCE software:

\$ sudo -u ilo-pce illumio-pce-ctl stop

2. On all nodes in the PCE cluster, start the PCE at runlevel 1:

\$ sudo -u ilo-pce illumio-pce-ctl start --runlevel 1

3. On any node, verify the runlevel:

\$ sudo -u ilo-pce illumio-pce-ctl cluster-status -w

4. Restore the policy database to the *data node* that is running the agent\_traffic\_ redis\_server service. (For information about how to determine which node this is, see Back Up the Policy Database.)

```
$ sudo -u ilo-pce illumio-pce-db-management restore --file /path/to/policy_
db_dump_file
$ sudo -u ilo-pce illumio-pce-db-management migrate
```

5. Copy the Illumination data file from the primary *data node* that is running the agent\_traffic\_redis\_server service to the replica data node. The file is located in the following directory on both nodes.

persistent\_data\_root/redis/redis\_traffic\_0\_master.rdb

6. Restore the traffic database. Run this command on the same node where you took the traffic database backup.

#### Chapter 3 PCE Database Management Manage Multi-Node Traffic Database

# 🔀 illumio

\$ sudo -u ilo-pce illumio-pce-db-management traffic restore --file
/path/to/traffic\_db\_dump\_file

When prompted to bring the PCE to runlevel 5, reply "yes" if you want the PCE to automatically finish migrating the traffic database and bring the PCE to fully operational status. Reply "no" if you don't want to migrate the traffic database or if you want to migrate it manually.

- 7. If you chose "no" in the previous step:
  - a. (Optional) Migrate the database manually:

\$ sudo -u ilo-pce illumio-pce-db-management migrate

Wait for the migration to complete before going on to the next step.

b. Return the PCE cluster to runlevel 5:

\$ sudo -u ilo-pce illumio-pce-ctl set-runlevel 5

8. On *any node*, verify the runlevel is 5:

\$ sudo -u ilo-pce illumio-pce-ctl cluster-status -w

9. Take the PCE out of Listen Only mode:

\$ sudo -u ilo-pce /opt/illumio-pce/illumio-pce-ctl listen-only-mode disable

#### NOTE:

Explorer will be in maintenance mode for some time after the restore commands complete. The PCE is made available immediately, but the Explorer database restore continues in the background.

## Manage Multi-Node Traffic Database

You can scale traffic data by sharding it across multiple PCE data nodes. This can be done when first installing the PCE, as described in Scale Traffic Database to Multiple Nodes. You can also expand an existing traffic database to multiple nodes and change the number of nodes as needed.

## **Expand Existing Traffic Database to Multiple Nodes**

To reconfigure an existing PCE cluster to scale the traffic database to multiple nodes, use the following steps. The PCE will have to be taken offline for a maintenance window. The duration of this maintenance window depends on the amount of data in the traffic database. For a database of 400GB, the downtime is up to approximately 3 hours.

1. On any data node, run the following command to back up the traffic database:

\$ sudo -u ilo-pc e illumio-pce-db-management traffic dump --file trafficdbbackup.tar.gz

2. On *all nodes*, stop the PCE:

```
$ sudo -u ilo-pce illumio-pce-ctl stop
```

- 3. Install the PCE software on the new coordinator and worker nodes. There must be exactly two (2) coordinator nodes and two (2) or more pairs of worker nodes. During installation, update the runtime\_env.yml configuration on every node as follows. For examples, see Example Configurations for Multi-Node Traffic Database.
  - $^\circ$  Set the cluster type to 4node\_dx for a 2x2 PCE or 6node\_dx for a 4x2 PCE.
  - In the traffic\_datastore section, set num\_worker\_nodes to the number of worker node pairs. For example, if the PCE cluster has 4 worker nodes, set this parameter to 2.
  - On each coordinator node, in addition to the settings already desribed, set node\_type to citus\_coordinator.
  - On each worker node, in addition to the settings already desribed, set node\_ type to citus\_worker.
- 4. On *all nodes*, start the PCE at runlevel 1:

```
$ sudo -u ilo-pce illumio-pce-ctl start --runlevel 1
```

5. On *one of the coordinator nodes*, migrate the traffic database. This will create the database on the coordinator node.

\$ sudo -u ilo-pce illumio-pce-db-management traffic migrate

6. On the *node where you took the backup*, restore the traffic database backup that you made in step 1:

\$ sudo -u ilo-pce illumio-pce-db-management traffic restore --file trafficdb-backup.tar.gz

The restore operation can take some time to complete. Wait until it finishes before proceeding to the next step.

7. On any node, set the PCE to runlevel 5:

\$ sudo -u ilo-pce illumio-pce-ctl set-runlevel 5

8. On any node, check the cluster status:

```
$ sudo -u ilo-pce illumio-pce-ctl cluster-status -w
```

9. Verify successful setup. Log in to the PCE web console and verify that the health of the PCE is good. Check Explorer by running a few queries.

### Add or Remove a Worker Node

To add or remove a worker node in a multi-node traffic database, use the following steps. The PCE will have to be taken offline for a maintenance window. The duration of this maintenance window depends on the amount of data in the traffic database.

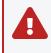

WARNING: WARNING: Be sure that the final number of worker nodes is an even number. Worker nodes can only function in groups of two.

1. On any data node, run the following command to back up the traffic database:

```
$ sudo -u ilo-pce illumio-pce-db-management traffic dump --file trafficdb_
backup.tar.gz
```

2. On any node, set the PCE to runlevel 1:

\$ sudo -u ilo-pce illumio-pce-ctl set-runlevel 1

3. When removing a node, run the following command on the node you are removing:

\$ sudo -u ilo-pce illumio-pce-ctl cluster-leave

4. On *all nodes*, stop the PCE cluster:

```
$ sudo -u ilo-pce illumio-pce-ctl cluster-stop
```

- 5. On *every PCE node*, update the value of traffic\_datastore.num\_worker\_nodes in runtime\_env.yml. The value should always be twice as large as the number of individual worker nodes, because the worker nodes are configured in pairs.
- 6. On *all nodes*, start the PCE at runlevel 1:

\$ sudo -u ilo-pce illumio-pce-ctl start --runlevel 1

7. On the *data node where you took the backup*, restore the traffic database backup that you made in step 1:

```
$ sudo -u ilo-pce illumio-pce-db-management traffic restore --file
trafficdb_backup.tar.gz
```

8. On any node, set the PCE to runlevel 5:

\$ sudo -u ilo-pce illumio-pce-ctl set-runlevel 5

9. Verify successful setup. Log in to the PCE web console and verify that the health of the PCE is good. Check Explorer by running a few queries.

## **PCE Default Object Limits**

The PCE enforces certain soft and hard limits to restrict the total number of system objects that you can create. These limits are set based on the tested performance and capacity limits of the PCE.

### **Types of Object Limits**

This section describes the difference between soft and hard limits.

#### Soft Limits

illumio

Soft limits serve as an early warning for potential PCE scale and performance issues. When you see a soft limit warning, contact Illumio Customer Support to discuss the potential impact of this alert on your deployment.

When the PCE reaches a soft limit, the it logs an organization (audit) event that indicates the soft limit for that object has been reached:

soft\_limit\_exceeded

You should investigate soft limit alerts on a non-emergency basis. When PCE services are functioning normally, but the PCE is generating a lot of soft limit alerts, consult Illumio Customer Support about altering or suppressing the soft limit alerts.

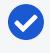

NOTE:

When you lower a soft limit below the current actual usage, the PCE does not generate an event.

#### **Hard Limits**

Hard limits protect the PCE from usage and performance overloads, such as creating too many workloads, or too large a security policy. When you receive a hard limit warning, Illumio recommends that you investigate it immediately. When a hard limit is reached in conjunction with a service outage, a PCE core capacity might be overloaded.

When a hard limit is reached, any attempt to create more objects of that type will fail and result in an error message in the PCE web console or a HTTP 406 error returned in REST API. In addition, the PCE logs this event:

hard\_limit\_exceeded

When you reach a hard limit, contact Illumio Customer Support to discuss your PCE deployment.

### **Check Object Limits and Usage**

To check the status and usage of the current object limits, run the following command:

\$ sudo -u ilo-pce <install\_root>/illumio-pce-ctl obj-limits list

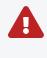

WARNING: When your current usage for any object type shows that you are approaching a soft or hard object limit, contact Illumio Customer Support for assistance.

The CLI commands illumio-pce-db-management events-storage and illumio-pce-env show information about hard and soft limits and related events.

- illumio-pce-db-management events-storage CLI commands list when the soft-cap reached, hard-cap reached, and hard-cap exited conditions were last observed.
- illumio-pce-db-management events-storage CLI commands list the current soft-cap and hard-cap limits.
- illumio-pce-env command displays a warning if a hard cap condition exists, but the command does not fail.

Example:

```
$ illumio-pce-db-management events-storage
Reading /opt/pce_config/etc/runtime_env.yml.
INSTALL_ROOT=/var/illumio_pce
RENV=development
Event limit conditions status
Current events soft_limit, hard_limit (in MB): [7132, 8915]
Events soft limit last exceeded at:
Events hard limit last exceeded at:
Last recovered from events hard limit exceeded condition at:
Done.
```

## **Object Limits During Bulk Create**

When you use the Illumio REST API to perform an asynchronous job, such as bulk creation of multiple workloads, and you reach the workload object limit during the job, the job will successfully create as many workloads within the limit, and fail to create more workloads.

The HTTP response shows that some workloads were successfully created, and includes a failure message for each workload that was not created due to the hard limit.

#### For example:

```
[
    {
        "token": "object_limit_hard_limit_reached",
        "message": "Object limit hard limit reached"
    }
]
```

## **Object Limits and Concurrent Transactions**

When multiple users create the same type of object simultaneously, the PCE can reach the hard object limit for that object concurrently during the parallel transactions. This type of "race" condition is atypical but can occur.

For example, a PCE has 900 rules. Two users each simultaneously add 100 rules in a single transaction. After their two transactions, the rule object count is 1100. When the two transactions occur simultaneously and the PCE reaches a hard limit for that object, both transaction can return an error after the PCE reaches the limit.

## **PCE Object Limits**

The following table lists all PCE object limits, identified by each object name followed by the object's keyname in parentheses. The object keyname is displayed when you run the illumio-pce-ctl obj-limits list command on one of the nodes in your cluster.

#### Chapter 3 PCE Database Management PCE Default Object Limits

# 🔀 illumio

| Object                                                                                 | Description                                                                                                    | Soft Limit                          | Hard Limit                          |
|----------------------------------------------------------------------------------------|----------------------------------------------------------------------------------------------------|-------------------------------------|-------------------------------------|
| VENS per PCE<br>(active_agents_                                                        | Total number of VENs that have been installed on managed workloads                                                                                                    | SNC: 8,000<br>2x2 (small):<br>2,000 | SNC:10,000<br>2x2 (small):<br>2,500 |
| per_pce)                                                                               |                                                                                                    | 2,000<br>2x2: 8,000                 | 2x2: 10,000                         |
|                                                                                        |                                                                                                    | 4x2: 20,000                         | 4x2: 25,000                         |
| Labels<br>(total_labels)                                                               | Total number of labels                                                                                                    | 20,000                              | 25,000                              |
| Label Groups<br>(total_label_<br>groups)                                               | Total number of label groups                                                                                                    | 8,000                               | 10,000                              |
| Label Group<br>members                                                                 | Total number of labels in a label<br>group, including nested label groups                                                                                                    | 8,000                               | 10,000                              |
| (label_group_<br>members)                                                              | For example, you have label groups<br>A and B, and each group contains<br>1000 labels. Label group C contains<br>label groups A and B. The total num-<br>ber of label_group_members in C is<br>2002 (1000 + 1000 + 2). Every nes-<br>ted label group and all its members<br>are counted in the object limit. |                                     |                                     |
| <pre>IP List entries (total_ip_list_ entries)</pre>                                    | Total number of all IP list entries in all IP lists in the system                                                                                                    | 8K                                  | 10K                                 |
| Interfaces per<br>Unmanaged<br>Workload<br>(interfaces_<br>per_unmanaged_<br>workload) | Total number of network interfaces<br>supported per unmanaged workload<br>An unmanaged workload does not<br>have a VEN installed on it.                                                                                                    | 102                                 | 128                                 |
| Interfaces per<br>VEN                                                                  | Total number of interfaces supported per managed workload                                                                                                    | 32                                  | None<br>(-1)                        |
| <pre>(interfaces_ per_agent)</pre>                                                     | A managed workload has a VEN installed on it.                                                                                                    |                                     |                                     |
| Items per Rule                                                                         | Total number of items allowed per                                                                                                    | 50                                  | 200                                 |

| Object                                                                              | Description                                                                                                    | Soft Limit | Hard Limit |
|-------------------------------------------------------------------------------------|----------------------------------------------------------------------------------------------------|------------|------------|
| (total_actors_<br>per_rule)                                                         | rule in the Providers and Consumers<br>fields.<br>A rule contains labels, workloads, and<br>IP lists. When you have a rule that has<br>two Provider items and two Con-                                                                                                    |            |            |
| Pairing Keys<br>(active)<br>(total_active_<br>pairing_keys)                         | sumer items, the rule has 4 items.<br>Total number of active pairing keys<br>A pairing key is active when you cre-<br>ate a pairing profile, click <b>Start Pair-</b><br><b>ing</b> , and generate the key.<br>When you click <b>Stop Pairing</b> , the pair-<br>ing key becomes inactive and is no<br>longer counted in the object limit. | 1200       | 5K         |
| Pairing Profiles<br>(total_pairing_<br>profiles)                                    | Total number of pairing profiles                                                                                                    | 1200       | 5K         |
| RBAC Per-<br>missions<br>(total_org_per-<br>missions)                               | Total number of RBAC permissions<br>Each RBAC permission is a three<br>tuple of an RBAC user or user group,<br>role, and scope.                                                                                                    | 10К        | 35K        |
| Policy Services<br>(total_policy_<br>services)                                      | Total number of services that you<br>have added to the PCE and pro-<br>visioned to use in rules                                                                                                    | 10К        | None (-1)  |
| Port ranges<br>per Policy Ser-<br>vice<br>(port_ranges_<br>per_policy_ser-<br>vice) | Total number of port ranges per ser-<br>vice                                                                                                    | 50         | None (-1)  |
| Services per<br>Rule<br>(total_ser-<br>vices_per_rule)                              | Total number of services that can be associated with a single rule                                                                                                    | 40         | 50         |
| Ports per Rule                                                                      | Total number of ports that can be                                                                                                    | 400        | 500        |

| Object                                                        | Description                                                                                                    | Soft Limit | Hard Limit |
|---------------------------------------------------------------|----------------------------------------------------------------------------------------------------|------------|------------|
| (total_service_                                               | associated with a single rule. Each ser-                                                                                                    |            |            |
| <pre>ports_per_rule)</pre>                                    | vice has a certain number of ports or port ranges.                                                                                                    |            |            |
| Rules                                                         | Total number of all rules in all rulesets                                                                                                    | 40K        | 50K        |
| (total_rules)                                                 |                                                                                                    |            |            |
| Scopes and<br>Rules<br>(total_scopes_                         | Sum of the total number of rules<br>times the total number of scopes in<br>all rulesets                                                                                                    | 40K        | 50K        |
| rules)                                                        | For example, you have two rulesets:<br>RuleSet1 (2 rules, 3 scopes) and<br>RuleSet2 (2 rules, 1 scope). In this<br>example, the total number of scopes<br>and rules is $(2 \times 3) + (2 \times 1) = 8$ . |            |            |
| Total stateless<br>Rules                                      | The total number of stateless rules in your organization                                                                                                    | 80         | 100        |
| <pre>(total_state-<br/>less_rules)</pre>                      |                                                                                                    |            |            |
| RBAC Users<br>and Groups                                      | Total number of all RBAC users and groups                                                                                                    | 1600       | 2000       |
| <pre>(total_org_ auth_security_ principals)</pre>             |                                                                                                    |            |            |
| Adaptive User<br>Segmentation<br>(AUS) users<br>(total_secur- | Total number of Adaptive User Seg-<br>mentation (AUS) users used in rules                                                                                                    | 45K        | 50K        |
| <pre>ity_principals)</pre>                                    |                                                                                                    |            |            |
| Service Bind-<br>ings                                         | Total number of service bindings cre-<br>ated between workloads and virtual                                                                                                    | 90K        | 100K       |
| <pre>(total_service_<br/>bindings)</pre>                      | services                                                                                                    |            |            |
| Services per<br>VEN                                           | Total number of services on a man-<br>aged workload that the VEN reports<br>to the PCE                                                                                                    | 160        | 200        |
| (services_per_                                                |                                                                                                    |            |            |

| Object                                       | Description                                                                                                    | Soft Limit                                                          | Hard Limit                                                         |
|----------------------------------------------|----------------------------------------------------------------------------------------------------|---------------------------------------------------------------------|--------------------------------------------------------------------|
| agent)                                       | When you add more than 200 ser-<br>vices to a managed workload, the<br>PCE ignores any services over the<br>200 limit.                                                               |                                                                     |                                                                    |
| Workloads<br>(total_work-<br>loads)          | Total number of managed and<br>unmanaged workloads<br>A managed workload has a VEN<br>installed on it, and unmanaged work-<br>loads do not.                                          | SNC: 2,000<br>2x2 (small):<br>10,000<br>2x2: 40,000<br>4x2: 100,000 | SNC: 2,500<br>2x2(small):<br>12,500<br>2x2: 50,000<br>4x2: 125,000 |
| User sessions<br>(total_active_<br>sessions) | Maximum number of user sessions on<br>a single PCE cluster at the same time.<br>When the limit is exceeded, anyone<br>who tries to log in is refused with an<br>explanatory message. | 100                                                                 | 125                                                                |

# Chapter 4

## **Monitor and Diagnose PCE Health**

This chapter contains the following topics:

| PCE Logs                     | 74 |
|------------------------------|----|
| Monitor PCE Health           |    |
| PCE Health Metrics Reference | 92 |
| Support Reports for PCE      |    |

This section describes how to monitor the PCE to ensure it is operating correctly. For example, you can view events that are generated by the PCE, read PCE logs, and generate reports about PCE activity.

### **PCE Logs**

Most PCE logs are written to syslog, but some logs are written directly to a file in the directory you specify with the log\_dir parameter in the PCE runtime\_env.yml file.

### Log Files for PCE Services

This table lists the main PCE services and the log file name or the syslog filter for the service.

| PCE Service                              | Syslog Filter Rule or Log File Name             |
|------------------------------------------|-------------------------------------------------|
| agent_service                            | <pre>program("illumio_pce/agent")</pre>         |
| agent_back-<br>ground_worker_<br>service |                                                 |
| agent_traffic_<br>redis_cache            | <pre>program("illumio_pce/agent_traffic")</pre> |

| PCE Service              | Syslog Filter Rule or Log File Name                       |
|--------------------------|-----------------------------------------------------------|
| agent_traffic_           |                                                           |
| redis_server             |                                                           |
| agent_traffic_           |                                                           |
| service                  |                                                           |
| auditable_               | <pre>message('"category":"auditable"');</pre>             |
| events_service           |                                                           |
| collector_ser-           | <pre>program("illumio_pce/collector");</pre>              |
| vice                     |                                                           |
| database_mon-            | <pre>program("illumio_pce/database_monitor");</pre>       |
| itor                     |                                                           |
| database_ser-            | <pre>program("illumio_pce/postgresql");</pre>             |
| vicedatabase_            |                                                           |
| slave_service            |                                                           |
| ev_service               | <pre>program("EventService");</pre>                       |
| executor_ser-<br>vice    | <pre>program("illumio_pce/executor");</pre>               |
|                          | ppogpom/"illumic_pco/filoconyce");                        |
| vice                     | <pre>program("illumio_pce/fileserver");</pre>             |
| fluentd_                 | <pre>program("illumio_pce/fluentd");</pre>                |
| source_service           | program( iiiamio_pee, riaenea );                          |
| ilocron                  | <pre>program("illumio_pce/ilocron");</pre>                |
| login_service            | <pre>program("illumio_pce/login");</pre>                  |
| memcached                | <pre>program("illumio_pce/memcached");</pre>              |
| node_monitor             | <pre>program("illumio_pce/system_health");</pre>          |
| redis                    | <pre>program("redis");</pre>                              |
| <pre>search_index_</pre> | <pre>program("illumio_pce/search_index");</pre>           |
| service                  |                                                           |
| server_load_             | program("haxproxy");                                      |
| balancer                 |                                                           |
|                          | NOTE:                                                     |
|                          | HAProxy logs to /dev/log using a datagram socket. When    |
|                          | using syslog-ng, you might need to update your syslog-ng  |
|                          | configuration to listen on /dev/log on a datagram socket. |
| service_dis-             | <pre>program("illumio_pce/service_discovery");</pre>      |
| covery_service           | <pre>program("consul");</pre>                             |
| web_server               | <pre>match("nginx;" value("MESSAGE"));</pre>              |
|                          |                                                           |

### Log Files (Non-syslog)

The following PCE log files are written to the value defined in the log\_dir parameter of the runtime configuration file.

- agent\_background\_worker\_0.log
- cache\_0\_master.log
- consul.log

illumio

- config\_manager
- fileserver.3400.log
- fluentd-source.log
- ilo\_node\_monitor.log
- nginx\_error.log
- passenger.log
- pce\_error.log
- pg\_listener.log
- set\_server\_0\_master.log
- system\_history.log
- thin\_agent\_traffic.3200.log
- thin\_collector.3100.log
- thin\_login.3300.log
- thin\_search\_engine.3500.log
- tmessenger/compact.log
- tmessenger/heartbeat.log
- tmessenger/relay.log
- traffic\_0\_master.log
- traffic\_worker\_0.log
- traffic\_worker.log

In addition, the PCE software writes system stats to the following two files in the log\_ dir/systats directory every 10 minutes:

- perflog
- app\_stats

## CAUTION:

Do not delete these files. They contain useful system and application statistics that can help Illumio Customer Support in troubleshooting PCE operational issues.

### System Upgrade Log

On each PCE node, the log\_dir directory contains a log file called system\_history that records the following information:

- Initial PCE version
- PCE version upgrades (old version and new version)
- PCE backups (how many times the PCE software on the node has been backed up)
- PCE restores with the timestamp of the backup that was restored
- A timestamp for each log entry indicating when the operation occurred

Example system upgrade log:

```
2016-09-24 05:04:11.216: Change in PCE software version detected. Previous:
16.6.0-4114, Current: 16.9.0-4121.
2016-09-24 05:04:39.583: Data dump to file '/tmp/illumio_pce_data/db_
backup.tar.gzip' started.
2016-09-24 05:04:47.950: Data dump to file '/tmp/illumio_pce_data/db_
backup.tar.gzip' completed. MD5 checksum: 02cef311e9657710a1900d8c5deb49d9
```

### Password-related Event Logging

The system records auditable events for the following occurrences:

- When an Illumio administrator changes the password requirements
- When users successfully change their passwords as required by password policy
- When users fail to change their passwords according to required password policy

### Search the PCE Log Files

The PCE Support Report search function allows you to search PCE log files (log files written to /var/log/illumio-pce) based on the following criteria:

- From (timestamp) & To (timestamp): Search between two specific points in time.
- From (timestamp) & Duration (hours): Search a duration of time starting at a specific point in time.
- Duration (hours) & To (timestamp): Search for a duration of time up to a specific point in time.
- Duration (hours) & At (timestamp): Search for something that occurred during a general time frame and gather logs from before and after the event; (timestamp) is the midpoint.
- From (timestamp) + Search term: Search from a starting time for specific types of information using the standard search terms.

#### **Examples of Searching**

The following examples use questions to frame the log search goals and help formulate your searches.

#### From/To Dates

Question:

illumio

"I want to search 12 hours worth of PCE logs starting on February 1, 2020 and ending 12 hours after (from midnight on 2/1 to noon 2/1)."

Search syntax:

```
$ sudo -u ilo-pce ./support_report logs from=02/01/2020 to=02/02/2020
$ sudo -u ilo-pce ./support_report list
```

#### Duration/To

Question:

"I want to search for 6 hours worth of PCE logs ending on midnight of February 2, 2020. Effectively from 1800 on February 1 through 0000 on February 2, 2020."

The default value of hours in a date is midnight.

Search syntax:

```
$ sudo -u ilo-pce ./support_report logs duration=6 to=02/02/2020
$ sudo -u ilo-pce ./support_report list
```

#### At/Duration

Explanation: Use the "at" operator in conjunction with the "duration" operator in the following example. To find details for a specific event that occurred at a known time, use "at." "At" is the approximate time at which an event of interest occurs. The duration is the time range on either side of this timestamp. In this example, duration returns all messages between 10:00:15 and 12:00:15 on February 2, 2020 and "at" narrows the search to a more specific time, in this case, 11:00AM.

#### Question:

"I want to search a time window between the hours of 10:00AM and 12:00PM.on February 2, 2020, for a specific event that occurred at 11:00AM."

Search syntax:

\$ sudo -u ilo-pce ./support\_report logs at=02/02/2020T11:00:15 duration=2
\$ sudo -u ilo-pce ./support\_report list

#### From + Search Term Included

Question:

"I want to see all PCE logs entries starting from February 2, 2020, until the present that refer to JOB\_STORE."

Search syntax:

```
$ sudo -u ilo-pce ./support_report from=02/02/2020 include=JOB_STORE
$ sudo -u ilo-pce ./support_report list
```

#### From + Search Term Included and Excluded

Question:

"I want to see all PCE logs entries starting from February 2, 2020, until the present that refer to JOB\_STORE and timed\_work but for all servers excluding coreO."

Search syntax:

```
$ sudo -u ilo-pce ./support_report from=02/02/2020 include=JOB_STORE
include=timed_work exclude=core0
$ sudo -u ilo-pce ./support_report list
```

### **Monitor PCE Health**

illumio

This section describes how to monitor the health of the PCE.

### PCE Health Monitoring Techniques

You can monitor the PCE software health using the following methods:

- PCE web console: The Health page in the PCE web console provides health information about your on-premises PCE, whether you deployed a 2x2 cluster, 4x2 cluster, or SNC.
- **REST API:** The PCE Health API can be used to obtain health information.
- **Syslog:** When you configure syslog with the PCE software, the PCE reports system\_health messages to syslog for all nodes in the PCE cluster.
- **PCE command-line interface:** Run commands to obtain health status for the entire PCE cluster and each node in the cluster.

### **Minimum Required Monitoring**

The PCE provides several different methods you can use to monitor PCE health, as described in PCE Health Monitoring Techniques.

No matter which technique you use, there is one main signal that it is important to watch for: the overall system status. You must monitor it as follows:

- If you are using the PCE web console, keep an eye on the **PCE Health** status near the top of the page. It indicates whether the PCE is in a Normal, Warning, or Critical state of health. For details, see Health Monitoring Using PCE Web Console.
- If you are using the API, similarly, monitor the status field. For details, see Health Monitoring Using Health REST API.
- If you are using the PCE syslog to monitor PCE health, watch for any messages that contain the text sev=WARN or sev=ERR. In such messages, check the other fields for details. For more details, see Health Monitoring Using Syslog.

The rest of this section provides details about the meaning of the various PCE health metrics and what to do if a warning or error state is seen.

#### **PCE Health Status Codes**

The following table lists the status shown in the PCE web console (or PCE Health API), the severity code shown in syslog, the corresponding color code in the PCE web console, and the most commonly encountered causes for each level of health.

| Status/Severity                       | Color  | Typical Meaning                                                                                                    |
|---------------------------------------|--------|----------------------------------------------------------------------------------------------------|
| Normal<br>(healthy) or sev-<br>v=INF0 | Green  | <ul> <li>All required nodes and services are running.</li> <li>CPU usage, memory usage, and disk usage of all nodes<br/>is less than 95%, and all other metrics are below their<br/>thresholds.</li> <li>Database replication lag is less than or equal to 30<br/>seconds.</li> <li>(In a PCE Supercluster only) Supercluster replication<br/>lag is less than or equal to 120 seconds.</li> </ul>                                                                                                    |
| Warning or sev-<br>v=WARN             | Yellow | <ul> <li>One or more nodes are unreachable.</li> <li>One or more optional services are missing, or one or more required services have been degraded.</li> <li>The CPU usage, memory usage, or disk usage of any node is greater than or equal to 95%, or another health metric has exceeded its warning threshold. For more information, see PCE Health Metrics Reference.</li> <li>Database replication lag is greater than 30 seconds.</li> <li>(In a PCE Supercluster only) Supercluster replication lag is greater than 120 seconds.</li> </ul> |
| Critical or sev-<br>v=ERR             | Red    | <ul> <li>One or more required services are missing.</li> <li>A health metric has exceeded its critical/error threshold. For more information, see PCE Health Metrics Reference.</li> </ul>                                                                                                    |

If a warning threshold has been exceeded, a warning icon appears in three places in the PCE web console: the upper right of the PCE Health dashboard, the General summary area of the dashboard, and next to the appropriate tab.

### Health Monitoring Using PCE Web Console

Click the Health icon at the top of the PCE web console to see the general health of the PCE.

Tabs categorize the health information by Node, Application, Database Replication, and Supercluster.

The Node tab shows node information, including the health metric Disk Latency.

The Application tab shows a variety of information, including database health metrics. (For details, see PCE Health Metrics Reference.) The tab is divided into sections:

- Collector Summary (flow rate, success vs. failure rates)
- Traffic Summary (ingestion, backlog, database utilization)
- Policy Database Summary (database size, transaction ID age, vacuum backlog)
- VEN Heartbeat (success vs. failure, latency)
- VEN Policy (request rate, latency)

The Database Replication tab shows the database replication lag.

The Supercluster tab shows the Supercluster replication lag (applicable only in a PCE Supercluster).

#### PCE Health Status Indicator

The PCE web console provides an indicator that reflects overall status. Near the top of the PCE Health page in the PCE web console, a warning indicator labeled **PCE Health** shows normal, warning, or critical. You can find more details on the tab that corresponds to the issue.

### Health Monitoring Using Health REST API

With the PCE Health API, you can display PCE health information using the following syntax:

```
GET [api_version]/health
```

For details, see PCE Health in the REST API Developer Guide.

### Health Monitoring Using Syslog

Each PCE node reports its status to the local syslog daemon once every minute. The PCE uses the program name illumio\_pce/system\_health for these messages.

#### **Example Syslog Messages**

Example syslog message from a non-leader PCE node:

```
2015-12-17T00:40:31+00:00 level=info host=ip-10-0-0-26 ip=127.0.0.1
program=illumio_pce/system_health| sec=312831.757 sev=INFO pid=9231 tid=12334020
rid=0 leader=10.0.24.26 database_replication_lag=3.869344 cpu=2% disk=11%
memory=19%
```

Example syslog message from a leader PCE node for a healthy PCE cluster:

```
2015-12-23T22:52:59+00:00 level=info host=ip-10-0-24-26 ip=127.0.0.1
program=illumio_pce/system_health| sec=911179.836 sev=INFO pid=5633 tid=10752960
rid=0 cluster=healthy cpu=2% disk=10% memory=37%
```

Example syslog message from a leader PCE node for a degraded PCE cluster with one node missing:

```
2015-12-23T22:56:00+00:00 level=notice host=ip-10-0-24-26 ip=127.0.0.1
program=illumio_pce/system_health| sec=911360.719 sev=WARN pid=5633 tid=10752960
rid=0 cluster=degraded missing=1 cpu=34% disk=10% memory=23%
```

#### Health Monitoring Using PCE Command Line

This section gives several techniques you can use at the command line to monitor PCE health.

#### Monitor a PCE Cluster

The following command displays the status of the PCE cluster, including where each individual service is running:

\$ sudo -u ilo-pce illumio-pce-ctl cluster-status

Return codes:

illumio

- 0 NOT RUNNING
- 1-RUNNING
- 2 PARTIAL (not all required services running)

For example:

```
$ ./illumio-pce-ctl cluster-status
                            NODES (Reachable: 4 of 4)
SERVICES (runlevel: 5)
_____
                            _____
agent_background_worker_service 10.0.26.49
                                          10.0.6.171
agent_service
                            10.0.26.49
                                          10.0.6.171
                            10.0.11.96
                                          10.0.25.197
agent_traffic_redis_cache
agent_traffic_redis_server
                            10.0.25.197
agent_traffic_service
                            10.0.26.49
                                          10.0.26.49
                                                         10.0.6.171
```

| 10.0.6.171                          |             |             |            |
|-------------------------------------|-------------|-------------|------------|
| auditable_events_service            | 10.0.26.49  | 10.0.6.171  |            |
| collector_service                   | 10.0.26.49  | 10.0.26.49  | 10.0.6.171 |
| 10.0.6.171                          |             |             |            |
| database_monitor                    | 10.0.11.96  | 10.0.25.197 |            |
| database_service                    | 10.0.25.197 |             |            |
| database_slave_service              | 10.0.11.96  |             |            |
| ev_service                          | 10.0.26.49  | 10.0.6.171  |            |
| executor_service                    | 10.0.26.49  | 10.0.6.171  |            |
| fileserver_service                  | 10.0.25.197 |             |            |
| fluentd_source_service              | 10.0.26.49  | 10.0.6.171  |            |
| login_service                       | 10.0.26.49  | 10.0.6.171  |            |
| memcached                           | 10.0.26.49  | 10.0.6.171  |            |
| node_monitor                        | 10.0.11.96  | 10.0.25.197 | 10.0.26.49 |
| 10.0.6.171                          |             |             |            |
| pg_listener_service                 | 10.0.11.96  |             |            |
| <pre>search_index_service</pre>     | 10.0.26.49  | 10.0.6.171  |            |
| <pre>server_load_balancer</pre>     | 10.0.26.49  | 10.0.6.171  |            |
| <pre>service_discovery_agent</pre>  | 10.0.25.197 |             |            |
| <pre>service_discovery_server</pre> | 10.0.11.96  | 10.0.26.49  | 10.0.6.171 |
| <pre>set_server_redis_server</pre>  | 10.0.11.96  |             |            |
| <pre>traffic_worker_service</pre>   | 10.0.26.49  | 10.0.6.171  |            |
| web_server                          | 10.0.26.49  | 10.0.6.171  |            |
|                                     |             |             |            |

This command displays the members of the PCE cluster:

\$ sudo -u ilo-pce illumio-pce-ctl cluster-members

For example:

| <pre>[illumio@core0 illumio-pce]\$ ./illumio-pce-ctl cluster-members</pre> |                  |          |        |  |  |
|----------------------------------------------------------------------------|------------------|----------|--------|--|--|
| Reading /var/illumio                                                       | -pce/data/runtim | e_env.ym | 1.     |  |  |
| Node                                                                       | Address          | Status   | Туре   |  |  |
| core0.mycompany.com                                                        | 10.6.1.19:8301   | alive    | server |  |  |
| data0.mycompany.com                                                        | 10.6.1.20:8301   | alive    | server |  |  |
| core1.mycompany.com                                                        | 10.6.1.32:8301   | alive    | server |  |  |
| data1.mycompany.com                                                        | 10.6.1.31:8301   | alive    | client |  |  |
|                                                                            |                  |          |        |  |  |

#### **Monitor Database Replication**

On *either data node*, run the following command to display the status of replication between the primary database and replica:

```
$ sudo -u ilo-pce illumio-pce-db-management show-replication-info
```

The PCE updates this information every two minutes.

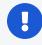

illumio

#### IMPORTANT:

To prevent data loss during a database failover operation, monitor the PCE databases for excessive database replication lag.

For example:

```
$ ./illumio-pce-db-management show-replication-info
Reading /var/illumio/data/runtime_env.yml.
INSTALL_ROOT=/var/illumio/software
RENV=development
Current Time: 2016-02-16 22:42:03 UTC
Master: (10.6.1.73)
Last Sampling Time : 2016-02-16 22:41:14 UTC
Transaction Log location : 0/41881E8
Slave(s):
IP Address: 10.6.1.72
Last Sampling Time : 2016-02-16 22:41:16 UTC
Streaming : true
Receive Log Location : 0/41881E8
Replay Log Location : 0/4099048
Receive Lag (bytes) : 0
Replay Lag (bytes) : 979360
Transaction Lag (secs) : 4.633377
Last Transaction Replayed Time: 2016-02-16 22:37:12.920179 UTC
```

#### PCE Health Troubleshooting

This section tells what action to take if you see a non-normal status when monitoring PCE health. The recommended response depends on which metric has departed from

the Normal state. If you are not able to diagnose and fix it yourself, contact Illumio Support.

The health metrics may occur in the PCE web console, API response status field, or in the syslog severity field. When multiple conditions result in differing levels of severity, the more critical level is reported. If you receive a non-normal level for any of the following, here are the suggested actions to take. For additional details, see PCE Health Metrics Reference.

| Name              | Troubleshoot                                                                                                    |
|-------------------|----------------------------------------------------------------------------------------------------|
| Disk Latency      | Warning/Critical: Disk latency on data nodes is an indication that DB/Traffic service needs to be investigated further for possible per-<br>formance issues. Typically higher disk latency numbers indicate Disk I/O bottlenecks.                                                                     |
| CPU               | When the PCE is under heavy load, CPU usage increases, and the<br>Warning status is reported. Typically, the load should decrease<br>without intervention in less than 20 minutes. If the Warning condition<br>persists for 30 minutes or more, decrease the load on the CPU or<br>increase capacity. |
| Memory            | When the PCE is under heavy load, memory usage increases, and the<br>Warning status is reported. Typically, the load should decrease<br>without intervention in less than 20 minutes. If the Warning condition<br>persists for 30 minutes or more, increase the available memory.                     |
| Disk Space        | The PCE manages disk space using log rotation, and this is usually suf-<br>ficient to address any Warning condition. If the Warning level persists<br>for more than one day, and the amount of disk space consumed<br>keeps increasing, notify Illumio Support.                                       |
| Policy Data-      | <ul> <li>disk_usage (database disk utilization):</li> </ul>                                                                                                    |
| base Sum-<br>mary | Warning: Plan to increase the capacity of the disk partition holding<br>the Policy DB or make more room by deleting unnecessary data as<br>soon as possible.                                                                                                    |
|                   | Critical: Immediately increase the disk partition holding the Policy<br>DB or make more room by deleting unnecessary data.                                                                                                    |
|                   | <ul> <li>txid_max_age (transaction ID maximum age):</li> </ul>                                                                                                    |
|                   | Warning: Contact Illumio Support and plan a manual full vacuum as soon as possible.                                                                                                    |
|                   | Critical: Immediately contact Illumio Support.                                                                                                    |
|                   | <ul> <li>vacuum_backlog (vacuum backlog):</li> </ul>                                                                                                    |

| Warning, Critical: If the situation persists, contact Illumio Support<br>so that the reason for the underperformance of the auto-vacuum<br>can be investigated.VEN heart-<br>beat per-<br>formance• avg_latency, hi_latency (latency):<br>If the VEN heartbeat latency is high, examine the application logs<br>on core nodes and system resource utilization across the entire<br>PCE cluster. IOPS-related issues may often be diagnosed by<br>examining database logs and observing long wait times for com-<br>mitting database transactions to disk.Policy per-<br>formance• avg_latency, hi_latency (latency):<br>Warning/Critical: Examine the application logs on core nodes for<br>more information about the precise cause of the failure.Policy per-<br>formance• avg_latency, hi_latency (latency):<br>If latency is abnormally high, investigate the cause. For example,<br>examine the logs to try to find out why the policy is changing.• rate (request count):<br>If abnormally large, investigate the cause (see latency). The<br>default threshold is conservative by design. Each organization has<br>its own expected rate of change of VEN policy, so there is no uni-<br>versal correct warning threshold. You can modify the threshold to<br>better match expectations (see Configurable Thresholds for<br>Health Metrics). If the number of VEN policy requests is too high,<br>examine application logs to find the reasons for the policy<br>changes, and determine whether the policy changes are expectedCollector sum-<br>mary• Flow summaries rate, node:<br>A 4x2 PCE cluster is configured to handle approximately 10,000<br>flow summaries per second by default. If fewer posts are reported | Name           | Troubleshoot                                                                                                    |
|----------------------------------------------------------------------------------------------------|----------------|----------------------------------------------------------------------------------------------------|
| beat per-<br>formanceIf the VEN heartbeat latency is high, examine the application logs<br>on core nodes and system resource utilization across the entire<br>PCE cluster. IOPS-related issues may often be diagnosed by<br>examining database logs and observing long wait times for com-<br>mitting database transactions to disk.Policy per-<br>formance• avg_latency, hi_latency (latency):<br>If latency is abnormally high, investigate the cause. For example,<br>examine the logs to try to find out why the policy is changing.• rate (request count):<br>If abnormally large, investigate the cause (see latency). The<br>default threshold is conservative by design. Each organization has<br>its own expected rate of change of VEN policy, so there is no uni-<br>versal correct warning threshold. You can modify the threshold to<br>better match expectations (see Configurable Thresholds for<br>Health Metrics). If the number of VEN policy requests is too high,<br>examine application logs to find the reasons for the policy<br>changes, and determine whether the policy changes are expected<br>and you see a large number of failed posts, the collector count cal<br>be increased with help from Illumio Support.• Success rate, node:                                                                                                    |                | so that the reason for the underperformance of the auto-vacuum                                                                                                    |
| formanceIf the VEN heat bear latency is high, examine application logs<br>on core nodes and system resource utilization across the entire<br>PCE cluster. IOPS-related issues may often be diagnosed by<br>examining database logs and observing long wait times for com-<br>mitting database transactions to disk.Policy per-<br>formance• avg_latency, hi_latency (latency):<br>If latency is abnormally high, investigate the cause. For example,<br>examine the logs to try to find out why the policy is changing.• rate (request count):<br>If abnormally large, investigate the cause (see latency). The<br>default threshold is conservative by design. Each organization has<br>its own expected rate of change of VEN policy, so there is no uni-<br>versal correct warning threshold. You can modify the threshold to<br>better match expectations (see Configurable Thresholds for<br>Health Metrics). If the number of VEN policy requests is too high,<br>examine application logs to find the reasons for the policy<br>changes, and determine whether the policy changes are expected<br>and you see a large number of failed posts, the collector count can<br>be increased with help from Illumio Support.• Success rate, node:                                                                                                    | VEN heart-     | <ul> <li>avg_latency, hi_latency (latency):</li> </ul>                                                                                                    |
| Warning/Critical: Examine the application logs on core nodes for<br>more information about the precise cause of the failure.Policy per-<br>formance• avg_latency, hi_latency (latency):<br>If latency is abnormally high, investigate the cause. For example,<br>examine the logs to try to find out why the policy is changing.<br>• rate (request count):<br>If abnormally large, investigate the cause (see latency). The<br>default threshold is conservative by design. Each organization has<br>its own expected rate of change of VEN policy, so there is no uni-<br>versal correct warning threshold. You can modify the threshold to<br>better match expectations (see Configurable Thresholds for<br>Health Metrics). If the number of VEN policy requests is too high,<br>examine application logs to find the reasons for the policy<br>changes, and determine whether the policy changes are expected<br>and you see a large number of failed posts, the collector count can<br>be increased with help from Illumio Support.<br>• Success rate, node:                                                                                                    |                | on core nodes and system resource utilization across the entire<br>PCE cluster. IOPS-related issues may often be diagnosed by<br>examining database logs and observing long wait times for com-                                                                                                    |
| Policy per-<br>formance• avg_latency, hi_latency (latency):<br>If latency is abnormally high, investigate the cause. For example,<br>examine the logs to try to find out why the policy is changing.• rate (request count):<br>If abnormally large, investigate the cause (see latency). The<br>default threshold is conservative by design. Each organization has<br>its own expected rate of change of VEN policy, so there is no uni-<br>                                                                                                    |                | <ul> <li>rate, result (response stats):</li> </ul>                                                                                                    |
| formanceIf latency is abnormally high, investigate the cause. For example, examine the logs to try to find out why the policy is changing.• rate (request count):If abnormally large, investigate the cause (see latency). The default threshold is conservative by design. Each organization has its own expected rate of change of VEN policy, so there is no universal correct warning threshold. You can modify the threshold to better match expectations (see Configurable Thresholds for Health Metrics). If the number of VEN policy requests is too high, examine application logs to find the reasons for the policy changes, and determine whether the policy changes are expectedCollector summaries• Flow summaries rate, node:MarryA 4x2 PCE cluster is configured to handle approximately 10,000 flow summaries per second by default. If fewer posts are reported and you see a large number of failed posts, the collector count car be increased with help from Illumio Support.                                                                                                    |                |                                                                                                    |
| <ul> <li>rate (request count):         <ul> <li>rate (request count):</li> <li>If abnormally large, investigate the cause (see latency). The default threshold is conservative by design. Each organization has its own expected rate of change of VEN policy, so there is no universal correct warning threshold. You can modify the threshold to better match expectations (see Configurable Thresholds for Health Metrics). If the number of VEN policy requests is too high, examine application logs to find the reasons for the policy changes, and determine whether the policy changes are expected</li> </ul> </li> <li>Collector sum-         <ul> <li>Flow summaries rate, node:</li> <li>Max2 PCE cluster is configured to handle approximately 10,000 flow summaries per second by default. If fewer posts are reported and you see a large number of failed posts, the collector count can be increased with help from Illumio Support.</li> <li>Success rate, node:</li> </ul> </li> </ul>                                                                                                    |                | <ul> <li>avg_latency, hi_latency (latency):</li> </ul>                                                                                                    |
| If abnormally large, investigate the cause (see latency). The<br>default threshold is conservative by design. Each organization has<br>its own expected rate of change of VEN policy, so there is no uni-<br>versal correct warning threshold. You can modify the threshold to<br>better match expectations (see Configurable Thresholds for<br>Health Metrics). If the number of VEN policy requests is too high,<br>examine application logs to find the reasons for the policy<br>changes, and determine whether the policy changes are expectedCollector sum-<br>mary• Flow summaries rate, node:<br>A 4x2 PCE cluster is configured to handle approximately 10,000<br>flow summaries per second by default. If fewer posts are reported<br>and you see a large number of failed posts, the collector count can<br>be increased with help from Illumio Support.• Success rate, node:                                                                                                    | formance       |                                                                                                    |
| <ul> <li>default threshold is conservative by design. Each organization has its own expected rate of change of VEN policy, so there is no universal correct warning threshold. You can modify the threshold to better match expectations (see Configurable Thresholds for Health Metrics). If the number of VEN policy requests is too high, examine application logs to find the reasons for the policy changes, and determine whether the policy changes are expected</li> <li>Collector summaries rate, node:</li> <li>A 4x2 PCE cluster is configured to handle approximately 10,000 flow summaries per second by default. If fewer posts are reported and you see a large number of failed posts, the collector count can be increased with help from Illumio Support.</li> <li>Success rate, node:</li> </ul>                                                                                                    |                | rate (request count):                                                                                                    |
| <ul> <li>mary</li> <li>A 4x2 PCE cluster is configured to handle approximately 10,000 flow summaries per second by default. If fewer posts are reported and you see a large number of failed posts, the collector count can be increased with help from Illumio Support.</li> <li>Success rate, node:</li> </ul>                                                                                                    |                | default threshold is conservative by design. Each organization has<br>its own expected rate of change of VEN policy, so there is no uni-<br>versal correct warning threshold. You can modify the threshold to<br>better match expectations (see Configurable Thresholds for<br>Health Metrics). If the number of VEN policy requests is too high, |
| <ul> <li>A 4x2 PCE cluster is compared to handle approximately 10,000 flow summaries per second by default. If fewer posts are reported and you see a large number of failed posts, the collector count car be increased with help from Illumio Support.</li> <li>Success rate, node:</li> </ul>                                                                                                    | Collector sum- | Flow summaries rate, node:                                                                                                    |
|                                                                                                    | mary           | flow summaries per second by default. If fewer posts are reported<br>and you see a large number of failed posts, the collector count can                                                                                                    |
| This metric is informational. However, if counts differ across core                                                                                                    |                | Success rate, node:                                                                                                    |
| machines, ensure intra-PCE latency is within the 10ms limit.                                                                                                    |                |                                                                                                    |
| Failure percentage ratio, node:                                                                                                    |                | Failure percentage ratio, node:                                                                                                    |

| Name               | Troubleshoot                                                                                                    |
|--------------------|----------------------------------------------------------------------------------------------------|
|                    | On startup, or when connections are reestablished, VEN post rates<br>can overwhelm the PCE, causing it to reject posts. This is normal<br>unless persistent. If this ratio is large, or if the value is consistent<br>and large (0.1), it means VENs may not be able to upload flow<br>data, and they will start dropping after 24 hrs. The solution is usu-<br>ally to add more collectors. |
| Traffic sum-       | Ingest rate, node:                                                                                                    |
| mary               | A 4x2 PCE cluster is configured to handle approximately 10,000<br>flows per second by default. If this rate is exceeded, and a backlog<br>begins to grow, the PCE will eventually prune the backlog and lose<br>data. Adding additional flow_analytics daemons will distribute the<br>work, but eventually PostgreSQL itself could become the bot-<br>tleneck, requiring the use of DX.      |
|                    | Backlog size, node:                                                                                                    |
|                    | If the size of the backlog increases continuously, this indicates per-<br>formance issues with the flow analytics service which processes<br>the flows in the backlog. Contact Illumio support if the backlog<br>exceeds the safe threshold.                                                                                                    |
|                    | Backlog size percentage:                                                                                                    |
|                    | Increasing values indicate that the buffered new flow data is grow-<br>ing, meaning the PCE is unable to keep up with the rate of data<br>posted. The PCE collector flow summary rate and PCE traffic sum-<br>mary ingest rate need to be to be roughly equal, or this buffered<br>backlog will grow.                                                                                        |
| Database Rep       | Warning: Check whether the PCE is running properly, and verify that                                                                                                    |
| lication Lag       | there is no network issue between the nodes. If the replication lag keeps increasing, contact Illumio Support.                                                                                                    |
| Supercluster       | Warning: Check whether all PCEs are running properly, and verify                                                                                                    |
| Replication<br>Lag | that there is no network issue between the lagging PCEs. If the rep-<br>lication lag keeps increasing, contact Illumio Support.                                                                                                    |

#### **Configurable Thresholds for Health Metrics**

You can configure the thresholds that define the normal, warning, and critical status for each health metric. Each health metric has predefined thresholds for normal (green), warning (yellow), and critical (red). You can use the command illumio-pceenv metrics --write to adjust these thresholds. This command can be used to modify any Boolean, number, float, or string, or array of these types (no nested arrays). For example:

illumio-pce-env metrics --write CollectorHealth:failure\_warning\_percent=15.0

After setting the desired threshold values, copy /var/lib/illumio-pce/data/illumio/metrics.conf to every node in the cluster to ensure consistent application of the thresholds.

Examples of when you might want to use this feature:

- At a larger installation, the default memory threshold is set to 80%, but memory usage routinely spikes to 95%. Every time the memory utilization exceeds the threshold, the PCE Health page displays a warning. By configuring a higher threshold, you can reduce the frequency of warnings.
- Database replication lag can exceed a threshold for a brief time, raising a warning, but the system will catch up with replication after some time. To reduce these warnings, you can configure a longer time period for database replication lag to be tolerated. Note: This is not the same as configuring the threshold of the replication lag itself, but the permissible period of time for the lag to be nonzero.
- The default thresholds might be acceptable when the PCE is first installed, but as more VENs are paired to the PCE over time, the default thresholds might need adjustment.

To set health metrics thresholds:

illumio

1. Run the following command to get a list of the available metrics, their current settings, and the thresholds you can modify:

```
illumio-pce-env metrics --list
```

Example output:

| Engine          | Param                           | Value | Default |  |
|-----------------|---------------------------------|-------|---------|--|
| CollectorHealth | failure_warning_percen          | t     | 10.0    |  |
|                 | failure_critical_perce          | nt    | 20.0    |  |
|                 | <pre>summary_warning_rate</pre> |       | 12000   |  |
|                 |                                 |       |         |  |

|                            | <pre>summary_critical_rate</pre>    | 15000 |
|----------------------------|-------------------------------------|-------|
| DiskLatencyMetric          |                                     |       |
| FlowAnalyticsHealth        | <pre>backlog_warning_percent</pre>  | 10.0  |
|                            | <pre>backlog_critical_percent</pre> | 50.0  |
|                            | <pre>summary_warning_rate</pre>     | 12000 |
|                            | <pre>summary_critical_rate</pre>    | 15000 |
| PolicyDBDiskHealthMetric   |                                     |       |
| PolicyDBTxidHealthMetric   |                                     |       |
| PolicyDBVacuumHealthMetric |                                     |       |
| PolicyHealth               |                                     |       |
| TrafficDBMigrateProgress   |                                     |       |
|                            |                                     |       |

If nothing appears in the Param column for a given metric, you can't modify the thresholds for that metric. This example output shows that the Collector Health metric has four thresholds you can modify.

2. Run the following command:

```
illumio-pce-env metrics --write MetricName:threshold_name=value
```

For *MetricName, threshold\_name,* and *value,* substitute the desired values. For example:

illumio-pce-env metrics --write CollectorHealth:failure\_warning\_percent=15.0

NOTE: Do not insert any space characters around the equals sign (=).

- Copy /var/lib/illumio-pce/data/illumio/metrics.conf to every node in the cluster. The path to metrics.conf might be different if you have customized persistent\_ data\_root in runtime\_env.yml.
- 4. Restart the PCE.
- 5. When a metrics configuration is detected, the PCE loads and applies it. In ilo\_ node\_monitor.log, you should see a message like "Loaded metric configuration for MetricName."

The metrics command provides other options as well. This section discussed only the most useful ones. For complete information, run the command with the -h option to see the help text:

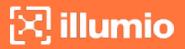

illumio-pce-env metrics -h

### **PCE Health Metrics Reference**

The health metrics consist of a set of key value pairs. The following table describes the possible keys that can appear.

| Category        | Key    | Description                                                                                                    | Severity Levels                                                                                                    |
|-----------------|--------|----------------------------------------------------------------------------------------------------|----------------------------------------------------------------------------------------------------|
| Disk Space      | disk   | The PCE node reports disk space for the PCE<br>application directories (configured in the<br>runtime_env.yml file):<br>• ephemeral_data_root<br>• runtime_data_root<br>• log_dir<br>• persistent_data_root directories<br>When all these directories are on a single<br>mount point, the node reports: disk=n%<br>When multiple mount points exist, the node<br>reports the first discovered path by name, such<br>as:<br>ephemeral_data_root=n%<br>log_dir=n%<br>When the PCE encounters an error determ-<br>ining this information, the node reports: disk=? | <pre>These thresholds trigger the following severity levels:     NOTICE: disk_space &gt;= 90%     or disk_inodes &gt;= 90%     WARNING: disk_space &gt;=     95% or disk_inodes &gt;= 95% The disk space value is only reported when one of the con- ditions above is met; oth- erwise, it reports only disk space. When a node has mul- tiple disk mounts, the mes- sage might look like: ephemeral_data_root_inodes=n, etc.</pre> |
| Physical Memory | memory | The PCE node reports basic physical memory<br>usage, indicated as:<br>memory=n%                                                                                                    | These thresholds trigger the<br>following severity levels:<br>• NOTICE: memory >= 80%                                                                                                    |

| Category        | Key       | Description                                                                                                    | Severity Levels                                                                                                    |
|-----------------|-----------|----------------------------------------------------------------------------------------------------|----------------------------------------------------------------------------------------------------|
|                 |           |                                                                                                    | • WARNING: memory >= 95%                                                                                                    |
| CPU Load        | сри       | The CPU load is calculated as a percentage<br>between two time slices and represents CPUs<br>of all nodes in the cluster. For example, cpu-<br>u=100% means all cores are maximized.                                                                                                    | <ul> <li>These thresholds trigger the following severity levels:</li> <li>NOTICE: cpu &gt;= 95% for more than 1 minute</li> <li>WARNING: cpu &gt;= 95% for more than 5 minutes</li> </ul>                                                                                                    |
| Cluster Leader  | leader    | The IP address of the current leader, or unavail-<br>able when no leader exists or it is unreachable.                                                                                                    |                                                                                                    |
| Cluster Status  | cluster   | <ul> <li>The overall health of the cluster, reported by the leader only:</li> <li>cluster=healthy: Everything is operating properly and all PCE services are running.</li> <li>cluster=degraded: The cluster is running but has unhealthy nodes.</li> <li>cluster=down: The cluster is missing a required service &lt; 5 minutes.</li> <li>cluster=failed: The cluster is missing a required service for &gt;= 5 minutes.</li> </ul> | <ul> <li>These status values trigger<br/>the following severity levels:</li> <li>NOTICE: cluster=degraded<br/>(&lt;2 minutes)</li> <li>WARNING: cluster=degraded<br/>(&gt;=2 minutes)</li> <li>WARNING: cluster=down (&lt;2<br/>minutes)</li> <li>ERROR: cluster=down (&gt;= 2<br/>minutes)</li> <li>CRITICAL (FATAL): cluster-<br/>r=failed</li> </ul> |
| Missing Nodes   | missing   | The number of nodes that are missing from the cluster. If no nodes are missing, this metric is not reported.                                                                                                    |                                                                                                    |
| Replication Lag | database_ | The number of seconds the database replica is                                                                                                    | These thresholds trigger the                                                                                                    |

| Category                                     | Key                                                                                  | Description                                                                                                    | Severity Levels                                                                                                    |
|----------------------------------------------|--------------------------------------------------------------------------------------|----------------------------------------------------------------------------------------------------|----------------------------------------------------------------------------------------------------|
|                                              | replication_<br>lag                                                                  | lagging behind the primary database. Output<br>by database replica nodes only.                                                                                                    | following severity level:<br>• WARNING: >=30 seconds                                                                    |
| Disk Latency                                 | <pre>policy_disk_ latency_mil- liseconds, traffic_disk_ latency_mil- liseconds</pre> | (19.3.2 and later) Average time (in mil-<br>liseconds) for I/O requests issued to the device<br>to be served. This includes the time spent by<br>the requests in queue and the time spent ser-<br>vicing them. The metric is calculated exactly<br>the same way iostat calculates await. | <ul> <li>Normal: &lt;= 300</li> <li>Warning: &gt;300 &lt;800</li> <li>Critical: &gt;= 800</li> </ul>                    |
|                                              |                                                                                      | Values: delay (milliseconds), disk<br>Usefulness: Indicates Disk I/O, which is espe-<br>cially useful when the DB services are under<br>heavy load.                                                                                                    |                                                                                                    |
| Policy Database: Size                        | policy_data-<br>base_size_gb                                                         | (19.3.2 and later) Informational. Size of the<br>Policy Database data directory. Provides an<br>indication of disk space requirements of the<br>Policy DB. Depending on size, reported in units<br>of byte, kilobyte, megabyte, gigabyte, terabyte                                       |                                                                                                    |
| Policy Database: Disk<br>Utilization         | <pre>policy_data- base_util- ization_ percentage</pre>                               | (19.3.2 and later) Usage ratio of the disk par-<br>tition holding the Policy DB. Consequences of<br>the Policy DB running out of disk space can be<br>critical.                                                                                                    | <ul> <li>Normal: &lt; 90</li> <li>Warning: [90 - 95]</li> <li>Critical: &gt;= 95</li> </ul>                             |
| Policy Database: Trans-<br>action ID Max Age | <pre>policy_data- base_trans- action_id_ max_age</pre>                               | (19.3.2 and later)<br>Maximum transaction ID (TxID) age of the<br>Policy DB. This does not apply to the Traffic<br>DB. Indicates the risk of the DB running out of                                                                                                    | <ul> <li>Normal: &lt; 1 billion</li> <li>Warning: [1 billion - 2 billion]</li> <li>Critical: &gt;= 2 billion</li> </ul> |

| Category                                | Key                                                                                          | Description                                                                                                    | Severity Levels                                                                                                    |
|-----------------------------------------|----------------------------------------------------------------------------------------------|----------------------------------------------------------------------------------------------------|----------------------------------------------------------------------------------------------------|
|                                         |                                                                                              | TxIDs, which could cause a DB lockdown requir-<br>ing expensive recovery procedures. The PCE<br>will attempt to automatically detect and<br>recover before this occurs (requires reboot).                                                                                                    |                                                                                                    |
| Policy Database:<br>Vacuum Backlog      | policy_data-<br>base_vacuum_<br>backlog_per-<br>centage                                      | (19.3.2 and later) Percentage of vacuum-ready<br>rows (a.k.a dead rows) over the total number<br>of rows of the Policy database computed over<br>a period of up to 12 hours. This does not apply<br>to the Traffic DB. Indicates how well the auto-<br>vacuum of DB is performing. If the percentage<br>is persistently above Postgres default settings<br>of about 20% of the total number of rows, it is<br>an indication that the auto-vacuum is not work-<br>ing effectively. | <ul> <li>Normal: &lt; 40</li> <li>Warning: 40 - 80 and current number of vacuumready rows is above Post-gres default minimum to trigger vacuum (20% +50)</li> <li>Critical: &gt;= 80 and current number of vacuum-ready rows is above Postgres default minimum to trigger vacuum (20% +50)</li> </ul> |
| VEN Heartbeat Per-<br>formance: Latency | <pre>ven_heart- beat_average_ latency_ seconds, ven_heart- beat_high_ latency_ seconds</pre> | <ul> <li>(19.3.2 and later) (milliseconds)</li> <li>ven_heartbeat_average_latency_seconds is the average over the measurement time period.</li> <li>ven_heartbeat_high_latency_seconds is the average 95% over the measurement time period.</li> <li>Backend processing time of VEN heartbeat requests. Does not include the time spent in the load balancer queues, as the queue time may be influenced by a number of other external factors.</li> </ul>                        | <ul> <li>Warning: average &gt; 500ms</li> <li>Critical: average &gt; 5 sec</li> </ul>                                                                                                    |

| Category                                | Key                                                 | Description                                                                                                    | Severity Levels                                                                                                    |
|-----------------------------------------|-----------------------------------------------------|----------------------------------------------------------------------------------------------------|----------------------------------------------------------------------------------------------------|
|                                         |                                                     | The VEN heartbeat uses the same PCE services<br>and components as the policy computation<br>and is therefore a good overall indicator for the<br>health of the policy subsystem, including<br>whether system resources are being over-<br>whelmed. Historically, it has reliably indicated<br>I/O and/or policy cache bottleneck(s).                                                                                                    |                                                                                                    |
| VEN Heartbeat Per-<br>formance: Success | <pre>ven_heart- beat_success_ count_per_ hour</pre> | <ul> <li>(19.3.2 and later)</li> <li>Active VENs send a heartbeat API request to the PCE approximately every 5 minutes. This metric captures the number of VEN heartbeat requests seen on the PCE in approximately the past hour. The count may be transiently inaccurate due to concurrent log rotation or other gaps in the application log files. If the PCE has just started up, this number is expected to ramp up over the first hour.</li> <li>The number of successful VEN heartbeat requests per hour summed across all PCE core nodes should be approximately the number of VENs times 12 (heartbeats happen every 5 minutes per VEN). A low number of successful VEN heartbeats likely indicates issues with VEN connectivity or PCE performance. Depending on the VEN disconnect/offline settings, a low VEN heartbeat success rate may cause</li> </ul> | <ul> <li>Warning: for any non-2xx code, greater than 1% of total requests for the time window</li> <li>Critical: for any non-2xx code, greater than 20% of total requests for the time window</li> </ul> |

| Category                                | Key                                                                                                    | Description                                                                                                    | Severity Levels                                                                         |
|-----------------------------------------|----------------------------------------------------------------------------------------------------|----------------------------------------------------------------------------------------------------|-----------------------------------------------------------------------------------------|
|                                         |                                                                                                    | traffic to be dropped to/from enforced work-<br>loads.                                                                                                    |                                                                                         |
| VEN Heartbeat Per-<br>formance: Failure | <pre>ven_heart- beat_failure_ percent, ven_heart- beat_failure_ count_per_ hour</pre>                       | (19.3.2 and later)                                                                                                    | Warning: 5%<br>Critical/Error: 20%                                                      |
| Policy Performance:<br>Latency          | <pre>ven_policy_<br/>average_<br/>latency_<br/>seconds,<br/>ven_policy_<br/>high_latency_<br/>seconds</pre> | <ul> <li>(19.3.2 and later) (milliseconds)</li> <li>Average response time for policy. Latency indicates policy complexity and system load/bottlenecks. This metric captures the backend processing time of VEN policy requests. It does not include the time spent in the load balancer queues, as queue time may be influenced by a number of other external factors.</li> <li>The cost to compute the VEN policy instructions depends on a large number of factors, including but not limited to the rate of change in the environment, the number of rules, the number of actors (workloads, labels, etc.) used in the rules, and the density of desired connectivity between workloads. Abnormally high VEN policy request latency may indicate issues</li> </ul> | <ul> <li>Warning: average &gt; 10 sec</li> <li>Critical: average &gt; 30 sec</li> </ul> |

| Category                      | Key                            | Description                                                                                                    | Severity Levels                               |
|-------------------------------|--------------------------------|----------------------------------------------------------------------------------------------------|-----------------------------------------------|
| Policy                        | ven_policy_                    | with inadequate system resources, policy<br>changes that result in higher than intended<br>policy complexity, or an abnormally high rate<br>of change to the workload context.<br>(19.3.2 and later) (requests/hour)                                                                                                    | <ul> <li>Warning: &gt; 1M req/hour</li> </ul> |
| Performance: Request<br>Count | request_<br>count_per_<br>hour | <ul> <li>When a new policy is provisioned or the work-load context (IP address, label membership, etc.) is changed on the PCE, policy instructions are sent to affected VENs. This metric captures the number of VEN policy requests seen on the PCE in approximately the past hour. The count may be transiently inaccurate due to concurrent log rotation or other gaps in the application log files. When a PCE first starts or is restarted, this number may increase sharply over a short time period as every VEN checks to ensure policy sync.</li> <li>The VEN policy request rate provides an indicator of the rate of policy change across the organization, and therefore, an estimate of the load on the PCE. VEN policy requests are sometimes more expensive to process than other API requests, and frequent policy changes may result in decreased overall performance and longer policy convergence times. Frequent policy changes may also be a symptom of</li> </ul> |                                               |

| Category                           | Key                                                 | Description                                                                                                    | Severity Levels                                                         |
|------------------------------------|-----------------------------------------------------|----------------------------------------------------------------------------------------------------|-------------------------------------------------------------------------|
|                                    |                                                     | underlying network or infrastructure issues,<br>such as (but not limited to) frequent IP address<br>changes or improperly cloned VENs.                                                                                                    |                                                                         |
| Collector: Flow Sum-<br>maries     | collector_sum<br>maries_per_<br>second              | (19.3.2 and later) Total flow summaries pro-<br>cessing rate for a single core PCE node, over<br>the last hour. The sum of these should roughly<br>match the flow summary ingest rate, or the<br>PCE will show an increasing backlog size.                                                                                                    | <ul> <li>Warning: &gt; 12,000</li> <li>Critical: &gt; 15,000</li> </ul> |
| Collector: Success<br>Rate         | <pre>collector_ post_success_ count_per_ hour</pre> | <ul> <li>(19.3.2 and later)</li> <li>Informational. Total flow summary posts accepted by a core machine over the last hour. Posts can be of different sizes, so take longer to process, but you should see roughly the same rates for each core.</li> <li>If counts differ across core machines, ensure intra-PCE latency is within the 10ms limit.</li> </ul> |                                                                         |
| Collector: Failure Rate            | <pre>collector_ post_failure_ count_per_ hour</pre> | <ul> <li>(19.3.2 and later)</li> <li>Informational. Total flow summary failure rate over the last hour.</li> <li>Under normal operational circumstances, this value should be approximately the same for all core nodes.</li> </ul>                                                                                                    |                                                                         |
| Collector: Failure Per-<br>centage | collector_<br>post_failure_<br>percentage           | (19.3.2 and later) Failure/total. Failure rate / success ratio over the last hour.                                                                                                    | <ul><li>Warning: &gt; 10%</li><li>Critical: &gt; 20%</li></ul>          |

| Category                                             | Key                                                                                  | Description                                                                                                    | Severity Levels                                                        |
|------------------------------------------------------|--------------------------------------------------------------------------------------|----------------------------------------------------------------------------------------------------|------------------------------------------------------------------------|
| Traffic Summary:<br>Ingest                           | <pre>traffic_sum- maries_per_ second, total_ traffic_sum- maries_per_ second</pre>   | (19.3.2 and later) The mean rate at which flow<br>summaries are added to the postgresql data-<br>base over the last hour.                                                                                                    | <ul> <li>Warning: &gt; 12,000</li> <li>Critical &gt; 15,000</li> </ul> |
| Traffic<br>Summary: Database<br>Size                 | <pre>traffic_data-<br/>base_size_gb,<br/>traffic_data-<br/>base_size_<br/>days</pre> | (19.3.2 and later) Informational. (gigabytes;<br>days)                                                                                                    |                                                                        |
| Traffic<br>Summary: Database<br>Size: % of Allocated | <pre>traffic_data-<br/>base_util-<br/>ization_<br/>percentage</pre>                  | (19.3.2 and later) Informational. The system is<br>behaving normally even if it is near or at con-<br>figured disk limits. The oldest flows will be<br>dropped to enforce the limit, however, which<br>may not be desirable.                                                                    | <ul><li>Warning: &gt; 10%</li><li>Critical: &gt; 50%</li></ul>         |
| Traffic<br>Summary: Backlog Size                     | traffic_back-<br>log_size_gb                                                         | (19.3.2 and later) Amount of flows in the back-<br>log that are not in the traffic database, in giga-<br>bytes. If the backlog size exceeds a certain<br>limit (default is 10 GB and can be set in runtime<br>environment), flows get dropped.                                                  |                                                                        |
| Traffic<br>Summary: Backlog<br>Size: % of Allocated  | <pre>traffic_back-<br/>log_util-<br/>ization_<br/>percentage</pre>                   | (19.3.2 and later) Increasing values indicate<br>that the buffered new flow data is growing,<br>meaning the PCE is unable to keep up with the<br>rate of data posted. The PCE collector flow<br>summary rate and PCE traffic summary ingest<br>rate need to be to be roughly equal or this buf- | <ul><li>Warning: &gt; 80%</li><li>Critical: &gt; 90%</li></ul>         |

| Category                          | Key | Description                                                                                                    | Severity Levels                                                                                                    |
|-----------------------------------|-----|----------------------------------------------------------------------------------------------------|----------------------------------------------------------------------------------------------------|
|                                   |     | fered backlog will grow.                                                                                                    |                                                                                                    |
| Supercluster Rep-<br>lication Lag |     | <ul> <li>(For PCE superclusters only) Number of seconds since a replication event generated by a PCE was processed on another PCE. The supercluster replication engine relies on events to ensure data gets replicated. These are not the same as the PCE audit events.</li> <li>An increasing replication lag usually indicates some issue with the PCE replication engine or network connectivity. The larger the replication lag, the longer it may take a PCE to catch up with other regions once the underlying issue is addressed.</li> </ul> | <ul> <li>Warning: This is an indication that the inter-pce data replication is not working as intended. One or more PCEs may not have the data generated by one or more other PCEs. The supercluster expects that the replication lag will not fall behind by a large margin. If it does, the user may lose some data if the PCE that is ahead fails and is not recoverable.</li> </ul> |

### **Support Reports for PCE**

To help Illumio troubleshoot issues with your PCE, you can generate a support report to send to Illumio Customer Support.

NOTE:

To generate PCE Support Reports, you must be the Global Organization Owner for your PCE or a member of the Global Administrator role. See About Roles, Scopes, and Granted Access for information.

### **PCE Support and Inventory Reports**

Use the PCE support\_report command-line tool to generate several types of PCE Support Reports:

- PCE Support Report: Various diagnostic reports designed to provide Illumio Customer Support with PCE information, such as application logs, process information, and machine statistics.
- PCE System Inventory Report: An inventory of the PCE software and all the objects you have created and configured, such as total number of workloads, rules, ruleset scopes, labels, pairing profiles, the number of VENs deployed, OS on deployed VENs, and any modified (non-default) API or object limits.
- PCE Host Inventory Report: An inventory of the host, including information such as the number of processors configured on the host and the amount of physical disk space and memory being utilized.
- PCE Support Report Search Function: You can search PCE log files by string and by a date range.

The PCE saves the support\_report command and its arguments in report\_log so that you can see the command that was used to generate the support report.

### Support Report Command-line Syntax

To create a Support Report, follows these general steps:

- 1. Enter the support\_report command with options.
- 2. When you include support\_report search options (for example, from= and to=, or combinations), enter the support\_report list command after entering the search options.

The output is a date-stamped tar file. When the support\_report command is finished, it displays the path to the file.

| Support Report Option                 | Description                                                                           |
|---------------------------------------|---------------------------------------------------------------------------------------|
| None                                  | Does a system inventory.                                                              |
| system                                | Generates a node report and inventory report.                                         |
| inventory                             | Generates an inventory report only.                                                   |
| list                                  | Runs the report defined by the latest support_report options.                         |
| logs (+ optional search<br>arguments) | Includes logs and the optional search criteria described in Search the PCE Log Files. |
| procs                                 | Includes process details in the Support Report.                                       |
| stats                                 | Includes statistics in the Support Report.                                            |

### **Run PCE Support or Inventory Report**

#### To run the PCE Support Report:

1. To generate the PCE Support Report to collect inventory, logs, statistics, and processes, run this command:

\$ sudo -u ilo-pce /opt/illumio-pce/illumio/bin/support\_report inventory
system stats procs logs

2. To view options for the Support Report, add the help option:

\$ sudo -u ilo-pce /opt/illumio-pce/illumio/bin/support\_report help

#### To run a PCE inventory report:

1. Make sure your shell environment is correctly set up by running this command:

\$ source /opt/illumio-pce/illumio/bin/illumio/scripts/support

2. To run the PCE system inventory report, run this command:

\$ sudo -u ilo-pce illumio-pce-env inventory system

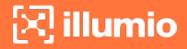

3. To run the PCE host inventory report, run this command:

\$ sudo -u ilo-pce illumio-pce-env inventory host

#### **View Host and System Inventory**

You can use the following commands to get a quick source of information for troubleshooting or when working with Illumio Customer Support. Using these commands is a quicker and less detailed alternative to running a PCE support report.

To show host inventory for the "local" node:

\$ illumio-pce-env show host-inventory

To show system inventory for the PCE:

\$ illumio-pce-env show system-inventory

To show host inventory for all PCE nodes and also the PCE system inventory:

\$ illumio-pce-env show inventory

# Chapter 5

# PCE HA and DR

This chapter contains the following topics:

| PCE HA and DR Concepts      | 105   |
|-----------------------------|-------|
| PCE HA and DR Requirements  | 107   |
| PCE Failures and Recoveries | . 109 |

This section describes how to achieve high availability (HA) for the PCE, and how to handle disaster recovery (DR) if a failure occurs.

### PCE HA and DR Concepts

This section describes how the PCE provides high availability (HA) and disaster recovery (DR).

### Overview of PCE HA and DR

The PCE provides high availability (HA). In the event of a failure, your PCE cluster's availability and operability can be maintained with zero or minimal data loss and no or limited human intervention, based on the type of failure that occurs.

HA for the PCE depends on the type and severity of failure that occurs. For example, in less severe, non-catastrophic failure cases, such as when a node is powered off, or network connection is lost, the cluster's availability is automatically re-established without human intervention and with no or limited data loss.

In other more severe disaster cases, such as part or all of the PCE is damaged or destroyed, the PCE is designed to be able to recover with minimal data loss and a minimum amount of human intervention. In all PCE failure cases, the VENs continue to enforce the last known policy until the PCE is recovered.

### Design Goals for PCE HA

The PCE is designed to handle system or network failures based on the following design goals:

- Elimination of single points of failure: A failure of one component (PCE node or service) does not mean failure of the entire PCE cluster. Recovery from failure is done with zero or minimal loss of data.
- **Detection of failures as they occur:** The PCE detects failure without human intervention.
- **Reliable recovery:** Recovery from failure is done with zero of minimal loss of data.

Three conditions determine whether the PCE can survive a failure and remain available:

- Quorum
- Service availability
- Capacity

All these conditions must be met for the PCE to be available and provide acceptable performance.

#### Quorum

A PCE cluster relies on *quorum*, which is a sufficient number of servers to ensure consistent operation. Quorum prevents the so-called "split brain" case where two parts of the cluster are operating autonomously. Any node that becomes disconnected from the quorum is automatically isolated or "fenced" by shutting down most of its services.

All core nodes and the dataO node (an odd number) are voting members of the quorum. The data1 node is not a voting member. A majority of these nodes must be available to maintain quorum and elect a cluster leader.

When a cluster experiences a failure and doesn't have the majority of nodes functioning to maintain quorum, the cluster becomes unavailable until it recovers the minimal number of nodes.

In practice, this means that as long as at least one core node and one data node are available, the PCE remains operational but with restricted functionality.

#### Service Availability

Another key requirement of PCE high availability is service availability, which means at least one instance of all required PCE services are available.

The Service Discovery Service (SDS) monitors all services running on each node in the cluster. This service must be monitored for failure. See Monitor PCE Health for information.

For a PCE cluster to provide all its necessary services, even in the event of a partial cluster failure, it must contain at least one functioning data node and at least one core node, with all services fully available on each node.

| Node Type | Service Tiers               |
|-----------|-----------------------------|
| Core      | • Front end                 |
|           | • Processing                |
|           | Service and caching         |
| Data      | Service and caching         |
|           | Data persistence (database) |

#### Capacity

Cluster capacity means that at any given time, the PCE is able to provide sufficient compute resources to meet the demands required by the number of workloads deployed.

PCE 2x2 and 4x2 clusters are sized to support the loss of one data node plus half the total number of core nodes and still operate with degraded performance (1+1 redundancy). When more than one data node plus half the total number of core nodes in the cluster is lost, the cluster might not have sufficient capacity to meet demands.

### **PCE HA and DR Requirements**

This section describes how to ensure your underlying systems are sufficient to successfully provide high availability (HA) and disaster recovery (DR) features. Check all of the following system requirements.

### PCE Cluster Front End Load Balancing

In order for a PCE cluster to provide high availability, it requires a front-end load balancer to manage traffic distribution and system health checking for the PCE.

The load balancer must be customer-provided and managed, and is not included as part of the PCE software distribution. You have the option of using a traffic load balancer or DNS load balancer.

#### IMPORTANT:

The load balancer must be able to run application level health checks on each of the core nodes in the PCE cluster, so it can be aware at all times whether each node is available to service requests.

#### **Traffic Load Balancer Requirements**

The PCE requires the following traffic load balancer configuration:

- Layer 4 with Secure Network Address Translation (SNAT)
- Least connection (recommended) or round robin load balancing to core nodes
- HTTP health checks from load balancer to core nodes
- High availability capabilities
- A virtual IP (VIP) configured in the runtime\_env.yml parameter cluster\_public\_ips

For information about setting this parameter, see the *PCE Installation and Upgrade Guide*.

### NOTE:

Using a traffic load balancer is recommended over DNS, because it providers a quicker failure response, while DNS load balancing typically has a longer failover time.

### **DNS Load Balancing**

Another option for load balancing the PCE cluster is using DNS, where traffic is load balanced to the core nodes based on DNS rather than connection-based load balancing.

When you plan to use DNS for load balancing the PCE software, the PCE requires the following DNS load balancer configuration:

- Round robin load balancing to core nodes
- 30 to 60 second TTL to allow for quick failover
- PCE core node IP addresses configured in the runtime\_env.yml parameter named cluster\_public\_ips
- HTTP health checks from the load balancer to core nodes

The DNS must be able to run health checks against the PCE node\_available API, and the DNS load balancer should only serve IP addresses for the cluster FQDN of those nodes that respond to the node\_available API. See Node Availability in the *REST API Developer Guide* for more information.

### **Network Latency Between Nodes**

Ensure that network latency between and among the nodes of the clusters does not exceed 10ms. Proper operation of Illumination and Explorer is assured when latency is 10ms or less.

## **PCE Failures and Recoveries**

This section describes how the PCE handles various types of possible failures. It tells whether the failure can be handled automatically by the PCE and, if not, what manual intervention you need to perform to remedy the situation.

## **Types of PCE Failures**

These are the general kinds of failures that can occur with a PCE deployment:

- PCE-VEN network partition: A network partition occurs that cuts off communication between the PCE and VENs.
- PCE service failure: One or more of the PCE's services fail on a node.
- PCE node failure: One of the PCE's core or data nodes fails.
- PCE split cluster failure (site failure): One data plus half the total number of core nodes fail.
- PCE cluster network partition: A network partition occurs between two halves of a PCE cluster but all nodes are still functioning.
- **Complete PCE failure:** The entire PCE cluster fails or is destroyed and must be rebuilt.

#### Failure-to-Recovery Stages

For each failure case, this document provides the following information (when applicable):

| Stage         | Details                                                                                                    |
|---------------|----------------------------------------------------------------------------------------------------|
| Preconditions | Any required or recommended pre-conditions that you are respons-<br>ible for to be able to recovery from the failure.              |
|               | For example, in some failure cases, Illumio assumes you regularly exported a copy of the primary database to an external system in |

| Stage                                       | Details                                                                                                    |
|---------------------------------------------|----------------------------------------------------------------------------------------------------|
|                                             | case you needed to recover the database.                                                                                                    |
| Failure beha-<br>vior                       | The behavior of the PCE and VENs from the time the failure occur to recovery. Can be caused by the failure itself, or by execution of recovery procedures.                                                                          |
| Recovery                                    | A description of how the system recovers from the failure incident<br>to resume operations, which might be automatic or require manual<br>intervention on the PCE or VEN. When intervention is required, the<br>steps are provided. |
|                                             | Includes the following items:                                                                                                    |
|                                             | • <b>Recovery type:</b> Whether the PCE and VENs can automatically recover from the failure or human intervention is required to resume operations.                                                                                 |
|                                             | • <b>Recovery procedure (when required):</b> When human intervention is required on the PCE or VENs, the recovery procedures are provided.                                                                                          |
|                                             | • Recovery Time Objective (RTO): The average time it takes to detect and recover from a failure.                                                                                                    |
|                                             | • Recovery Point Objective (RPO): The amount of data loss due to the failure.                                                                                                    |
| Full Recovery<br>(not always<br>applicable) | In some cases, additional steps might be required to revert the PCE back to its normal, pre-failure operating state. This situation is usu-<br>ally a planned activity that can be scheduled.                                       |

#### Legend for PCE Failure Diagrams

The following diagram symbols illustrate the affected parts of the PCE in a failure:

- Dotted red line: Loss of network connectivity, but all nodes are still functioning
- Dotted red X: Failure or loss of one or more nodes, such as when a node is shut down or stops functioning

### **PCE-VEN Network Partition**

In this failure case, a network partition occurs between the PCE and VENs, cutting off communication between the PCE and all or some of its VENs. However, the PCE and VENs are still functioning.

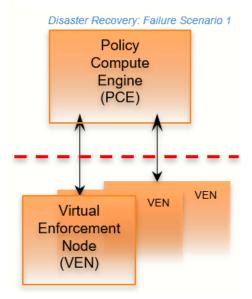

| Stage         | Details                                                                                                    |
|---------------|----------------------------------------------------------------------------------------------------|
| Preconditions | None                                                                                                    |
| Failure Beha- | PCE                                                                                                    |
| vior          | • Users cannot provision any changes to the VENs until the con-<br>nection is re-established.                                                                                                    |
|               | • The information displayed in the Illumination map in the PCE web console is only as current as the last time the VENs reported to the PCE.                                                                                                    |
|               | • The PCE ignores any disconnected VENs until at least one hour has passed.                                                                                                    |
|               | • When the outage persists longer than one hour, the PCE marks<br>unreachable VENs as offline. When any existing policy allows the<br>offline VENs to communicate with other VENS, the PCE recal-<br>culate its current policy and exclude those workloads marked as<br>offline.          |
|               | VENs                                                                                                    |
|               | <ul> <li>VENs continue to enforce their last known good policy.</li> <li>All VEN state and flow updates are cached locally on the work-load where the VEN is installed. The VEN stores up to 24 hours of flow data then purges the oldest data first during an extended event.</li> </ul> |
|               | After missing 3 heartbeats (approximately 15 minutes), the VEN                                                                                                    |

| Stage    | Details                                                                                                    |
|----------|----------------------------------------------------------------------------------------------------|
|          | enters a degraded state, during which the VEN ignores all asyn-<br>chronous commands received as lightning bolts from the PCE,<br>except commands that initiate software upgrade and Support<br>Reports.                                                                                                    |
| Recovery | <ul> <li>Recovery type: Automatic. The VEN tries to connect to the PCE every 5 minutes. After PCE-VEN network connectivity is restored, the VENs automatically reconnect to the PCE and resume normal operations: <ul> <li>Policy for the VEN is automatically synchronized (when new policy from PCE was provisioned during failure).</li> <li>Cached state and flow data from the VEN is sent to the PCE.</li> <li>After three successful heartbeats (approximately 15 minutes), the VEN comes out of the degraded state.</li> </ul> </li> <li>Recovery procedure: None required.</li> <li>RTO: Customer dependent based on the time it takes for PCE-VEN network connectivity to be restored, plus approximately 15 minutes for three successful heartbeats.</li> <li>RPO: Zero.</li> </ul> |

### **Service Failure**

In this failure case, one of the PCE's services fails on a node.

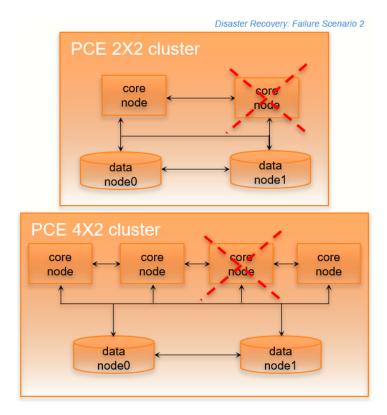

| Stage         | Details                                                                                                    |
|---------------|----------------------------------------------------------------------------------------------------|
| Preconditions | None.                                                                                                    |
| Failure Beha- | PCE                                                                                                    |
| vior          | <ul> <li>The PCE might be temporarily unavailable.</li> <li>Users might be unable to log into the PCE web console.</li> <li>The PCE might return an HTTP 502 response and the /node_avail-able API request might return an HTTP 404 error.</li> <li>Other services that are dependent on the failed services might be restarted within the cluster.</li> </ul> |
|               | VENs                                                                                                    |
|               | <ul><li>VENs are not affected.</li><li>VENs continue to enforce the current policy.</li></ul>                                                                                                    |
|               | • When a VEN misses a heartbeat to the PCE, it retries in 5 minutes.                                                                                                    |
| Recovery      | <ul> <li>Recovery type: Automatic. The PCE's SDS ensures that all PCE services are running, including itself. When any service fails, SDS restarts it.</li> <li>Recovery procedure: None required.</li> </ul>                                                                                                    |
|               | • <b>RTO:</b> Variable depending on which service failed and how many                                                                                                    |

| Stage | Details                                                                  |
|-------|--------------------------------------------------------------------------|
|       | dependent services must be restarted. Typically 30 seconds to 2 minutes. |
|       | • RPO: Zero.                                                             |

## **Core Node Failure**

In this failure case, one of the core nodes completely fails. This situation occurs anytime a node is not communicating with any of the other nodes in the cluster; for example, a node is destroyed, the node's SDS fails, or the node is powered off or disconnected from the cluster.

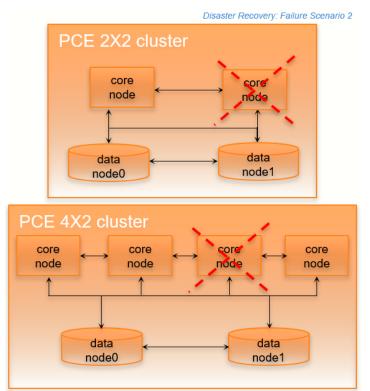

| Stage         | Details                                                                |
|---------------|------------------------------------------------------------------------|
| Preconditions | The load balancer must be able to run application level health         |
|               | checks on each of the core nodes in the PCE cluster, so that it can be |
|               | aware at all times whether a node is available.                        |

| Stage                 | Details                                                                                                    |
|-----------------------|----------------------------------------------------------------------------------------------------|
|                       | IMPORTANT:<br>When you use a DNS load balancer and need to provision<br>a new core node to recover from this failure, the runtime_<br>env.yml file parameter named cluster_public_ips must<br>include the IP address of your existing core nodes and the<br>IP addresses of the replacement nodes. When this is not<br>configured correctly, VENs will not have outbound rules<br>programmed to allow them to connect to the IP address<br>of the replacement node. Illumio recommends that you<br>preallocate these IP addresses so that, in the event of a<br>failure, you can restore the cluster and the VENs can com-<br>municate with the replacement node. |
| Failure Beha-<br>vior | <ul> <li>PCE</li> <li>The PCE is temporarily unavailable.</li> <li>Users might be unable to log into the PCE web console.</li> <li>The PCE might return an HTTP 502 response and the /node_avail-able API call might return an HTTP 404 error.</li> <li>Other services that are dependent on the failed services might be restarted within the cluster.</li> <li>VENs</li> <li>VENs are not affected.</li> <li>VENs continue to enforce the current policy.</li> <li>When a VEN misses a heartbeat to the PCE, it retries in 5 minutes.</li> </ul>                                                                                                    |
| Recovery              | <ul> <li>Recovery type: Automatic. The cluster has multiple active core nodes for redundancy.</li> <li>Recovery procedure: None required.</li> <li>RTO: 5 minutes.</li> <li>RPO: Zero. No data loss occurs because the core nodes are state-less.</li> </ul>                                                                                                    |
| Full Recovery         | Either recover the failed node or provision a new node and join it to the cluster.<br>For information, see Replace a Failed Node.                                                                                                    |
|                       |                                                                                                    |

## Data Node Failure

🔀 illumio

In this failure case, one of the data nodes completely fails.

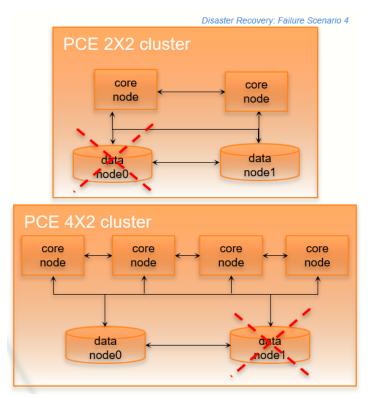

| Stage                 | Details                                                                                                    |
|-----------------------|----------------------------------------------------------------------------------------------------|
| Preconditions         | You should continually monitor the replication lag of the replica data-<br>base to make sure it is in sync with the primary database.                                                                                                    |
|                       | You can accomplish this precondition by monitoring the illumio_<br>pce/system_health syslog messages or by running the following com-<br>mand on one of the <i>data nodes</i> :                                                                                                    |
|                       | <pre>\$ sudo -u ilo-pce illumio-pce-db-management show-replication-info</pre>                                                                                                    |
| Failure Beha-<br>vior | <ul> <li>PCE</li> <li>The PCE is temporarily unavailable.</li> <li>Users might be unable to log into the PCE web console.</li> <li>The PCE might return a HTTP 502 response and the /node_avail-able API call might return an HTTP 404 error.</li> <li>Other services that are dependent on the failed services might be restarted within the cluster.</li> </ul> |

| Stage         | Details                                                                                                    |
|---------------|----------------------------------------------------------------------------------------------------|
|               | • When the set_server_redis_server service is running on the failed data node, the VENs go into the syncing state and policy is re-<br>computed for each VEN, even when no new policy has been pro-<br>visioned. The CPU usage on the PCE core nodes might spike and stay at very high levels until policy computation is completed. |
|               | VENs                                                                                                    |
|               | <ul><li>VENs are not affected and continue to enforce the current policy.</li><li>When a VEN misses a heartbeat to the PCE, it retries in 5 minutes.</li></ul>                                                                                                    |
| Recovery      | • <b>Recovery type:</b> Automatic. The PCE detects this failure and auto-<br>matically migrates any required data services to the surviving<br>data node. When the failed node is the primary database, the PCE<br>automatically promotes the replica database to be the new<br>primary database.                                    |
|               | Recovery procedure: None required.                                                                                                    |
|               | • <b>RTO:</b> 5 minutes, with the following caveats for specific PCE services:                                                                                                    |
|               | <ul> <li>set_server_redis_server: Additional time is required for all VENs<br/>to synchronize. This time is variable based on the number of<br/>VENs and complexity of the policy.</li> </ul>                                                                                                    |
|               | • <b>RPO:</b> Service-specific based on the data services that were run-<br>ning on the failed data node.                                                                                                    |
|               | <ul> <li>database_service: Implies the failed data node was the primary<br/>database. All data committed to the primary database, and not<br/>replicated to the replica, is lost. Typically under one second.</li> </ul>                                                                                                    |
|               | <ul> <li>database_slave_service: Implies the failed data node is the rep-<br/>lica database. No data is lost.</li> </ul>                                                                                                    |
|               | <ul> <li>agent_traffic_redis_server: All traffic data is lost.</li> <li>fileserver_service: All asynchronous query requests and Support Reports are lost.</li> </ul>                                                                                                    |
| Full Recovery | When the failed data node is recovered or a new node is pro-<br>visioned, it registers with PCE and is added as an active member of<br>the cluster. This node is designated as the replica database and will<br>replicate all the data from the primary database.                                                                    |
|               | For recovery information, see Replace a Failed Node.                                                                                                    |

#### Primary Database Doesn't Start

In this failure case, the database node fails to start.

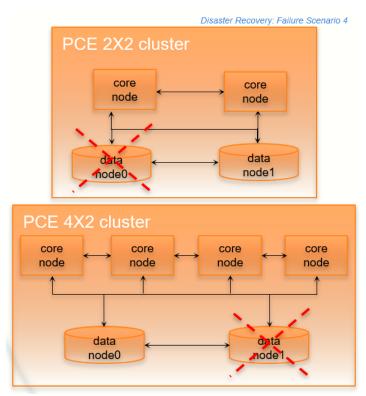

| Stage                 | Details                                                                                                    |
|-----------------------|----------------------------------------------------------------------------------------------------|
| Preconditions         | The primary database node does not start.                                                                                                    |
| Failure Beha-<br>vior | The database cannot be started. Therefore, the entire PCE cluster cannot be started.                                                                                                    |
| Full Recovery         | <ul> <li>Recovery type: Manual. You have two recovery options:</li> <li>Find the root cause of the primary database failure and correct it.<br/>Contact Illumio Customer Support for assistance if needed.</li> <li>Promote the replica data node to be the primary data node.</li> </ul>                    |
|                       | <ul> <li>WARNING:</li> <li>Promoting a replica to primary risks data loss</li> <li>Illumio strongly recommends that this option be a last resort because of the potential for data loss.</li> <li>When you decide on the second option, see Configure Data1 and Core Nodes as Standalone Cluster.</li> </ul> |

| Stage | Details                                                         |
|-------|-----------------------------------------------------------------|
|       | When the PCE Supercluster is affected by this problem, you must |
|       | also restore data on the promoted primary database.             |

### Primary Database Doesn't Start When PCE Starts

In this failure case, the database node fails to start when the PCE starts or restarts.

The following recovery information applies only when the PCE starts or restarts. When the PCE is already running and the primary database node fails, database failover will occur normally and automatically, and the replica database node will become the primary node.

| Stage                 | Details                                                                                                    |  |
|-----------------------|----------------------------------------------------------------------------------------------------|--|
| Preconditions         | The primary database node does not start during PCE startup. This<br>issue could occur because of an error on the primary node. Even<br>when no error occurred, you might start the replica node first and<br>then be interrupted, causing a delay in starting the primary node that<br>exceeds the timeout. |  |
| Failure Beha-<br>vior | The database cannot be started. Therefore, the entire PCE cluster can-<br>not be started.                                                                                                    |  |
| Full Recovery         | Recovery type: Manual. You have two recovery options:                                                                                                    |  |
|                       | <ul> <li>Find and correct the root cause of the primary database failure.<br/>Contact Illumio Customer Support for help if needed.</li> <li>Promote the replica data node to primary data node.</li> </ul>                                                                                                   |  |
|                       | WARNING:<br>Promoting replica to primary risks data loss                                                                                                    |  |
|                       | Consider this option as a last resort because of the poten-<br>tial for data loss, depending on the replication lag.                                                                                                    |  |
|                       | When you decide on the second option, on the <i>replica database node</i> , run the following command:                                                                                                    |  |
|                       | <pre>\$ sudo ilo-pce illumio-pce-ctl promote-data-node <core-node-ip-<br>address&gt;</core-node-ip-<br></pre>                                                                                                    |  |
|                       | This command promotes the node to be the primary database for the cluster whose leader is at the specified IP address.                                                                                                    |  |

## Site Failure (Split Clusters)

In this failure type, one of the data nodes plus half the total number of core nodes fail, while the surviving data and remaining core nodes are still functioning.

For example:

In a 2x2 deployment, a split cluster failure means the loss of one of these node combinations:

- DataO and one core node
- Data1 and one core node

In a 4x2 deployment, a split cluster failure means the loss of one of these node combinations::

- DataO and two core nodes
- Data1 and two core nodes

This type of failure can occur when the PCE cluster is split across two separate physical sites or availability zones with network latency greater than 10ms, and a site failure causes half the nodes in the cluster to fail. A site failure is one case that can cause this type of failure; however, split cluster failures can also occur in a single site deployment when multiple nodes fails simultaneously for any reason.

#### Split Cluster Failure Involving Data1

In this failure case, data1 and half the core nodes completely fail.

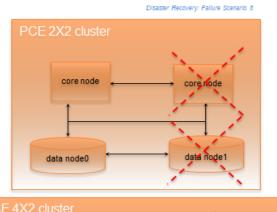

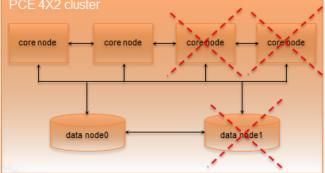

| Stage         | Details                                                                                                    |
|---------------|----------------------------------------------------------------------------------------------------|
| Preconditions | None.                                                                                                    |
| Failure Beha- | PCE                                                                                                    |
| vior          | <ul> <li>The PCE is temporarily unavailable.</li> <li>Users might be unable to log into the PCE web console.</li> <li>The PCE might return a HTTP 502 response and the /node_avail-able API request might return am HTTP 404 error.</li> <li>Other services that are dependent on the failed services might be restarted within the cluster.</li> <li>VENs</li> </ul> |
|               | <ul> <li>VENs are not affected.</li> <li>VENs continue to enforce the current policy.</li> <li>When a VEN misses a heartbeat to the PCE, it retries in 5 minutes.</li> </ul>                                                                                                    |
| Recovery      | <ul> <li>Recovery type: Automatic. Because quorum is maintained, the data0 half of the cluster can operate as a standalone cluster. When data1 is the primary database, the PCE automatically promotes data0 to be the new primary database.</li> <li>Recovery procedure: None.</li> </ul>                                                                            |

| Stage         | Details                                                                                                    |
|---------------|----------------------------------------------------------------------------------------------------|
|               | • RTO: 5 minutes.                                                                                                    |
|               | • <b>RPO:</b> Service specific based on which data services were running on data1 at the time of the failure:                                                                            |
|               | <ul> <li>database_service: Data1 node was the primary database. All<br/>database data committed on data1 and not replicated to data0<br/>is lost. Typically under one second.</li> </ul> |
|               | <ul> <li>database_slave_service: Data1 node was the replica database.</li> <li>No database data is lost.</li> </ul>                                                                      |
|               | <ul> <li>agent_traffic_redis_server: All traffic data is lost.</li> </ul>                                                                                                    |
|               | <ul> <li>fileserver_service: All asynchronous query requests and Support Reports are lost.</li> </ul>                                                                                    |
| Full Recovery | Either recover the failed nodes or provision new nodes and join them to the cluster.                                                                                                    |
|               | For recovery information, see Replace a Failed Node.                                                                                                    |

#### Split Cluster Failure Involving DataO

In this failure case, data0 and half of the total number of core nodes completely fail.

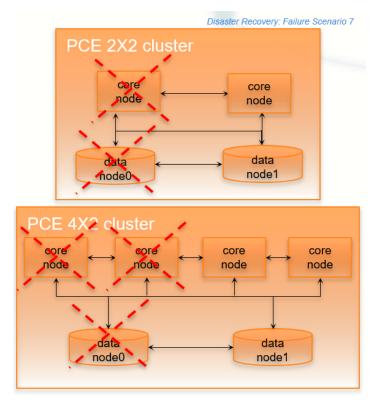

| Stage         | Details                                                                                                    |
|---------------|----------------------------------------------------------------------------------------------------|
| Preconditions | CAUTION:<br>When reverting the standalone cluster back to a full<br>cluster, you must be able to control the recovery process<br>so that each recovered node is powered on and re-joined<br>to the cluster one node at a time (while the other<br>recovered nodes are powered off). Otherwise, the cluster<br>could become corrupted and need to be fully rebuilt.                                                                                                    |
| Failure Beha- | PCE                                                                                                    |
| vior          | <ul> <li>The PCE is unavailable because it does not have the minimum number of nodes to maintain quorum.</li> <li>VENs</li> </ul>                                                                                                    |
|               | <ul> <li>The VEN continues to enforce its last known good policy.</li> <li>The VEN's state and flow updates are cached locally on the work-load where the VEN is installed. The VEN stores up to 24 hours of flow data, then purges the oldest data first during an extended event.</li> <li>After missing 3 heartbeats (approximately 15 minutes), the VEN enters a degraded state. While it is in the degraded state, the VEN ignores all asynchronous commands received as lightning bolts from the PCE, except the commands that initiate software upgrade and Support Reports.</li> </ul> |
| Recovery      | <ul> <li>Recovery type: Manual intervention is required to recover from this failure case.</li> <li>Recovery procedure: See Configure Data1 and Core Nodes as Standalone Cluster for information.</li> </ul>                                                                                                    |
|               | <ul> <li>RTO: Customer dependent based on how long it takes you to detect this failure and perform the manual recovery procedures.</li> <li>RPO: Service specific based on which data services were running on data0 at the time of the failure:         <ul> <li>database_service: Data0 node was the primary database. All database data committed on data0 and not replicated to data1 is lost. Typically under one second.</li> <li>database_slave_service: Data0 node was the replica database. No database data is lost.</li> </ul> </li> </ul>                                          |

| Stage         | Details                                                                                                    |
|---------------|----------------------------------------------------------------------------------------------------|
|               | <ul> <li>agent_traffic_redis_server: All traffic data is lost.</li> </ul>                                   |
|               | <ul> <li>fileserver_service: All asynchronous query requests and Sup-<br/>port Reports are lost.</li> </ul> |
| Full Recovery | See Revert Standalone Cluster Back to a Full Cluster for information.                                       |

#### Configure Data1 and Core Nodes as Standalone Cluster

To enable the surviving data1 and core nodes to operate as a standalone 2x2 or 4x2 cluster, follow these steps in this exact order.

1. On the *surviving data1 node and all surviving core nodes*, stop the PCE software:

```
$ sudo -u ilo-pce illumio-pce-ctl stop
```

2. On *any surviving core node*, promote the core node to be a standalone cluster leader:

\$ sudo -u ilo-pce illumio-pce-ctl promote-cluster-leader

3. On the *surviving data1 node*, promote the data1 node to be the primary database for the new standalone cluster:

```
$ sudo -u ilo-pce illumio-pce-ctl promote-data-node <promoted-core-node-ip-
address>
```

For the IP address, enter the IP address of the promoted core node from step 2.

4. **(4x2 clusters only)** On the *other surviving core node*, join the surviving core node to the new standalone cluster:

```
$ sudo -u ilo-pce illumio-pce-ctl cluster-join <promoted-core-node-ip-
address> --split-cluster
```

For the IP address, enter the IP address of the promoted core node from step 2.

5. Back up the surviving data1 node. For information, see Back Up the Policy Database.

#### **Revert Standalone Cluster Back to a Full Cluster**

To revert back to a 2x2 or 4x2 cluster, follow these steps in this exact order:

## IMPORTANT:

When you plan to recover the failed nodes and the PCE software is configured to auto-start when powered on (the default behavior for a PCE RPM installation), you *must* power on every node and re-join them to the cluster *one node at a time*, while the other nodes are powered off and the PCE is *not* running on the other nodes. Otherwise, your cluster might become corrupted and need to be fully rebuilt.

- 1. Recover one of the failed core nodes or provision a new core node.
- 2. If you provisioned a new core node, run the following command on any existing node in the cluster (not the new node you are about to add). For *ip\_address*, substitute the IP address of the new node.

\$ sudo -u ilo-pce illumio-pce-ctl cluster-nodes allow ip\_address

3. On the *recovered or new core node*, start the PCE software and enable the node to join the cluster:

```
$ sudo -u ilo-pce illumio-pce-ctl cluster-join <promoted-core-node-ip-
address>
```

For the IP address, enter the IP address of the promoted core node.

- 4. (4x2 clusters only) For the other recovered or new core nodes, repeat steps 1-3.
- 5. Recover the failed dataO nodes or provision a new dataO node.
- If you provisioned a new data node, run the following command on any existing node in the cluster (not the new node you are about to add). For *ip\_address*, substitute the IP address of the new node.

\$ sudo -u ilo-pce illumio-pce-ctl cluster-nodes allow ip\_address

7. On the *recovered dataO or new dataO node*, start the PCE software and enable the node to join the cluster:

```
$ sudo -u ilo-pce illumio-pce-ctl cluster-join <promoted-core-node-ip-
address>
```

For the IP address, enter the IP address of the promoted core node.

8. On the *surviving data1 node and all core nodes*, remove the standalone configuration for the nodes that you previously promoted during failure:

\$ sudo -u ilo-pce illumio-pce-ctl revert-node-config

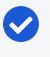

Run this command so that the nodes that you previously promoted during the failure no longer operate as a standalone cluster.

9. Verify that the cluster is in the RUNNING state:

```
$ sudo -u ilo-pce illumio-pce-ctl cluster-status --wait
```

10. Verify that you can log into the PCE web console.

#### NOTE:

NOTE:

In rare cases, you might receive an error when attempting to log into the PCE web console. When this happens, restart all nodes and try logging in again:

\$ sudo -u ilo-pce illumio-pce-ctl restart

### **Cluster Network Partition**

In this failure case, the network connection between half your PCE cluster is severed, cutting off all communication between the each half of the cluster. However, all nodes in the cluster are still functioning.

Illumio defines "half a cluster" as one data node plus half the total number of core nodes in the cluster.

| PCE 2X2 cluster |            |
|-----------------|------------|
|                 | ore<br>ode |

| Stage         | Details                                                                                                    |
|---------------|----------------------------------------------------------------------------------------------------|
| Preconditions | None.                                                                                                    |
| Failure beha- | PCE                                                                                                    |
| vior          | <ul> <li>The PCE is temporarily unavailable.</li> <li>Users might be unable to log into the PCE web console.</li> <li>The PCE might return an HTTP 502 response and the /node_avail-able API request might return an HTTP 404 error.</li> <li>Other services that are dependent on the failed services might be restarted within the cluster.</li> <li>VENs</li> </ul> |
|               | • VENs are not affected.                                                                                                    |
|               | • VENs continue to enforce the current policy.                                                                                                    |
|               | • When a VEN misses a heartbeat to the PCE, it retries in 5 minutes.                                                                                                    |
| Recovery      | • <b>Recovery type:</b> Automatic: Having two sides of the PCE cluster operate independently of each other ("split brain") could cause data corruption. To prevent this situation, the PCE stops services on the nodes that are not part of the quorum (namely, nodes in the data1 half of the cluster). Additionally, the PCE automatically                           |

| Stage         | Details                                                                                                    |
|---------------|----------------------------------------------------------------------------------------------------|
|               | <ul> <li>migrates any required data services to the dataO node. When data1 was the primary database, the PCE automatically promotes dataO to be the new primary database.</li> <li>Recovery procedure: None required.</li> <li>RTO: 5 minutes.</li> <li>RPO: Service specific based on which data services were running on data1 at the time of the partition: <ul> <li>database_service: Data1 node was the primary database. All database data committed on data1 and not replicated to dataO is lost. Typically under one second.</li> <li>database_slave_service: Data1 node was the replica database. No database data is lost.</li> <li>agent_traffic_redis_server: All traffic data is lost.</li> <li>fileserver_service: All asynchronous query requests and Sup-</li> </ul> </li> </ul> |
| Full Recovery | port Reports are lost.<br>No additional steps are required to revert the PCE back to its nor-<br>mal, pre-failure operating state. When network connectivity is<br>restored, the data1 half of the cluster automatically reconnects to<br>the data0 half of the cluster. The PCE then restarts all services on<br>the data1 half of the cluster.                                                                                                    |

## **Complete Cluster Failure**

In this rare failure case, the entire PCE cluster has failed.

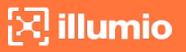

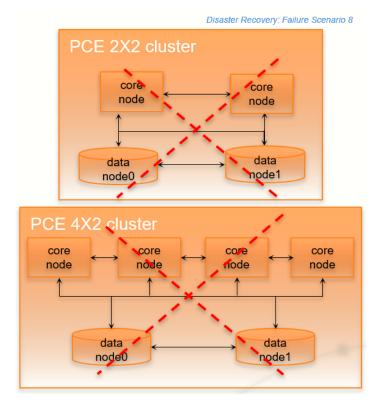

| Stage         | Details                                                                                                    |
|---------------|----------------------------------------------------------------------------------------------------|
| Preconditions | For this failure case, Illumio assumes that you have met the following conditions before the failure occurs.                                                                                                    |
|               | <ul> <li>IMPORTANT:</li> <li>You must consistently and frequently back up the PCE primary database to an external storage system that can be used for restoring the primary database after this type of failure. To recover from this failure case, you need access to this backup database file.</li> <li>The runtime_env.yml file parameter named cluster_public_ips must include the front end IP addresses of the primary and secondary cluster. When this is not configured properly, VENs will not have outbound rules programmed to allow them to connect to the secondary cluster in a failure case. Illumio recommends that you preallocate these IP addresses so that, in the event of a failure, you can restore the cluster and the VENs can communicate with the newly restored PCE.</li> </ul> |

| Stage         | Details                                                                                                    |
|---------------|----------------------------------------------------------------------------------------------------|
|               | • Regularly back up of the PCE runtime_env.yml file for each node in the functioning cluster before failure.                                                                                                    |
|               | • Have a secondary PCE cluster deployed in a different datacenter than the primary cluster. The secondary PCE cluster can have different IP addresses and hostnames than the primary cluster.                                                                                                    |
| Failure beha- | PCE                                                                                                    |
| vior          | • The PCE is unavailable.                                                                                                    |
|               | VENs                                                                                                    |
|               | <ul> <li>The VEN continues to enforce its last known good policy.</li> <li>The VEN's state and flow updates are cached locally on the work-load where the VEN is installed. The VEN stores up to 24 hours of flow data then purges the oldest data first during an extended event.</li> <li>After missing 3 heartbeats (approximately 15 minutes), the VEN enters a degraded state. While it is in the degraded state, the VEN ignores all asynchronous commands received as lightning bolts</li> </ul> |
|               | from the PCE, except the commands that initiate software upgrade and Support Reports.                                                                                                    |
| Recovery      | • <b>Recovery type:</b> Manual intervention is required to achieve full recovery from this failure case.                                                                                                    |
|               | • <b>Recovery procedure:</b> See Complete Cluster Recoveryfor inform-<br>ation.                                                                                                    |
|               | • <b>RTO:</b> Customer dependent based on how long it takes to detect this failure and perform the manual recovery procedures.                                                                                                    |
|               | • <b>RPO:</b> Customer dependent based on your backup frequency and time of the last backup.                                                                                                    |
| Full Recovery | See Complete Cluster Recovery for full recovery information; per-<br>form all the listed steps on the restored primary cluster.                                                                                                    |

## **Complete Cluster Recovery**

Recovering from this failure case requires performing the following tasks:

- 1. Power on *all nodes* in the secondary PCE cluster.
- 2. Use the database backup file saved from your most recent backup and restore the backup on the *primary database node*.

To restore the PCE database from backup, perform the following steps:

1. On *all nodes* in the PCE cluster, stop the PCE software:

\$ sudo -u ilo-pce illumio-pce-ctl stop

2. On *all nodes* in the PCE cluster, start the PCE software at runlevel 1:

```
$ sudo -u ilo-pce illumio-pce-ctl start --runlevel 1
```

3. Determine the primary database node:

\$ sudo -u ilo-pce illumio-pce-db-management show-master

4. On the *primary database node*, restore the database:

```
$ sudo -u ilo-pce illumio-pce-db-management restore --file <location of prior
db dump file>
```

5. Migrate the database by running this command:

```
$ sudo -u ilo-pce illumio-pce-db-management migrate
```

6. Copy the Illumination data file from the primary database to the other data node. The file is located in the following directory on both nodes:

<persistent\_data\_root>/redis/redis\_traffic\_0\_master.rdb

7. Bring the PCE cluster to runlevel 5:

\$ sudo -u ilo-pce illumio-pce-ctl set-runlevel 5

8. Verify that you can log into the PCE web console.

#### **PCE-Based VEN Distribution Recovery**

When you rely on the PCE-based distribution of VEN software, after you have recovered from a PCE cluster failure, you need to reload or redeploy PCE VEN Library.

- When you have at least one PCE core node that is not affected by the failure, you can redeploy the VEN library to the other nodes.
- When the failure is catastrophic and you have to replace the entire PCE cluster, you need to reload the PCE's VEN library. See the *VEN Administration Guide* for information.

## **Restore VENs Paired to Failed PCE**

A failed PCE does not receive information from VENs paired with it. This lack of connectivity can result in stale IP addresses and other information recorded for the VENs. Additionally, other PCEs might also have this stale information only. When the PCE regains connectivity, the PCE eventually marks those uncommunicative VENs "offline" and removes them from policy.

To resolve this situation, you must delete the "offline" workloads from the PCE by using the PCE web console or the REST API. After deleting the VENs, you can reinstall and re-activate the affected VENs on the affect workloads. See the *VEN Installation and Upgrade Guide* for information.

## Chapter 6

## **Connectivity Configuration for PCE**

This chapter contains the following topics:

| Connectivity Settings | 133 |
|-----------------------|-----|
| SecureConnect Setup   | 139 |
| AdminConnect Setup    | 145 |

This section describes how to configure connectivity to control access to network resources and communication between workloads.

## **Connectivity Settings**

This section describes how to modify PCE settings that affect connectivity.

#### NOTE:

Permission to edit these settings is dependent on your role. See About Roles, Scopes, and Granted Access for information.

### **Private Data Centers**

The PCE uses connectivity settings to decide whether workloads are allowed to communicate with each other in private datacenters, private clouds, and shared network environments (private datacenter and public cloud).

By default, the Private Data Center connectivity setting is set and intended for workloads that are hosted in private datacenters, which do not have duplicate IP addresses in the network. When your network environment hosts workloads in your own private datacenter and in a public cloud, and you want to change this setting, contact Illumio Support.

## **Offline Timers**

You can configure Offline Timers in the PCE web console and choose appropriate settings for your workloads.

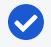

#### NOTE:

To configure Offline Timers, you must the Global Organization Owner for your PCE or a member of the Global Administrator role. See About Roles, Scopes, and Granted Access for information.

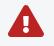

#### WARNING:

Disabling the Offline Timer setting degrades your security posture because the PCE will not remove IP addresses that belonged to workloads that have been disconnected from those that were allowed to communicate with the disconnected workloads. You need to remove the disconnected workloads from the PCE to ensure that its IP addresses are removed from the policy.

The PCE isolates a workload from the other workloads when the workload goes offline. The VEN sends a heartbeat message every 5 minutes and a goodbye message when it is gracefully shutdown. The PCE marks a workload offline when these conditions occur:

- The PCE hasn't received a heartbeat message from the VEN for 3600 seconds (1 hour).
- The PCE receives a goodbye message from the VEN.

You can change the default Offline Timer settings before putting your workloads in enforcement under the following conditions:

- The default setting might potentially disrupt your critical applications.
- Application availability is more important than security.

### NOTE:

How you configure this setting is a tradeoff between befitting from an increased zero-churn outage time window versus increasing the window of time where IP addresses could be reused. You should weigh the operational and security benefits and find a balance suitable for your applications.

#### **Decommission and IP Cleanup Timer**

Sets the time period to wait after a managed workload sends a goodbye message to mark it offline. By default, the *High Security* setting is *Wait 15 minutes before IP Cleanup*. This default setting has the following affect on the PCE:

1. Listens for Goodbye messages from the VEN.

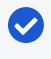

NOTE:

The default VEN goodbye timeout was increased from zero to 15 minutes. When required, you can reset it to 0.

- 2. Pushes an updated policy to the peer workloads that were previously allowed to communicate with the removed workloads.
- 3. Immediately cleans up those workloads IP addresses from its active policy.

#### **Disconnect and Quarantine Timer**

Sets the time period to wait with no heartbeat before a managed workload is marked offline.

By default, the *High Security* setting is *Wait One Hour before Timeout*. This default setting has the following affect on the PCE:

- 1. Waits for an hour for the disconnected workloads to heartbeat and then quarantine those workloads that do not respond at the end of the hour.
- 2. Removes the quarantined workloads IP addresses from its active policy.
- 3. Pushes an updated policy to the peer workloads that were previously allowed to communicate with the quarantined workloads.

#### **Edit Offline Timers Settings**

Edit the Offline Timers setting to change the values from the default settings.

1. From the PCE web console menu, choose **Settings** > **Offline Timers**.

The Settings page for Offline Timers appears, which displays the current settings for the timers.

- 2. Click Edit to change the settings from the default values.
- 3. **Disconnect and Quarantine Timer:** Select a setting from the drop-down list to change the value from the High Security (Default) setting:

This setting has the following affect on the PCE:

- Never disconnects or quarantines workloads that fail to heartbeat.
- Keeps all IP addresses in policy and never automatically removes unused IP addresses.
- Requires a removal of those unused IP addresses.
- Custom Timeout Wait a Specified Time before Quarantine

Enter a time period; the minimum wait time is 300 seconds.

The PCE performs the following actions:

- a. Waits for the specified time period for the disconnected workloads to heartbeat.
- b. Quarantines those workloads that do not respond at the end of that time period.
- c. Removes the quarantined workloads IP addresses from its active policy.
- d. Pushes an updated policy to the peer workloads that were previously allowed to communicate with the quarantined workloads.
- 4. **Decommission and IP Cleanup Timer:** Select a setting from the drop-down list to change the value from the Highest Security (Default) setting:
  - Never clean up Highest Availability

This setting has the following affect on the PCE:

- Ignores Goodbye messages from workloads.
- Keeps all IP addresses in policy and never automatically remove unused IP addresses.
- Requires a removal of those unused IP addresses.
- Custom Timeout Wait a Specified Time before IP Cleanup

Enter a time period; the minimum wait time is 0 seconds.

The PCE performs the following actions:

- a. Listens for Goodbye messages from the VEN.
- b. Waits for the specified time period before cleanup of those workloads IP addresses from its active policy.

illumio

Cancel

OK

- c. Pushes an updated policy to the peer workloads that were previously allowed to communicate with the removed workloads.
- 5. Click Save.

A message appears displaying your current and new settings.

#### **Confirm Timer Setting Changes**

Disconnect and Wait One Hour before Timeout – High Security (Default) Quarantine Timer Never Timeout or Quarantine – Highest Availability

- 1. Never disconnect or quarantine workloads that fail to heartbeat,
- 2. Keep all IP addresses in policy and never automatically remove unused IP addresses, and
- 3. Require a removal of those unused IP addresses.

6. Click **OK** to save the new settings.

#### Set the IP Version for Workloads

This section describes how to enforce a preference for IPv4 over IPv6 addresses.

#### Change Linux Workloads to Prefer IPv4

To ensure that your paired Linux VEN workloads prefer IPv4 over IPv6 addresses in your PCE organization, edit the /etc/gai.conf file on the VEN by adding the following line:

#### \$ precedence ::ffff:0:0/96 100

This change will cause getaddrinfo system calls to return the IPv4 addresses before IPv6 addresses.

This method works when you assign IPv4 addresses to your workloads. However, it doesn't work when your workloads only have IPv6 addresses (meaning, no IPv4 addresses for the hosts) or the software installed is hard coded to look for IPv6 addresses.

#### Change Windows Workloads to Prefer IPv4

illumio

When you choose to allow only IPv4 traffic for your PCE organization, the VENs on your workloads drop IPv6 traffic when they are in Enforced mode. This decision can lead to delays and communication failures in applications because applications will wait for IPv6 connection attempts to time out before attempting to connect over IPv4.

The problem occurs because, by default, the Windows OS prefers IPv6 over IPv4 and will attempt to connect over IPv6 before IPv4. As a workaround, you can change the order of connection attempts so that IPv4 is preferred over IPv6. With this change, applications will connect over IPv4 first and succeed or fail as governed by the work-load's firewall policies.

For information about changing the connection order to prefer IPv4 over IPv6, see the Microsoft KB article Guidance for configuring IPv6 in Windows for advanced users.

As explained in the KB article, run the following command and reboot the Windows workload:

```
reg add hklm\system\currentcontrolset\services\tcpip6\parameters /v
DisabledComponents /t REG_DWORD /d 0x20
```

To avoid rebooting the Windows workload, run the following commands:

```
netsh interface ipv6 delete prefixpolicy ::ffff:0:0/96
netsh interface ipv6 add prefixpolicy ::ffff:0:0/96 60 4
```

### Allow or Block IPv6 Traffic

When your network environment allows IPv6 traffic, you can configure the PCE to allow or block IPv6 traffic.

By default, all IPv6 traffic is allowed.

```
NOTE:
When you want Windows workloads to use IPv4 instead of IPv6, see Set
the IP Version for Workloads.
```

#### To allow or block IPv6 traffic:

- 1. From the PCE web console menu, choose **Settings** > **Security**.
- 2. Click Edit > Change IPv6.

By default, the All Allowed option is selected.

3. To block all IPv6 traffic, select All Blocked.

The IPv6 traffic is blocked only for workloads in the Enforced policy state. IPv6 traffic is allowed for workloads in the Build and Test policy states.

4. Click Save.

illumio

5. To implement these changes, click the **Provision** icon at the top right of the PCE web console, and select **Pending Changes**.

The Provision page appears.

6. Select the checkbox corresponding to the change or the **Change** checkbox to select all changes, and click **Provision** > **Confirm & Provision**.

## SecureConnect Setup

Enterprises have requirements to encrypt in transit data in many environments, particularly in PCI and other regulated environments. Encrypting in transit data is straightforward for an enterprise when the data is moving between datacenters. An enterprise can deploy dedicated security appliances (such as VPN concentrators) to implement IPsec-based communication across open untrusted networks.

However, what if an enterprise needs to encrypt in transit data within a VLAN, datacenter, or PCI environment, or from a cloud location to an enterprise datacenter? Deploying a dedicated security appliance to protect every workload is no longer feasible, especially in public cloud environments. Additionally, configuring and managing IPsec connections becomes more difficult as the number of hosts increases.

### Features of SecureConnect

SecureConnect has the following key features.Platforms Supported by SecureConnect

SecureConnect works for connections between Linux workloads, between Windows workloads, and between Linux and Windows workloads.

#### **IPsec Implementation**

SecureConnect implements a subset of the IPsec protocol called Encapsulating Security Payload (ESP), which provides confidentiality, data-origin authentication, connectionless integrity, an anti-replay service, and limited traffic-flow confidentiality.

In its implementation of ESP, SecureConnect uses IPsec transport mode. Using transport mode, only the original payload is encrypted between the workloads. The original

IP header information is unchanged so all network routing remains the same. However, the protocol being used will be changed to reflect the transport mode (ESP).

Making this change causes no underlying interfaces to change or be created or any other underlying networking infrastructure changes. Using this approach simply obfuscates the data between endpoint workloads by encrypting the data between them.

If SecureConnect is unable to secure traffic between two workloads with IPsec, it will block unencrypted traffic when the policy was configured to encrypt that traffic.

#### IKE Versions Used for SecureConnect

SecureConnect connections between workloads use the following versions of Internet Key Exchange (IKE) based on workload operating system:

- Linux ↔ Linux: IKEv2
- Windows ↔ Windows: IKEv1
- Windows ↔ Linux: IKEv1

For a list of supported operating systems for managed workloads, see VEN OS Support and Package Dependencies on the Illumio Support portal.

#### Existing IPsec Configuration on Windows Systems

Installing a VEN on a Windows system does not change the existing Windows IPsec configuration, even though SecureConnect is not enabled. The VEN still captures all logging events (event.log, platform.log) from the Windows system that relate to IPsec thereby tracking all IPsec activity.

#### Performance

The CPU processing power that a workload uses determines the capacity of the encryption. The packet size and throughput determine the amount of power that is required to process the encrypted traffic using this feature.

In practice, enabling SecureConnect for a workload is unlikely to cause a big spike in CPU processing or a decrease in network throughput. However, Illumio recommends benchmarking performance before enabling SecureConnect and comparing results after enabling it.

### Use Pre-Shared Keys with SecureConnect

SecureConnect includes the option of using pre-shared keys (generated by the PCE) or client-side PKI certificates for IKE authentication.

You can configure SecureConnect to use pre-shared keys (PSKs) to build IPsec tunnels that are automatically generated by the PCE. SecureConnect uses one key per organization. All the workloads in that organization share the one PSK. SecureConnect uses a randomly generated 64-character alpha-numeric string, for example:

c4aeb6230c508063db3e3e1fac185bea9c4d17b4642a87e091d11c9564fbd075

When SecureConnect is enabled for a workload, you can extract the PSK from a file in the /opt/illumio directory, where the VEN stores it. You cannot force the PCE to regenerate and apply a new PSK. If you feel the PSK has been compromised, contact Technical Support.

### NOTE:

Illumio customers accessing the PCE from the Illumio cloud can have multiple Organizations. However, the Illumio PCE does not support multiple Organizations when you have installed the PCE in your datacenter.

### **Use PKI Certificates with SecureConnect**

SecureConnect allows you to use client-side PKI certificates for IKE authentication and IPsec communication between managed workloads. If you have a certificate management infrastructure in place, you can leverage it for IKE authenticate between workloads because it provides higher security compared to using pre-shared keys (PSKs).

Certificate-based SecureConnect works for connections between Linux workloads, between Windows workloads, and between Linux and Windows workloads.

The IPsec configuration uses the certificate with the distinguished name from the issuer field that you specify during PCE configuration for IKE peer authentication.

### Prerequisites, Limitations, and Caveats

Before configuring your workloads to use SecureConnect, review the following prerequisites and limitations, and consider the following caveats.

#### **PKI Certificates with SecureConnect**

The following prerequisites and limitations apply when configuring SecureConnect to use certificates:

- You must have a PKI infrastructure to distribute, manage, and revoke certificates for your workloads. The PCE does not manage certificates or deliver them to your workloads.
- The PCE supports configuring only one global CA ID for your organization.
- The VEN on a workload uses a Certificate Authority ID (CA ID) to authenticate and establish a secure connection with a peer workload.

Connected workloads must have CA identity certificates signed by the same root certificate authority. When workloads on either end of a connection use different CA IDs, the IKE negotiation between the workloads will fail and the workloads will not be able to communicate with each other.

#### **VEN Versions**

To use PKI certificates with SecureConnect, your workloads must be running VEN version 17.2 or later.

#### Maximum Transmission Unit (MTU) Size

IPsec connections cannot assemble fragmented packets. Therefore, a high MTU size can disrupt SecureConnect for the workloads running on that host.

Illumio recommends setting the MTU size at 1400 or lower when enabling SecureConnect for a workload.

#### Ports

Enabling SecureConnect for a workload routes all traffic for that workload through the SecureConnect connection using ports 500/UDP and 4500/UDP for NAT traversal and for environments where ESP traffic is not allowed on the network (for example, when using Amazon Web Services). You must allow 500/UDP and 4500/UDP to traverse your network for SecureConnect.

#### Unsupported SecureConnect Usage

SecureConnect is not supported in the following situations:

- SecureConnect cannot be used between a workload and unmanaged entities, such as the label "Any (0.0.0/0 and ::/0" (such as, the internet).
- SecureConnect is not supported on virtual services.
- SecureConnect is not supported on workloads in the Idle policy state. If you enable it for a rule that applies to workloads that are in both Idle and non-Idle

policy states, you can impact the traffic between these workloads.

• SecureConnect is not supported on AIX and Solaris platforms.

#### SecureConnect and Build and Test Policy States

When you configure workloads to use SecureConnect be aware of the following caveat.

SecureConnect encrypts traffic for workloads running in all policy states except Idle. If misconfigured, you could inadvertently block traffic for workloads running in the Build and Test policy states.

#### SecureConnect Host-to-Host Encryption

illumio

When you configure workloads to use SecureConnect be aware of the following caveat.

SecureConnect encrypts traffic between workloads on a host-to-host basis. Consider the following example.

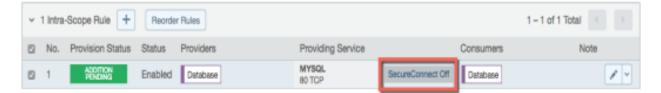

In this example, it appears that enabling SecureConnect will only affect MySQL traffic. However, when you enable SecureConnect for a rule to encrypt traffic between a database workload and a web workload over port 3306, the traffic on all ports between the database and web workloads is protected by IPsec encryption.

### Configure SecureConnect to Use Pre-Shared Keys

You can configure SecureConnect to use pre-shared keys (PSKs) for IKE authentication and IPsec communication between managed Workloads. SecureConnect uses one key per Organization. All the Workloads in that organization share the one PSK. SecureConnect generates a random 64-character alpha-numeric string for this key.

- 1. From the PCE navigation menu, choose **Settings** > **Security Settings**.
- Choose Edit > Configure SecureConnect.
   The page refreshes with the settings for SecureConnect.
- 3. In the Default IPsec Authority field, select the **PSK** option.
- 4. Click Save.

## **Configure SecureConnect to Use Certificates**

SecureConnect allows you to use client-side PKI certificates for IKE authentication and IPsec communication between managed Workloads. The PCE supports configuring only one global CA ID for your organization. Configuring SecureConnect to use certificates applies the setting to All Roles, All Applications, All Environments, and All Locations.

Configuring SecureConnect to use PKI certificates in the global Security Settings page does not manage certificates for your organization or deliver them to your Workloads.

#### NOTE:

illumio

You must independently set up certificates on your Windows and Linux Workloads. For information, see Requirements for Certificate Setup on Workloads.

- 1. From the PCE web console menu, choose **Settings** > **Security Settings**.
- Choose Edit > Configure SecureConnect.
   The page refreshes with the settings for SecureConnect.
- 3. In the *Default IPsec Authority* field, select the **Certificate Authority** option.
- 4. In the *Global Certificate ID* field, enter the distinguished name from the Issuer field of your trusted root certificate. (This certificate is used globally for all work-loads in your organization enabled with SecureConnect.)
- 5. Click Save.

### **Requirements for Certificate Setup on Workloads**

To use PKI certificates with SecureConnect, you must independently set up certificates on your Windows and Linux workloads.

Generate or obtain certificates from a trusted source in your organization. You should only use certificates obtained from trusted sources.

#### **File Requirements**

| File                      | Requirements                                                                           |
|---------------------------|----------------------------------------------------------------------------------------|
| Issuer's cer-<br>tificate | The global CA certificate, either root or intermediate, in PEM or DER format           |
|                           | NOTE:<br>On Linux, the issuer's certificate must be readable by the Illu-<br>mio user. |

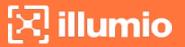

| File                  | Requirements                                                                                              |
|-----------------------|----------------------------------------------------------------------------------------------------|
| pkcs12 con-<br>tainer | Archive containing the public key, private key, and identity certificate generated for the workload host. |
|                       | Sign the identity certificate using the global root certificate.                                          |
|                       | You can password protect the container and private key but do not password protect the public key.        |

### Installation Locations

#### Windows Store

Use the Windows OS, for example Microsoft Management Console (MMC), to import the files into these locations of the local machine store (not into your user store).

- Root certificate: Trusted Root Certificate Store
- pkcs12 container: Personal ("My") certificate store

#### **Linux Directories**

Copy the files into the following Linux directories. (You cannot change these directories.)

- Root certificate: /opt/illumio\_ven/etc/ipsed.d/cacert
- pkcs12 container: /opt/illumio\_ven/etc/ipsed.d/private

## AdminConnect Setup

Relationship-based access control rules often use IP addresses to convey identity. This authentication method can be effective. However, in certain environments, using IP addresses to establish identity is not advisable.

When you enforce policy on servers for clients that change their IP addresses frequently, the policy enforcement points (PEPs) continuously need to update security rules for IP address changes. These frequent changes can cause performance and scale challenges, and the ipsets of protected workloads to churn.

Additionally, using IP addresses for authentication is vulnerable to IP address spoofing. For example, server A can connect to server B because the PEP uses IP addresses in packets to determine when connections originate from server A. However, in some environments, bad actors can spoof IP addresses and impact the PEP at server B so that it mistakes a connection as coming from server A.

Illumio designed its AdminConnect (Machine Authentication) feature with these types of environments in mind. Using AdminConnect, you can control access to network

resources based on Public Key Infrastructure (PKI) certificates. Because the feature bases identity on cryptographic identity associated with the certificates and not IP addresses, mapping users to IP addresses (common for firewall configuration) is not required.

With AdminConnect, a workload can use the certificates-based identity of a client to verify its authenticity before allowing it to connect.

## Features of AdminConnect

## **Cross Platform**

Microsoft Windows provides strong support for access control based on PKI certificates assigned to Windows machines. Modern datacenters, however, must support heterogeneous environments. Consequently, Illumio designed AdminConnect to support Windows and Linux servers and Windows laptop clients.

### AdminConnect and Data Encryption

When only AdminConnect is enabled, data traffic does not use ESP encryption. This ensures that data is in cleartext even though it is encapsulated in an ESP packet.

When AdminConnect and SecureConnect are enabled for a rule, the ESP packets are encrypted.

### Ease of Deployment

Enabling AdminConnect for identity-based authentication is easy because it is a software solution and it does not require deploying any network choke points such as firewalls. It also does not require you to deploy expensive solutions such as Virtual Desktop Infrastructure (VDI) or bastion hosts to control access to critical systems in your datacenters.

## **Prerequisites and Limitations**

### Prerequisites

You must meet the following prerequisites to use AdminConnect:

- You must configure SecureConnect to use certificate-based authentication because both features rely on the same PKI certificate infrastructure. See the following topics for more information:
  - Configure SecureConnect to Use Certificates
  - Requirements for Certificate Setup on Workloads
  - Certificates for AdminConnect

- AdminConnect must be used with VEN version 17.3 and later.
  - AdminConnect supports Linux/Windows IKE v1 (client only) with unmanaged workloads.

#### Limitations

illumio

You cannot enable AdminConnect for the following types of rules:

- Rules that use All services
- Rules with virtual services in providers or consumers
- Rules with IP lists as providers or consumers
- Stateless rules

AdminConnect is not supported in these situations:

- AdminConnect does not support "TCP -1" (TCP all ports) and "UDP -1" (UDP all ports) services.
- You cannot use Windows Server 2008 R2 or earlier versions as an AdminConnect server.
- Windows Server does not support more than four IKE/IPsec security associations (SAs) concurrently from the same Linux peer (IP addresses).

## **Certificates for AdminConnect**

AdminConnect relies on PKI certificates for relationship-based access control of workloads.

The feature uses the same certificate infrastructure enabled for SecureConnect. If you have not set up certificate for SecureConnect, see Configure SecureConnect to Use Certificates and Requirements for Certificate Setup on Workloads for information.

The same prerequisites and limitations for certificate set up apply for AdminConnect. Additionally, because you can use AdminConnect to control access for laptops, certificates on laptops must meet these additional requirements:

- The certificate must have a unique Subject Name and Subject Alt Name.
- The certificate must be enabled with all extended key usage to check trust validation.

## Secure Laptops with AdminConnect

You can use Illumio to authenticate laptops and grant them access to managed workloads. To manage a laptop with AdminConnect, complete the following tasks:

- 1. Deploy a PKI certificate on the laptop. See "Certificates for AdminConnect" in the *PCE Administration Guide*
- 2. Add the laptop to the PCE by creating an unmanaged workload and assign the appropriate labels to it to be used for rule writing
- 3. Create rules using those labels to grant access to the managed workloads. See Enable AdminConnect for a Rule for information.
- 4. Configure IPsec on a laptop.

illumio

#### To add a laptop to the PCE by creating an unmanaged workload:

Illumio does not support installing the VEN on laptops. Therefore, to manage a laptop with AdminConnect, add the laptop to the PCE as an unmanaged workload.

 From the PCE web console menu, choose Workloads > Add > Add Unmanaged Workload.

The Workloads - Add Unmanaged Workload page appears.

- 2. Complete the fields in the *General, Labels, Attributes,* and *Processes* sections. See Add an Unmanaged Workload for information.
- 3. In the *Machine Authentication ID* field, enter all or part of the DN string from the *Issuer* field of the end entity certificate (CA Subject Name). For example:

CN=win2k12, O=Illumio, OU=Portal, ST=CA, C=US, L=Sunnyvale

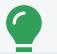

Enter the exact string that you get from the openss1 command output.

4. Click Save.

#### To configure IPsec on a laptop:

TIP:

To use the AdminConnect feature with laptops in your organization, you must configure IPsec for these clients.

See the Microsoft Technet article Netsh Commands for Internet Protocol Security (IPsec) for information about using netsh to configure IPsec.

See also the following examples for information about the IPsec settings required to manage laptops with the AdminConnect feature.

```
PS C:\WINDOWS\system32> netsh advfirewall show global
```

| Global Settings:                      |                                |
|---------------------------------------|--------------------------------|
| IPsec:                                |                                |
| StrongCRLCheck                        | 0:Disabled                     |
| SAIdleTimeMin                         | 5min                           |
| DefaultExemptions                     | NeighborDiscovery,DHCP         |
| IPsecThroughNAT                       | Server and client behind NAT   |
| AuthzUserGrp                          | None                           |
| AuthzComputerGrp                      | None                           |
| AuthzUserGrpTransport                 | None                           |
| AuthzComputerGrpTransport             | None                           |
| StatefulFTP                           | Enable                         |
| StatefulPPTP                          | Enable                         |
| Main Mode:                            |                                |
| KeyLifetime                           | 60min,0sess                    |
| SecMethods                            | ECDHP384-AES256-SHA384         |
| ForceDH                               | Yes                            |
| Categories:                           |                                |
| BootTimeRuleCategory                  | Windows Firewall               |
| FirewallRuleCategory                  | Windows Firewall               |
| StealthRuleCategory                   | Windows Firewall               |
| ConSecRuleCategory                    | Windows Firewall               |
| Ok.                                   |                                |
| PS C:\WINDOWS\system32> netsh advfire | wall consec show rule name=all |
| Rule Name:                            | telnet                         |
| Enabled:                              | Yes                            |
| Profiles:                             | Domain, Private, Public        |
| Type:                                 | Static                         |
| Mode:                                 | Transport                      |
| Endpoint1:                            | Any                            |

| Endpoint2:                           | 10.6.3.189/32,10.6.4.35/32,192.168.41.163/32 |
|--------------------------------------|----------------------------------------------|
| Port1:                               | Any                                          |
| Port2:                               | 23                                           |
| Protocol:                            | ТСР                                          |
| Action:                              | RequireInRequireOut                          |
| Auth1:                               | ComputerKerb,ComputerCert                    |
| Auth1CAName:                         | CN=MACA, O=Company, OU=engineering, S=CA,    |
| C=US, L=Sunnyvale, E=user@sample.com |                                              |
| Auth1CertMapping:                    | No                                           |
| Auth1ExcludeCAName:                  | No                                           |
| Auth1CertType:                       | Intermediate                                 |
| Auth1HealthCert:                     | No                                           |
| MainModeSecMethods:                  | ECDHP384-AES256-SHA384                       |
| QuickModeSecMethods:                 | ESP:SHA1-AES256+60min+100256kb               |
| ApplyAuthorization:                  | No                                           |
| 0k.                                  |                                              |
|                                      |                                              |

## Chapter 7

## **Access Configuration for PCE**

This chapter contains the following topics:

| Role-based Access Control                           | 151 |
|-----------------------------------------------------|-----|
| Setup for Role-based Access Control                 |     |
| Role-based Access for Application Owners            | 170 |
| Configure Access Restrictions and Trusted Proxy IPs |     |
| Password Policy Configuration                       |     |
| Authentication                                      |     |
| Active Directory Single Sign-on                     |     |
| Azure Single Sign-on                                | 240 |
| Okta Single Sign-on                                 | 248 |
| OneLogin Single Sign-on                             | 250 |
| Ping Identity Single Sign-on                        |     |
|                                                     |     |

This section describes how to configure the PCE to control access.

## **Role-based Access Control**

This section describes the concepts of role-based access control (RBAC) and how it works with the PCE.

## **Overview of Role-based Access Control**

Security-oriented companies should grant employees the exact permissions they need based on their role. Illumio Core uses role-based access control (RBAC) to

deliver security at an enterprise scale in the following ways:

- Assign your users the least required privilege they need to perform their jobs.
   Limit access for your users to the smallest operation-set they need to perform their jobs; for example, monitor for security events.
- Implement separation of duties.

Delegate the responsibility to manage a zone to a specific team or delegate authority to application teams; for example, delegate a team to manage security for the US-West Dev zone, or assign the DevOps team to set security policy for the HRM application they manage.

• Grant access to users based on two dimensions: roles and scopes.

Each role grants access to a set of capabilities in Illumio Core. Scopes define the workloads in your organization that users can access and are based on three labels: Application, Environment, and Location. The scopes specify the bound-aries of the sphere of influence granted to a user.

For example, a user can be added to the Ruleset Provisioner role with the scope Application CRM, Environment Staging, and Location US. With that access, the user could provision rulesets for workloads that are part of your CRM application in the Staging environment located in the US.

• Centrally manage user authentication and authorization for Illumio Core.

Configure single sign-on with your corporate Identity Provider (IdP) and designate which external IdP groups should have access roles. Group membership is managed by your IdP while resource authorization is configured in Illumio Core.

## **Use Cases**

Illumio designed our RBAC feature around a set of use cases based on the way that enterprises manage the security of the computing assets in their environment. These use cases encompass common security workflows for the modern, security-conscious enterprise. The personas include different levels of security professionals.

## Support the Security Workflow

Customers can configure the RBAC feature to support any type of responsibility bifurcation that they have in their workflow models. For example, the following work-flows are supported:

- Architect-level professionals define all security policy for an enterprise by adding rulesets and rules in the PCE.
- Junior-level professionals provision rulesets and rules to workloads during maintenance windows. Junior personnel cannot edit any policy items in the Illumio PCE.
- Some users only view the infrastructure and alert senior team members when security issues occur.

## Manage Security for Specific Workloads

When you combine Illumio Core RBAC roles with scopes, you can secure access for IT teams who support specific applications or different geographic locations. For example, customers could delegate authority for workloads in the following ways:

- To manage security for workloads around silos; for example, a particular cloud provider like AWS.
- To decentralize their security policy to specific application teams allowing them to act quickly when managing application security without waiting for the central security team.
- To bifurcate the security of their infrastructure in such a way that one user is responsible only for the West coast assets and another user is responsible for the East coast assets.

## Features of Role-based Access Control

#### **Built-in Roles**

illumio

Illumio Core includes seven roles that grant users access to perform operations. Each role is matched with a scope. See About Roles, Scopes, and Granted Access for information.

#### **Granular Permissions**

You can assign multiple roles to one user and by mixing and matching the different roles, you can achieve different levels of granularity of permissions.

You can grant different permissions to different users for different resources by defining scopes. For example, you might allow some users complete access to add rulesets for all workloads in your staging environment. For other users, you might grant access to all workloads in all environments. Users can be assigned exactly one role, representing their singular job function while other users can be assigned multiple roles, representing multiple job functions.

#### Identity Federation Using External Users and Groups

You can connect to external LDAP directories to manage users and user groups by configuring single sign-on (SSO) for the PCE.

Using this feature, you can create and manage users locally in PCE, or use an IdP to manage users and user groups from an existing directory. External user and user groups authenticate with the external IdPs.

#### **Custom Role Assignments**

You can customize access to suit your organization by specifying specific scopes for the Ruleset Manager and Ruleset Provisioner roles.

### Audit Information

You can access an audit trail of user activity through the following reports:

- The User Activity page, which displays the authentication details for each user, when they logged in, and whether they are online.
- The Organization Events page, which displays when Organization Owners granted users access, when users logged in and out, and the actions they performed.

## About Roles, Scopes, and Granted Access

Illumio Core includes seven roles that grant users access to perform operations. Each role is matched with a scope. You can add users (local and external) and groups to all the roles.

## **Roles with Global Scopes**

These Global Roles use the scope All Applications, All Environments, and All Locations. You cannot change the scope for these roles. The roles have the following capabilities in Illumio Core.

| Role               | Granted Access                                                        |
|--------------------|-----------------------------------------------------------------------|
| Global Organ-      | Perform all actions: add, edit, or delete any resource, security set- |
| ization Owner      | tings, or user account                                                |
| Global Admin-      | Perform all actions except user management: add, edit, or delete      |
| istrator           | any resource or organization setting                                  |
| Global Read Only   | View any resource or organization setting                             |
|                    | They cannot perform any operations.                                   |
| Global Policy      | Provision rules containing IP lists, services, and label groups       |
| Object Provisioner | They cannot provision rulesets, virtual services, or virtual servers, |
|                    | or add, modify, or delete existing policy items.                      |

## NOTE:

You can add, modify, and delete your API keys because you own them.

## About the Read Only User Role

The Read Only User role applies to all users in your organization—local, external, and users who are members of external groups managed by your IdP. This role allows users to view resources in Illumio Core when they are not explicitly assigned to roles and scopes in the PCE.

For example, you configure single sign-on for your corporate Microsoft Active Directory Federation Services (AD FS) so that users managed by AD FS can log into the PCE by using their corporate usernames and passwords. However, you haven't added all your external users to the PCE or assigned them to roles. These users can still log into the PCE by authenticating with the corporate IdP and view resources in the PCE.

The Read Only User role is not listed in the **Role-Based Access** > **Global Roles** or **Scoped Roles** pages because it is considered a default, catchall type of role. Users have access to this role on an organization-wide basis because you either enable or disable it for your entire organization. Additionally, you do not see it in the list of a user's role assignments when you view the user's details page (**Role-Based Access** > **Users and Groups**). However, when the role is enabled for your organization, you see it listed in the **Role-Based Access** > **User Activity** details for each user.

#### NOTE:

You can enable and disable the Read Only User role from the **Role-Based** Access > Global Roles > Global Read Only page.

When the Read Only User role is disabled for your organization, users who are not assigned to roles cannot access Illumio managed resources. When attempting to log into the PCE, they are still authenticated by their corporate IdP but the PCE immediately logs them out because they do not have access (even read-only access) to any Illumio managed assets.

## **Roles with Custom Scopes**

You can apply the following roles to specific scopes. These roles are called "Scoped Roles."

| Role         | Granted Access                                                        |
|--------------|-----------------------------------------------------------------------|
| Full Ruleset | • Add, edit, and delete all rulesets within the specified scope.      |
| Manager      | • Add, edit, and delete rules when the provider matches the specified |

| Role                 | Granted Access                                                                                                    |
|----------------------|----------------------------------------------------------------------------------------------------|
|                      | scope. The rule consumer can match any scope.                                                                                                    |
|                      | NOTE:<br>You can choose the All Applications, All Environments,<br>and All Locations scope with the Full Ruleset Manager<br>role.                                                                                                    |
| Limited              | • Add, edit, and delete all rulesets within the specified scope.                                                                                                    |
| Ruleset Man-<br>ager | • Add, edit, and delete rules when the provider and consumer match the specified scope.                                                                                                    |
|                      | • Ruleset Managers with limited privileges cannot manage rules that<br>use IP lists, custom iptables rules, user groups, label groups, iptables<br>rules as consumers, or have internet connectivity.                                                                                                    |
|                      | NOTE:<br>You cannot choose the All Applications, All Envir-<br>onments, and All Locations scope with the Limited Rule-<br>set Manager role.                                                                                                    |
|                      | Provision rulesets within specified scope.                                                                                                    |
| visioner             | NOTE:<br>You can choose the All Applications, All Environments, and<br>All Locations scope and custom scopes with the Ruleset Pro-<br>visioner role.                                                                                                    |
| Workload<br>Manager  | Manage workloads and pairing profiles within the specified scope.<br>Read-only access provided to all other resources.                                                                                                    |
|                      | NOTE:<br>The 19.1.0 PCE does not support unpairing multiple man-<br>aged workloads via the REST API when you are logged in as<br>a Workload Manager. You can unpair workloads using the<br>PCE web console because it restricts selection of workloads<br>by the user's scope. However, via the REST API, the bulk<br>unpair operation fails when multiple workloads are selected<br>and one or more of the workloads are out of the user's<br>scope. |

## Workload Manager Role

#### Use Case 1

You want to use scripts in your development environment to programmatically spin up and bring down workloads; your scripts create pairing profiles and generate pairing keys without you granting elevated Admin privileges to the scripts.

#### Use Case 2

Your application teams are in charge of changing the security posture of workloads, such as changing the policy enforcement states. You want to allow your application teams to manage workload security without granting them broad privileges, such as AII | AII | AII access.

#### Use Case 3

You want to prevent your PCE users from accidentally changing workload labels by moving the workloads in Illumination.

#### Solution

Users with the Workload Manager role can create, update, and delete workloads and pairing profiles. This role is a scoped role; when you assign a user to a scope, they can only manage workloads within the allocated scope. The Workload Manager can pair, unpair, and suspend VENs and change the policy state. It is an additive role; you can assign the Workload Manager role to a user and combine it with any other PCE role to provide additional privileges for that user.

#### Configuration

- 1. Create a local user with "None" or Global Read Only role.
- 2. Assign the Workload Manager role to the user.
- 3. (Optional) Provide the invitation link to the new workload manager user.
- 4. The workload manager can then log into the PCE and manage workloads and pairing profiles per the allocated scope.

The Workload Manager role is available under Scoped Roles. Users assigned this role can view applications that are outside their scopes but can only modify those applications that are within their scopes.

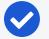

#### NOTE:

A workload manager user cannot clear traffic counters from workloads within their scope.

## Example: Limited Ruleset Manager Role

A user has the role Full Ruleset Manager role and access to the following scope:

All Applications | Production Environment | All Locations

The user can create and manage:

- Any ruleset that matches the Production environment
- Intra- or extra-scope rules that match this scope:

All Applications | Production Environment | All Locations

Where the provider and consumer of the rule are both within the Production environment scope.

For intra-scope rules, all workloads can communicate within their group (as defined by the scope), so the rule consumer is not restricted. However, in extra-scope rules, the Environment label of the resource selected as the consumer must match the label in the scope exactly.

The user cannot create a rule with the scope "All | All | All" because that scope is broader than the user's access, which is only for the Production environment.

Because the user is a member of the Limited Ruleset Manager role, the user cannot manage custom iptables rules and the following resources cannot be selected as consumers in extra-scope rules:

- IP lists
- Label groups
- User groups
- Workloads

## **Combine Roles to Support Security Workflows**

Illumio includes fine-grained roles to manage security policy. The roles control different aspects of the security workflow. By mixing and matching them, you can effectively control the access needed by your company.

### **Ruleset Only Roles**

You can add users to the Full Ruleset Manager and Ruleset Provisioner roles so that they can edit the security policies on the workloads within their assigned scopes without affecting other entities, such as services, virtual services, or virtual servers.

These users can write rules for their workloads and provision them when the rules do not have dependencies on global objects, such as services or IP lists.

### Ruleset Plus Global Policy Object Provisioner Roles

You can add users to the Ruleset Manager (Full or Limited) role and the Global Policy Object Provisioner role so that they can control the security policy for workloads.

These users can create rulesets within their assigned scopes and write rules that are not dependent on global objects. However, they can provision any workloads, even those containing services, IP lists, and label groups.

#### Global Organization Owner or Administrator Roles

You can add architect-level professionals to the Global Organization Owner or Global Administrator role so that they can define all security policy for an enterprise.

They have the capability to modify global objects, such as services and labels, add workloads, pair workloads, and change workload modes to function as a security policy administrator.

### **Role Access is Additive**

illumio

In the following example, Joe Smith is added to two user roles and one external group and each is assigned a specific role and scope. Joe's ability to manage security for his company is a union of the roles and scopes he is assigned to.

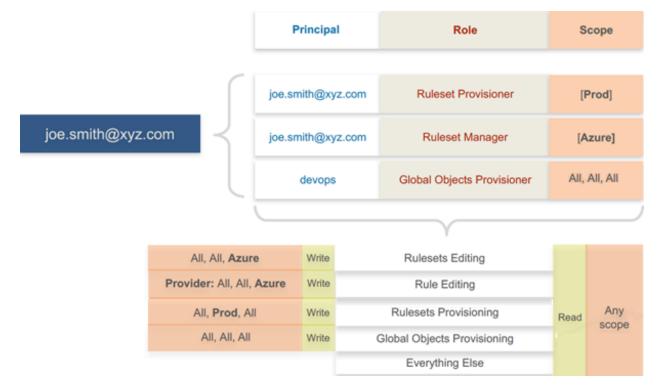

## **Example Role Workflows**

The following example shows the hand offs between a user who is a member of the Global Organization Owner role and a member of a Ruleset Manager role.

- 1. An Organization Owner grants access to one or more scopes for a Ruleset Manager by selecting specific labels, which define the permitted scopes for the Ruleset Manager.
- 2. The Ruleset Manager logs in and creates rules that conform to the specified scopes, as defined by the labels that are accessible to that user.
- 3. The Ruleset Manager has read-only access to all other PCE resources, such as services or rulesets with different scopes from the scopes that the Ruleset Manager can access.
- 4. The Organization Owner reviews the rules created by the Ruleset Manager and provisions them as needed.

## **Prerequisites and Limitations**

- You must be a member of the Global Organization Owner role to manage users, roles, and scopes in the PCE.
- Configuring SSO for an Illumio supported IdP is required for using RBAC with external users and groups. See Authentication for information.

If you have not configured SSO, you can still add external users and external groups to the PCE; however, these users will not be able to log into the PCE because they will not be able to reach the IdP or SAML server to authenticate.

- Illumio resources that are not labeled are not access restricted and are accessible by all users.
- External users who are designated by username and not an email address in your IdP will not receive an automatic invitation to access the PCE. You must send them the PCE URL so they can log in.
- You cannot change the primary designation for users and groups in the PCE; specifically, the email address for a local user, the username or email address for an external user, or the contents of the External Group field for an external group. To change these values, you must delete the users or groups and re-add them to the PCE.
- An App Owner who is in charge of the application in both production and development environments does not have permissions to write extra-scope rules between production and development.

Local users are not locked out of their accounts when they fail to log in. After 5 consecutive failures, the PCE emails the user that their account might be compromised.

Locked users retain all their granted access to scopes in the PCE; however, they cannot log into the PCE.

## **Setup for Role-based Access Control**

This section describes how to configure role-based access control (RBAC) for the PCE. Before doing these tasks, be sure to understand the concepts in Role-Based Access Control.

Permission to configure these settings is dependent on your role. See About Roles, Scopes, and Granted Access for information.

## Add a Scoped Role

NOTE:

Add a scoped role to create fine-grained access control to manage security policy for your workloads.

You can grant different permissions to different users for different resources by defining scopes. For example, you might allow some users complete access to add rulesets for all workloads in your staging environment. For other users, you might grant access to all workloads in all environments.

- 1. From the PCE web console menu, choose Role-Based Access > Scoped Roles.
- 2. Click Add.

The Access Wizard appears.

- 3. Define the scope for the role by selecting labels for Applications, Environment, and Location.
- 4. Add a local user, external user, or user group to the role.
- 5. Select roles. For a description of these role, see About Roles, Scopes, and Granted Access.
- 6. Click Grant Access > Confirm.

The newly-added role is displayed on the Scoped Roles page and you can select it to edit or remove access.

## Manage a Local User

illumio

Local users are created in the PCE (they are not managed by an IdP). When they log into the PCE, they must enter their email addresses and passwords. The Illumio PCE encrypts and stores their passwords.

When you install the PCE, the first user account it creates is a local user. You can create additional local users as a backup in case your external IdP goes offline or the SAML server is not accessible.

#### To add a local user:

- From the PCE web console menu, choose Role-Based Access > Users and Groups > Local Users tab.
- 2. Click Add.
- 3. Enter a name and an email address.

The email address must use the format xxxx@yyyy.zzzz and be 255 characters or less. From the 20.1.0 release onwards, you can add email addresses with an apostrophe (') in them.

In the PCE, you can have duplicate names for local users but you cannot have duplicate email addresses.

The PCE emails the user at the address you specify an invitation with a link to create their Illumio user account. The link in invitation email is valid only for 7 days after which it expires.

- 4. Select a role for the user:
  - None
  - Global Organization Owner
  - Global Administrator
  - Global Read Only

For a description of these roles, see About Roles, Scopes, and Granted Access.

You can change a user's role membership after adding them by going to the user's details page or from a role details page. From the 20.1.0 release onwards, the "My Roles" feature allows you to view the list of assigned permissions (roles).

#### To remove a local user:

- From the PCE web console menu, choose Role-Based Access > Users and Groups.
- 2. Select the user you want to remove.
- 3. Click Remove.

When you remove a local user while the user is online, the PCE logs the user out as soon as the user is removed.

The user is removed from the Local Users tab; however, the user remains in the User Activity page and is designated as offline. The user's actions remain in the Organization Events page.

You can re-add the user to the PCE as a local or external user with the same name and email address or username.

#### To edit a local user:

- From the PCE web console menu, choose Role-Based Access > Users and Groups.
- 2. Click the name of the user you want to edit.
- 3. Click Edit User.
- 4. Change the user's name and click **Save**.

You cannot edit a user's email address. You must remove and re-add the user with the new email address.

Changing a local user's name only changes it in the RBAC Roles pages and the Users and Groups page. The name is not changed in the user's personal profile or in the RBAC User Activity pages.

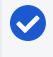

#### NOTE:

Local and external users can change their name when they create their accounts or from their profiles.

#### To convert a local user:

- From the PCE web console menu, choose Role-Based Access > Users and Groups.
- 2. Click the name of the user.
- 3. Click Convert User.

You can convert a local user to an external user so that your corporate IdP manages the user authentication credentials. When you convert a user to an external user, the user retains all their role memberships.

### To invite a local user:

 From the PCE web console menu, choose Role-Based Access > Users and Groups.

- 2. Click the name of the user.
- 3. Click Re-Invite.

illumio

You can send a new email to a user to create their account when they haven't responded to the original email. An invitation remains valid for 7 days.

#### To lock or unlock a local user:

- From the PCE web console menu, choose Role-Based Access > Users and Groups.
- 2. Click the name of the user.
- 3. Click Lock.

Local users are locked out of their accounts when they fail to log in after 5 consecutive failures.

Locked users retain all their granted access to scopes in the PCE; however, they cannot log into the PCE. When an account is locked, the PCE web console reports that the username or password is invalid even when a user enters valid credentials. The user's account resets after 15 minutes and does not require an Illumio administrator to unlock it.

## Add or Remove an External User

Using RBAC, you can control access to Illumio Core for users who are externally authenticated by a corporate IdP. Your corporate IdP manages authentication so that when these users log into the PCE, they are redirected to the IdP to authenticate. The PCE does not validate their usernames or passwords. See Authentication for more information.

Using RBAC, you control the access external users have to Illumio Core features and functionality. When you add an external user to the PCE, you specify that user's access by assigning the user to Illumio roles and scopes.

#### To add an external user:

- From the PCE web console menu, choose Role-Based Access > Users and Groups > External Users tab.
- 2. Click Add.
- 3. Enter a name and an email address or username. Whether you enter an email address or username for the user depends on how you have configured your IdP to identify corporate users. The username can contain up to 225 alphanumeric and special characters (. @ /

## \_ % + -).

In the PCE, you can have duplicate names for external users but you cannot have duplicates email addresses or usernames.

When your IdP is configured to identify users by using email addresses, the PCE emails the user at the address you specify an invitation with a link to create their Illumio user account.

If your IdP is configured to use usernames, you must provide the user your Illumio PCE web console URL.

- 4. Select a role for the user:
  - None
  - Global Organization Owner
  - Global Administrator
  - Global Read Only

For a description of these roles, see About Roles, Scopes, and Granted Access.

Users without a role (None) can still log into the PCE to view resources when Read Only User access to the PCE is enabled. You can enable and disable Read Only User access in the Global Read Only role.

You can change a user's role membership after adding them by going to the user's details page or from a role details page.

To change an external user's name, click **Edit User** from the user's details page. You cannot edit the email address or username for an external user. You must remove and re-add the user with the new information.

### To remove an external user:

- From the PCE web console menu, choose Role-Based Access > Users and Groups > External Users tab.
- 2. Select the user you want to remove.
- 3. Click Remove.

Removing an external user removes the user from the External Users tab and all the user's RBAC role memberships. The user's authentication is still managed by your corporate IdP.

If Read Only User access to the PCE is enabled for your organization, the user can still log into the PCE and view resources after you remove the user.

When you remove an external user while the user is online, the PCE log the user out the next action they make after being removed.

## Add or Remove an External Group

The RBAC feature in Illumio Core integrates with the user groups maintained in your corporate IdP so that you can manage user authentication centrally for the Illumio Core. In the PCE, you assign roles and scopes to the groups managed by your IdP to control the access that Illumio users have to their Illumio managed resources.

With user groups, you can authorize your teams to manage the security for the applications they manage without waiting for a centralized security team to delegate authority.

When a user who is a member of an external group logs into the PCE, the corporate IdP authenticates the user and returns the list of groups the user belongs to. For each of those groups, the PCE determines what roles and scopes are assigned to the group. The user is granted access to the resources associated with the roles and scopes.

A user can belong to multiple external groups. When a user belongs to multiple groups, the user is granted access to Illumio resources based on the most permissive role and scopes defined for each group.

#### To add an external group:

- From the PCE web console menu, choose Role-Based Access > Users and Groups > ExternalGroups tab.
- 2. Click Add.

illumio

- 3. In the Name field, enter up to 225 alphanumeric or special characters.
- 4. In the External Group field, enter the group name as it's configured in your IdP.

| Add External C   |                                                                                                    |
|------------------|----------------------------------------------------------------------------------------------------|
| * External Group | Must match the group's memberOf attribute set in your IdP<br>Examples: "Sales" or "CN=Sales,OU=West,DC=MyDomain,DC=com" |
|                  |                                                                                                    |

In your IdP, the group is designated by a simple group name (for example "Sales") or by a group name in distinguished name (DN) format (for example

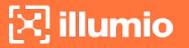

"CN=Sales, OU=West"). To verify the correct format to enter in the PCE, check the memberOf attribute in the SAML assertion from your IdP.

The memberOf attribute is a multiple-value attribute that contains the list of distinguished names for groups that contain the group as a member.

5. Click Save.

To change an external group's name, click **Edit Group** from the group's details page. You cannot edit the External Group field. You must remove and re-add the group with the new information.

#### To remove an external group:

- From the PCE web console menu, choose Role-Based Access > Users and Groups > ExternalGroups tab.
- 2. Select the external group you want to remove.
- 3. Click Remove.

Removing an external group from the PCE removes all the group's RBAC role memberships and, therefore, removes access for all the group members. User authentication for the group members is still managed by your corporate IdP.

If Read Only User access to the PCE is enabled, the external group members can still log into the PCE and view resources after you remove the group. See About Roles, Scopes, and Granted Access for more information.

## Change Users and Groups Added to Roles

When you change the membership for a role, the affected users must log out and log into access the new capabilities.

When you revoke a user's access to scopes or global objects while the user is online, the PCE logs the user out the next action they make after having their access revoked.

- 1. From the PCE web console menu, choose **Role-Based Access** > **Global Roles**.
- 2. Click the name of the role you want to assign users or groups to.
- 3. To remove a user or group from the role, select it and click Remove.
- 4. To add a user or group to a role, click Add.
- From the first drop-down list, select what (Any Principal Type, Local Users, External Users, or External Groups) you want to add to the role.
   Selecting what you want to add filters the second list to display only those types of users or user groups.

- 6. Select the user or group to add to the role.
- 7. Click Grant Access.

illumio

Alternatively, you can select users or groups to add to roles from the **Role-Based Access > User and Groups** details pages, and select **Add** and follow the steps in the Access Wizard.

## **View User Activity**

You can access a historical audit trail of user activity through the following reports:

- User Activity: Go to Role-Based Access > User Activity
  - Displays session details for each user, including their status, email address, when they were last logged in.
  - ° Click a user, to view all the roles and scopes that are assigned to that user.

The User Activity page also displays users who were removed and are designated as offline.

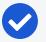

#### NOTE:

The names that appears in the User Activity pages can be different from the **Role-Based Access** > **Users and Groups** pages when users edit their profiles or an Organization Owner changes names in the **Role-Based Access** > **Users and Groups** pages.

Organization Events: Go to Troubleshooting > Organization Events

The Organization Events page provides an ongoing log of all Organization events that occur in the PCE. For example, it captures actions, such as users logging in and logging out, and failed log in attempts; when a system object is created, modified, deleted, or provisioned; and when a workload is paired or unpaired.

Each of these events have a severity level and they are exportable in JSON format. For a large number of events, you can narrow the search by event type,

#### severity, or time filters.

| Organization Even         | ts                            | Q                                      | <b>1</b>       |
|---------------------------|-------------------------------|----------------------------------------|----------------|
| 🕒 Export Y                |                               |                                        | 1–4 of 4 Total |
| Severity: Warning × Times | tamp: From 5/3/2018, 15:04 To | 5/1 × Select properties to filter view |                |
| Event                     | Severity                      | * Timestamp                            | Generated By   |
| Authentication failure    | Warning                       | 05/03/2018, 15:25:14                   | System         |
| Authentication failure    | Marsina                       | 05/00/0010 15:05:14                    | Quatam         |

## **Change Your Profile Settings**

If you want to change the password you use to access the PCE web console, you can do so from your User menu located at the top right corner of the PCE web console.

|                        |                                                                                                    | ₩. | 1 <sup>4</sup> |             | ~ | ? | ~ |
|------------------------|----------------------------------------------------------------------------------------------------|----|----------------|-------------|---|---|---|
| Bave O Cancel          |                                                                                                    |    |                | My Profile  |   |   | Τ |
| Personal               |                                                                                                    |    |                | My API Keys |   |   |   |
| Email Address/Username | @illumio.com                                                                                                    |    |                | Logout      |   |   |   |
| Name                   | ė                                                                                                    |    |                |             |   |   |   |
| Time Zone              | ③ America/Los_Angeles                                                                                                    |    |                |             |   |   |   |
| Accessibility          |                                                                                                    |    |                |             |   |   |   |
| Color Mode             | O Normal vision Optimize the color palette for normal vision                                                                        |    |                |             |   |   |   |
|                        | <ul> <li>Color vision deficiency</li> <li>Optimize the color palette for Deuteranopia, Protanopia, and Tritanopia vision</li> </ul> |    |                |             |   |   |   |
| Change Password        |                                                                                                    |    |                |             |   |   |   |
|                        | Click to change your user account password                                                                                          |    |                |             |   |   |   |
|                        | Change Password                                                                                                    |    |                |             |   |   |   |

#### To change your password:

- 1. From the User menu in the PCE web console, select My Profile.
- 2. Click Change Password.
- 3. On the change password screen, enter your current password, and then you new password twice.
- 4. Click Change Password.

## **Color Vision Deficiency Mode**

Users with color vision deficiency (Deuteranopia, Protanopia, or Tritanopia) can select Color Vision Deficiency mode, which makes it easier for color vision deficiency users to distinguish between blocked and allowed traffic lines in the Illumination map. This mode can be enabled on a per-user basis.

The color vision deficiency mode is disabled by default. To enable it:

- 1. From the User menu in the PCE web console, select My Profile.
- 2. In the Accessibility section, select the Color vision deficiency radio button.

NOTE: To restore the default setting, select the Normal vision radio button.

3. Click Save.

illumio

## **Role-based Access for Application Owners**

The enhancements made to the Role-based Access Control (RBAC) framework in the Illumio Core 20.1.0 release enable organizations to address several use cases related to application owners.

## Overview

These enhancements include:

- Delegation of policy writing to downstream application teams.
- Assigning read-only privileges to application owners. Those users get read access based on the assigned scopes.
- Flexibility to assign read/write or read-only privileges to the same user for different applications.
- For example, the same user can have read-write privileges in a staging environment but has read-only privileges in a production environment.

Although the RBAC controls in releases prior to Illumio Core 20.1.0 restricted "writes" based on user role and scope, users had visibility into all aspects of the PCE irrespective of the role. With these new RBAC controls, application owners get visibility into the applications within their assigned scopes, specifically the PCE information relevant to their applications. Depending on the user's role, application owners can:

- Read/write policies to manage application segmentation.
- View inbound and outbound traffic flows as well as use Explorer.
- View labeled objects used in policies.
- View details of global objects such as, IP Lists and Services used by their applications.

## **Benefits**

illumio

The key benefits of the RBAC framework in the PCE are as follows:

- Provides a label based approach to define user permissions.
- Provides roles based on application owner personas to manage application segmentation.
- Provides a building block based approach to stack permissions for users.
- Offers flexibility to delegate read-write and read-only privileges to same user for different sets of applications.
- Enables enforcement of least privilege by hiding information outside of an application scope.
- Allows application owners to effectively manage segmentation for their applications.

## **Updates to Roles**

As described in About Roles, Scopes, and Granted Access, Illumio Core provides two types of user roles - Global and Scoped. It also provides the ability to stack multiple roles for the same user. A PCE owner can assign a combination of multiple roles to the same user. The resulting set of permissions is the summation of all permissions included with each of the stacked roles. With these updates:

- Existing scoped roles enhanced to restrict reads by scope.
- New scope based *read-only* role limits read access by labels.
- Scoped users get limited visibility into objects 1-hop away (this applies to Explorer, App Group Maps, Rule Search, and Traffic).
- Global read-only disabled by default for new PCE installations.
- PCE performance and scale enhanced to support concurrently active users.

## **Global Roles**

Global roles provide the user with permissions to view everything and to perform operations globally. The four Global roles are :

- Global Organization Owner: Allowed to manage all aspects of the PCE, including user management.
- Global Administrator: Allowed to managed most aspects of the PCE, with the exception of user management.
- Global Viewer: Allowed to view everything within the PCE in a read-only capacity. This role was previously called "Global Read-only".
- Global Policy Object Provisioner: Allowed to provision global objects that require provisioning such as, Services and Label Groups.

| Role-Based          | d Access – | Global Roles    |                |             |                          |           |
|---------------------|------------|-----------------|----------------|-------------|--------------------------|-----------|
| Global Roles        | Scopes     | External Groups | External Users | Local Users | User Activity            |           |
|                     |            |                 |                |             |                          | Customize |
| Scope (App   Env    | Loc)       |                 |                |             | Roles                    |           |
| 💿 Ali   Ali   Ali   |            |                 |                |             | Global Organization Ow   | mer       |
| (3) Ali   Ali   Ali |            |                 |                |             | Global Administrator     |           |
| 💿 All   All   All   |            |                 |                |             | Global Viewer            |           |
| 💿 All   All   All   |            |                 |                |             | Global Policy Object Pro | ovisioner |

## **Scoped Roles**

illumio

The Scoped roles are defined using labels. The permissions included with the assigned role apply only to the assigned scope where the scope is defined using a combination of Application, Environment, and Location labels. To provide permissions to different applications for a user, each of the application scopes has to be added to the same user.

All the Scoped roles have been enhanced to restrict reads and writes by Scope. The four Scoped roles are :

- Ruleset Viewer: A new scope-based read-only role. A user with this role has read-only permissions within the assigned scope. The user can view policy, application groups, incoming and outgoing traffic, and labeled objects such as, workloads, within the assigned scope.
- Ruleset Manager: An existing scope-based read/write role. A user with this role can read/write policy within the assigned scope. The user can also view application groups, incoming and outgoing traffic, and labeled objects, within the assigned scope.
- Ruleset Provisioner: This role allows a user to provision changes to the scoped objects, provided the objects are inside the user's assigned scope. A user with

this role can provision changes to policies within the assigned scope. The user can also view application groups, incoming and outgoing traffic, and labeled objects, within the assigned scope.

• Workload Manager: Allows a user to perform workload-specific operations such as, pairing, unpairing, assignment of labels, and changing of policy state. A user with this role cannot view policies and traffic, and cannot provision changes.

| lication<br>Testbed × Select Lab | oel                                   | Environment     Staging × Select Label       |                                   | Cocation     Select Label |  |
|----------------------------------|---------------------------------------|----------------------------------------------|-----------------------------------|---------------------------|--|
| Add Principals                   |                                       |                                              |                                   |                           |  |
| ct a principal                   |                                       |                                              |                                   |                           |  |
| e                                | ‡ Name                                | Email/Username/Group Name                    | Roles                             |                           |  |
|                                  | test                                  | test@test.com                                | Ruleset Vie                       | wer x                     |  |
|                                  |                                       |                                              |                                   |                           |  |
|                                  |                                       |                                              |                                   |                           |  |
|                                  |                                       |                                              |                                   |                           |  |
|                                  |                                       |                                              |                                   |                           |  |
| Select Roles                     |                                       |                                              |                                   |                           |  |
| Ruleset Manageme                 | at                                    |                                              | Rulesets and Rules                | View Scope                |  |
| Ruleset Manageme                 | ht                                    |                                              | Workloads and VENs                | View Scope                |  |
| Ruleset Viewer                   |                                       |                                              | Illumination Map<br>App Group Map | None<br>View Scope        |  |
| Read-only acces                  | s to Rules that match the scope. Does | not permit editing of Rulesets and Rules.    | App Groups List                   | View Scope                |  |
|                                  |                                       |                                              | Explorer                          | View Scope                |  |
| Limited Ruleset                  |                                       |                                              | Scopes and Roles                  | None                      |  |
| Manage Rulesets                  | that match the scope and Rules when   | e the Provider and Consumer match the scope. | Users and Groups                  | None                      |  |
| Full Ruleset Mar                 | ager                                  |                                              | Services                          | View                      |  |
|                                  | that match the scope and Rules when   | e the Provider matches the scope.            | IP Lists<br>User Groups           | View<br>View              |  |
| -                                |                                       |                                              | Label Groups                      | View                      |  |
| Ruleset Provisioner              |                                       |                                              | Virtual Services                  | View Scope                |  |
| Provision Rulesets t             | hat match the scope. Read-only acces  | is to all other resources.                   | Virtual Servers                   | View                      |  |
|                                  |                                       |                                              | Labels                            | View                      |  |
| Workload Manager                 |                                       | Read-only access to all other resources.     | Pairing Profiles                  | None                      |  |
| Manage Workloads                 | and Fairing Fromes that match scope.  | Read-only access to all other resources.     | Infrastructure<br>Blocked Traffic | None<br>View Scope        |  |
|                                  |                                       |                                              | Security Settings                 | None                      |  |
|                                  |                                       |                                              | App Group Configuration           | None                      |  |
|                                  |                                       |                                              | My Profile                        | View, Modify              |  |
|                                  |                                       |                                              | My API Keys                       | View, Add, Modify, Delete |  |
|                                  |                                       |                                              | SSO Config                        | None                      |  |
|                                  |                                       |                                              |                                   |                           |  |
|                                  | Testbed   Staging   Amazon            |                                              |                                   |                           |  |
|                                  | test                                  |                                              |                                   |                           |  |

## Configuration

The Global Read-only user setting should be disabled to enforce scoped reads for users with scoped roles. To disable this setting, make sure that the *Read Only User* setting under Role based Access > Global Roles > Global Viewer is set to **Off**.

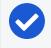

NOTE:

In PCE versions 20.1.0 and higher, the Global Read-only user setting is disabled by default.

On PCE versions that are upgraded from prior releases, this setting must be manually turned off for users to have reads restricted by scope. If this setting is set to **On**, users with scoped roles will get global visibility by default.

| ≡ t Global Ro        | oles – Global Viewer           |                        |         |                           |    |     | <b></b>   | <u>ئ</u> |
|----------------------|--------------------------------|------------------------|---------|---------------------------|----|-----|-----------|----------|
| Scope                |                                |                        |         |                           |    |     |           |          |
| Role                 | Global Viewer                  |                        |         |                           |    |     |           |          |
| Granted Access       | ✓ Show                         |                        |         |                           |    |     |           |          |
| Read Only User       | Off All users without role men | nbership cannot log in | Turn On |                           |    |     |           |          |
|                      | + Add — Remove                 |                        |         |                           |    |     | C Refresh |          |
| Principals and Roles |                                |                        |         |                           |    |     | < >       |          |
|                      | Туре                           | Name                   |         | Email/Username/Group Name | Ro | les |           |          |

## **Facet Searches for Scoped Roles**

The Scopes page now features a search bar with auto-complete and facets. This is restricted to users with a Global Organization Owner role. To use this feature, navigate to Role based Access > Scopes. The search bar allows Organization Owners to query a list of users by a user's role. They can search by label type such as Application, Environment, or Location to get a list of users with the selected label(s) in their assigned scope(s). They can also select Principals to search for a specific user.

| Role-Based Access – Sco  | opes                        |             |               | Ę                   | 🛛 🧘 Gloi      | oal Org Owner 🗸 🤆  |
|--------------------------|-----------------------------|-------------|---------------|---------------------|---------------|--------------------|
| Global Roles Scopes Exte | ernal Groups External Users | Local Users | User Activity |                     |               |                    |
| + Add — Remove           |                             |             |               |                     |               | C                  |
| Roles:                   |                             |             |               |                     |               |                    |
| Roles – 5 of 5 Total     |                             |             |               | Customize columns 🗸 | 50 per page 🗸 | 1 – 4 of 4 Total 🗸 |
| Ruleset Manager          |                             | Ro          | les           | Principals          |               |                    |
| Limited Ruleset Manager  |                             | 1           |               | 1                   |               |                    |
| Ruleset Provisioner      |                             | 1           |               | 1                   |               |                    |
| Ruleset Viewer           |                             | 3           |               | 3                   |               |                    |
| Workload Manager         |                             | 1           |               | 1                   |               |                    |
| Application Labels       |                             | 1           |               | 1                   |               |                    |
| Environment Labels       |                             |             |               |                     |               |                    |
| Location Labels          |                             |             |               |                     |               |                    |
| Principals               |                             |             |               |                     |               |                    |

## **Ruleset Viewer**

Ruleset Viewer is a new scope-based read-only role. When assigned, a user get readonly visibility into the assigned application scope. As a Ruleset Viewer, you can view all the Rulesets and Rules within the assigned scope. However, you cannot edit any of the rules or create new rules. You can use Policy Generator to preview the policies that will be generated. However, you are not allowed to save policy after previewing it using Policy Generator.

A Ruleset Viewer is allowed to view everything that a Ruleset Manager with the same scope is allowed to view. This includes traffic flows, labeled objects, application groups, global objects, and so on. The only difference between a Ruleset Manager and a Ruleset Viewer is the absence of write privileges for a Ruleset Viewer. A Ruleset Manager is allowed to create and update policy within the application scope.

## **Scoped Roles and Permissions**

The following table provides a summary of the different permissions provided with each of the scoped roles.

- (R) = Restricted based on scope
- (T) = Restricted based on resource type
- --- = Not applicable

illumio

| Page                                        | Ruleset<br>Viewer<br>(Scoped<br>Read-Only) | Ruleset Man-<br>ager | Ruleset Pro-<br>visioner | Workload<br>Manager | Application<br>Owner (Com-<br>bined Per-<br>missions) |  |  |  |
|---------------------------------------------|--------------------------------------------|----------------------|--------------------------|---------------------|-------------------------------------------------------|--|--|--|
| Traffic - Illumination, App Group, Explorer |                                            |                      |                          |                     |                                                       |  |  |  |
| Illumination<br>Location Map                |                                            |                      |                          |                     |                                                       |  |  |  |
| App Group<br>Policy Map                     | Read (R)                                   | Read (R)             | Read (R)                 |                     | Read (R)                                              |  |  |  |
| App Group<br>Vulnerability<br>Map           | Read (R)                                   | Read (R)             | Read (R)                 |                     | Read (R)                                              |  |  |  |
| App Group<br>List                           | Read (R)                                   | Read (R)             | Read (R)                 |                     | Read (R)                                              |  |  |  |
| Explorer                                    | Read (R)                                   | Read (R)             | Read (R)                 |                     | Read (R)                                              |  |  |  |
| Blocked<br>Traffic                          | Read (R)                                   | Read (R)             | Read (R)                 |                     | Read (R)                                              |  |  |  |
|                                             |                                            | Pol                  | icy                      |                     |                                                       |  |  |  |
| Policy Gen-<br>erator                       | Read (R)                                   | Read+Write<br>(R)    | Read (R)                 |                     | Read+Write<br>(R)                                     |  |  |  |
| Rulesets and<br>Rules                       | Read (R)                                   | Read+Write<br>(R)    | Read (R)                 |                     | Read+Write<br>(R)                                     |  |  |  |
| Rule Search                                 | Read (R)                                   | Read (R)             | Read (R)                 |                     | Read (R)                                              |  |  |  |
| Policy Check                                | Read (R)                                   | Read (R)             | Read (R)                 |                     | Read (R)                                              |  |  |  |
| Provisioning<br>Draft Changes               | Read (R)                                   | Read (R)             | Read+Write<br>(R)        |                     | Read+Write<br>(R)                                     |  |  |  |
| Policy Ver-                                 | Read (R)                                   | Read (R)             | Read (R)                 |                     | Read (R)                                              |  |  |  |

| Page                                 | Ruleset<br>Viewer<br>(Scoped | Ruleset Man- | Ruleset Pro-<br>visioner | Workload<br>Manager | Application<br>Owner (Com-<br>bined Per- |
|--------------------------------------|------------------------------|--------------|--------------------------|---------------------|------------------------------------------|
|                                      | Read-Only)                   | ager         | VISIONEI                 | Manager             | missions)                                |
| sions                                |                              |              |                          |                     |                                          |
| Provisioning<br>Status               | Read (R)                     | Read (R)     | Read (R)                 |                     | Read (R)                                 |
|                                      |                              | Labeled      | Objects                  |                     |                                          |
| Workloads                            | Read (R)                     | Read (R)     | Read (R)                 | Read+Write<br>(R)   | Read+Write<br>(R)                        |
| Container<br>Workloads               | Read (R)                     | Read (R)     | Read (R)                 | Read (R)            | Read (R)                                 |
| Virtual<br>Enforcement<br>Nodes      | Read (R)                     | Read (R)     | Read (R)                 | Read+Write<br>(R)   | Read+Write<br>(R)                        |
| Pairing Pro-<br>files                |                              |              |                          | Read+Write<br>(R)   | Read+Write<br>(R)                        |
| Virtual Ser-<br>vices                | Read (R)                     | Read (R)     | Read (R)                 | Read (R)            | Read (R)                                 |
| Virtual Serv-<br>ers                 | Read                         | Read         | Read                     | Read                | Read                                     |
|                                      |                              | Global Polic | cy Objects               |                     |                                          |
| Services                             | Read                         | Read         | Read                     | Read                | Read                                     |
| IP Lists                             | Read                         | Read         | Read                     | Read                | Read                                     |
| User Groups                          | Read                         | Read         | Read                     | Read                | Read                                     |
| Labels                               | Read                         | Read         | Read                     | Read                | Read                                     |
| Label Groups                         | Read                         | Read         | Read                     | Read                | Read                                     |
|                                      |                              | Setti        | ngs                      |                     |                                          |
| Segmentation<br>Templates            |                              |              |                          |                     |                                          |
| Role-Based<br>Access Global<br>Roles |                              |              |                          |                     |                                          |
| Role-Based<br>Access<br>Scoped Roles |                              |              |                          |                     |                                          |
| Role-Based                           |                              |              |                          |                     |                                          |

| Page                                    | Ruleset<br>Viewer<br>(Scoped<br>Read-Only) | Ruleset Man-<br>ager | Ruleset Pro-<br>visioner | Workload<br>Manager | Application<br>Owner (Com-<br>bined Per-<br>missions) |
|-----------------------------------------|--------------------------------------------|----------------------|--------------------------|---------------------|-------------------------------------------------------|
| Access Users<br>and Groups              |                                            |                      |                          |                     |                                                       |
| Role-Based<br>Access User<br>Activity   |                                            |                      |                          |                     |                                                       |
| Load Bal-<br>ancers                     |                                            |                      |                          |                     |                                                       |
| Container<br>Clusters                   |                                            |                      |                          |                     |                                                       |
| Bi-directional<br>Routing Net-<br>works |                                            |                      |                          |                     |                                                       |
| Event Settings                          |                                            |                      |                          |                     |                                                       |
| Setting Secur-<br>ity                   |                                            |                      |                          |                     |                                                       |
| Setting Single<br>Sign-On               |                                            |                      |                          |                     |                                                       |
| Setting Pass-<br>word Policy            |                                            |                      |                          |                     |                                                       |
| Setting Offline<br>Timers               |                                            |                      |                          |                     |                                                       |
| VEN Library                             |                                            |                      |                          | Read                | Read                                                  |
| My Profile                              | Read+Write                                 | Read+Write           | Read+Write               | Read+Write          | Read+Write                                            |
| My API Keys                             | Read+Write                                 | Read+Write           | Read+Write               | Read+Write          | Read+Write                                            |
|                                         |                                            | Oth                  | er                       |                     |                                                       |
| Support<br>Reports                      |                                            |                      |                          | Read+Write<br>(R)   | Read+Write<br>(R)                                     |
| Events                                  |                                            |                      |                          |                     |                                                       |
| Reports                                 | Read (R, T)                                | Read (R, T)          | Read (R, T)              | Read (R, T)         | Read (R)                                              |
| Support                                 | Read                                       | Read                 | Read                     | Read                | Read                                                  |
| PCE Health                              |                                            |                      |                          |                     |                                                       |
| Product Ver-<br>sion                    | Read                                       | Read                 | Read                     | Read                | Read                                                  |

| Page          | Ruleset<br>Viewer<br>(Scoped<br>Read-Only) | Ruleset Man-<br>ager | Ruleset Pro-<br>visioner | Workload<br>Manager | Application<br>Owner (Com-<br>bined Per-<br>missions) |
|---------------|--------------------------------------------|----------------------|--------------------------|---------------------|-------------------------------------------------------|
| Help          | Read                                       | Read                 | Read                     | Read                | Read                                                  |
| Terms         | Read                                       | Read                 | Read                     | Read                | Read                                                  |
| Privacy       | Read                                       | Read                 | Read                     | Read                | Read                                                  |
| Patents       | Read                                       | Read                 | Read                     | Read                | Read                                                  |
| About Illumio | Read                                       | Read                 | Read                     | Read                | Read                                                  |

## Scoped Users and PCE

Each scoped role has different permissions that impact an application owner's visibility into various aspects of the PCE. Application owners can be assigned scoped roles that come with different permissions.

## **Navigation Menus**

The PCE navigation menu options vary based on the user's role. The navigation menu options available for Application Owner are limited. For example, a user is logged in as a Global Organization Owner has more (complete) menu options displayed than when a user logs in as a scoped user (Application Owner).

## Global Roles = Full Menu

|                 | ation     |
|-----------------|-----------|
| Illumination Ma | p         |
| App Groups      | >         |
| Explorer        |           |
| Policy Generate | or        |
| Rulesets and R  | ules      |
| Rule Search     |           |
| Workloads and   | VENs >    |
| Provision       | >         |
| Role-Based Ac   | cess >    |
| Policy Objects  | >         |
| Infrastructure  | >         |
| Troubleshootin  | g >       |
| Settings        | <b>``</b> |
| Support         |           |

## Scoped Roles = Limited Menu

|      | App Groups         |                                          |  |  |  |  |  |
|------|--------------------|------------------------------------------|--|--|--|--|--|
| Арр  | Groups             | >                                        |  |  |  |  |  |
| Expl | lorer              |                                          |  |  |  |  |  |
| Poli | cy Generator       |                                          |  |  |  |  |  |
| Rule | Rulesets and Rules |                                          |  |  |  |  |  |
| Rule | Rule Search        |                                          |  |  |  |  |  |
| Wor  | Workloads and VENs |                                          |  |  |  |  |  |
| Prov | Provision          |                                          |  |  |  |  |  |
| Poli | Policy Objects >   |                                          |  |  |  |  |  |
| Trou | ubleshooting       | >                                        |  |  |  |  |  |
| Sup  | port               | 1. 1. 1. 1. 1. 1. 1. 1. 1. 1. 1. 1. 1. 1 |  |  |  |  |  |

The following table provides the menu options available for different scoped users.

- Y = Yes (menu option is displayed for the user)
- N/A = Not applicable (menu option is hidden from the user)

| Page                                       | Ruleset<br>Viewer | Ruleset<br>Manager | Ruleset Pro-<br>visioner | Workload Man-<br>ager |
|--------------------------------------------|-------------------|--------------------|--------------------------|-----------------------|
| Illumination Map                           | N/A               | N/A                | N/A                      | N/A                   |
| Role-based Access                          | N/A               | N/A                | N/A                      | N/A                   |
| Policy Objects > Segmentation<br>Templates | N/A               | N/A                | N/A                      | N/A                   |

| Page                                                             | Ruleset<br>Viewer | Ruleset<br>Manager | Ruleset Pro-<br>visioner | Workload Man-<br>ager                       |
|------------------------------------------------------------------|-------------------|--------------------|--------------------------|---------------------------------------------|
| Policy Objects > Pairing Pro-<br>files                           | N/A               | N/A                | N/A                      | Y                                           |
| Infrastructure                                                   | N/A               | N/A                | N/A                      | N/A                                         |
| Troubleshooting > Events                                         | N/A               | N/A                | N/A                      | N/A                                         |
| Troubleshooting > Support<br>Reports                             | N/A               | N/A                | N/A                      | Y                                           |
| Settings                                                         | N/A               | N/A                | N/A                      | See row below                               |
| Settings > VEN Library                                           | N/A               | N/A                | N/A                      | Y                                           |
| PCE Health                                                       | N/A               | N/A                | N/A                      | N/A                                         |
| App Groups > Map                                                 | Y                 | Y                  | Y                        | N/A (App Group<br>Members are vis-<br>ible) |
| App Groups > List                                                | Υ                 | Y                  | Y                        | Y                                           |
| App Groups > Vulnerability<br>Map                                | Y                 | Y                  | Y                        | N/A                                         |
| Explorer                                                         | Y                 | Y                  | Y                        | N/A                                         |
| Policy Generator                                                 | Y                 | Y                  | Y                        | N/A                                         |
| Rulesets and Rules                                               | Y                 | Y                  | Y                        | N/A                                         |
| Rule Search                                                      | Y                 | Y                  | Y                        | N/A                                         |
| Workload Management ><br>Workloads                               | Y                 | Y                  | Y                        | Y                                           |
| Workload Management > Con-<br>tainer Workloads                   | Y                 | Y                  | Y                        | Y                                           |
| Workload Management > Vir-<br>tual Enforcement Nodes<br>(Agents) | Y                 | Y                  | Y                        | Y                                           |
| Provision > Draft Changes                                        | Y                 | Y                  | Y                        | N/A                                         |
| Provision > Policy Versions                                      | Y                 | Y                  | Y                        | N/A                                         |
| Policy Objects > IP Lists                                        | Y                 | Y                  | Y                        | Y                                           |
| Policy Objects > Services                                        | Y                 | Y                  | Y                        | Y                                           |
| Policy Objects > Labels                                          | Y                 | Y                  | Y                        | Y                                           |
| Policy Objects > User Groups                                     | Y                 | Y                  | Y                        | Y                                           |
| Policy Objects > Label Groups                                    | Y                 | Y                  | Y                        | Y                                           |
| Policy Objects > Virtual Ser-                                    | Y                 | Y                  | Y                        | Y                                           |

| Page                                   | Ruleset<br>Viewer | Ruleset<br>Manager | Ruleset Pro-<br>visioner | Workload Man-<br>ager |
|----------------------------------------|-------------------|--------------------|--------------------------|-----------------------|
| vices                                  |                   |                    |                          |                       |
| Policy Objects > Virtual Serv-<br>ers  | Y                 | Y                  | Y                        | Y                     |
| Troubleshooting > Blocked<br>Traffic   | Y                 | Y                  | Y                        | N/A                   |
| Troubleshooting > Export<br>Reports    | Y                 | Y                  | Y                        | Y                     |
| Troubleshooting > Policy<br>Check      | Y                 | Y                  | Y                        | N/A                   |
| Troubleshooting > Product Ver-<br>sion | Y                 | Y                  | Y                        | Y                     |
| Support                                | Y                 | Y                  | Y                        | Y                     |
| My Profile                             | Y                 | Y                  | Y                        | Y                     |
| My Roles                               | Y                 | Y                  | Y                        | Y                     |
| My API Keys                            | Y                 | Y                  | Y                        | Y                     |
| Help                                   | Y                 | Y                  | Y                        | Y                     |
| Terms                                  | Y                 | Y                  | Y                        | Y                     |
| Patents                                | Y                 | Y                  | Y                        | Y                     |
| Privacy                                | Y                 | Y                  | Y                        | Y                     |
| About Illumio                          | Y                 | Y                  | Y                        | Y                     |

### Landing Page

The PCE landing page changes dynamically based on the user's role. When you log in to your account as an Organization Owner, the Illumination page opens. However, when you log in as a Scoped user, the landing page changes to the App Groups List page where you can see the list of App Groups assigned.

|            | Groups Labels to filter     | ~ |         | 1            | PG_AppOwnerUs | ser1_RV 🗡 | ۹             | ?           |
|------------|-----------------------------|---|---------|--------------|---------------|-----------|---------------|-------------|
| Segment Mu | ultiple App Groups          |   |         |              |               | 1         | <b>– 2</b> of | <b>2</b> To |
| V-E Score  | Name                        |   | Members | Policy State | Coverage      | Rules     |               | Map         |
| 0          | AO_App1   AO_Env1   AO_Loc1 |   | 7       | Mixed        | C I           | View      |               | Viev        |
| 0          | CRM   Production   Amazon   |   | 4       | Mixed        | C             | View      |               | Viev        |

## Labeled Objects

illumio

Labeled objects, such as workloads are filtered by the scope of the user. On the Workloads page, you will only see the list of the workloads within the application scope. You cannot see any workloads that are outside the application scope. This applies to any labeled object, such as workloads, containers, Virtual Services, and Virtual Enforcement Nodes (VENs).

The menu functions and buttons change dynamically to reflect a user's permissions. If you are logged in as a Ruleset Manager, you are not allowed to manage workloads. So, all the workload-specific operations buttons are disabled. However, you are allowed to view the list of workloads within the scope and get details for individual workloads, except for Virtual Servers.

### NOTE:

While Virtual Servers are considered labeled objects, they are visible to all scoped users regardless of object scope.

#### **Facet Searches and Auto-complete**

The search bar with auto-complete and facets is scoped for labeled objects and Rulesets. For example, you search for Application Labels, then you can only select the Application Labels under the assigned scope. This applies to other label types such as Environment labels and Location labels. However, Role labels are excluded since Role labels are not part of the user scope. The restriction of visibility by scope applies to facets such as hostname, IP address, and others. The search bar automatically filters the facets to the list of facets in the user's assigned scope.

### **Global Objects**

Scoped users get full read-only visibility into all global objects. This includes IP Lists, services, labels, label groups, and user groups. However, scoped users are not allowed to create, modify, or provision global objects.

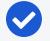

NOTE:

Only Global Organization Owner and Global Administrator can create, modify, and provision global objects.

## **Rulesets and Rules**

Scoped users, with the exception of Workload Managers, are allowed to see rulesets and rules which apply to their application. A Ruleset Manager is allowed to edit the

ruleset whereas the other scoped roles (Ruleset Viewer and Ruleset Provisioner) are allowed to view rulesets. A scoped user can see all the rules within the application ruleset.

When label groups are used within the scope of a ruleset, a Ruleset Manager may not be allowed to edit the ruleset and it's rules even if there is a scope match between the user's assigned scope and the underlying scope of the ruleset. The user will however be able to view the rules within such a ruleset.

In addition, scoped users can also see rules which apply to their application. For example, scoped users are allowed to view rules written by other applications that apply to their application. To see those rules, click **Rule Search** from the navigation menu.

|      | Rulesets      |                |                        |              |              |                 |                    | ±.             | PG_AppO          | wnerUser1_RV       | <b>~</b> C | ?     |   |
|------|---------------|----------------|------------------------|--------------|--------------|-----------------|--------------------|----------------|------------------|--------------------|------------|-------|---|
| 0    | You can on    | ly view Rule   | esets that match the s | copes assign | ed to you. R | ules outside yo | ur scope that affe | ct your applic | cations can be v | viewed in the Rule | Search p   | age.  |   |
| + 4  | dd Start I    | Policy Gene    | erator 1. Provision    | 🗂 Revert     | — Remov      | e 🖉 Disable     | ✓ Enable           |                |                  | C Refresh          | D→ Re      | ports | ~ |
| Sele | ect propertie | s to filter vi | ew                     |              |              |                 |                    |                |                  |                    |            |       | ~ |
|      |               |                |                        |              |              |                 | Customize col      | umns 🗸         | 50 per page 🕥    | / 1 – 2 of 2 T     | otal 🗸     | < :   | > |
|      | Provision     | Status         | Name                   |              | S            | cope (App   En  | /   Loc)           |                |                  | Last Modified On   |            |       |   |
|      | Status        |                |                        |              |              |                 |                    |                |                  | Last Modified By   |            |       |   |
|      |               | Enabled        | AO_App1   AO_Env1      | AO_Loc1      | (            | AO_App1   AO    | Env1   AO_Loc1     |                |                  | 02/03/2020, 10:0   | 8:55       |       |   |
|      |               |                |                        |              |              |                 |                    |                |                  |                    | com        | 1     |   |
|      |               | Enabled        |                        |              | Filt         | CRM   Produc    | tion   Amazon      |                |                  | 02/10/2020, 11:12  | :57        |       |   |
|      |               |                | erTests                |              |              |                 |                    |                |                  |                    |            | 0.00  | m |

On the Rule Search page, a scoped user can see all the rules that apply to their application. This includes rules for incoming and outgoing traffic flows. The rules highlighted in the screenshot below are the outbound rules which are for your application. Application Owner provides the visibility to see all the rules that are applied to your application.

|                          |                                   |                                                                          | PG_AppOwnerUser1               | _RV 🗸 Q     | ?    |
|--------------------------|-----------------------------------|--------------------------------------------------------------------------|--------------------------------|-------------|------|
| Draft Rules Y Basic      | <ul> <li>Exact Results</li> </ul> | ~                                                                        |                                | 1–5 of 5 To | c C  |
| Columns ~ 🕒 Download 🗇 R | leset Filters                     |                                                                          |                                |             | Go   |
| Providers                | Providing Service                 | Consumers                                                                | Ruleset                        | Access      | Note |
| C Web                    | 33 UDP                            | All Workloads                                                            | ingA                           | Editable    |      |
| Unmanaged-dhcp           | 67 TCP                            | C nfs                                                                    | AO_App1   AO_Env1  <br>AO_Loc1 | Read-only   |      |
| C All Workloads          | 468 UDP                           | C All Workloads                                                          | app1Exp   env1Exp   loc1Exp    | None        |      |
| C Mail                   | 33 UDP                            | <ul> <li>Web</li> <li>Production</li> <li>Amazon</li> <li>CRM</li> </ul> | CRM   Test   Rackspace         | None        |      |
| C All Workloads          | Service - ICMP<br>ICMP            | Production     Amazon     ex-wl1     CRM                                 | Sales   Staging   Rackspace    | None        |      |

1-5 of 5 Total C

## App Group Map

The App Group Map provides complete visibility into applications and everything inside the application. Scoped users, with the exception of Workload Managers, can view App Group Maps. Scoped users get complete visibility into everything inside their application group. Scoped users can see workload objects, labels, traffic flows and every other detail within their application group.

For connected App Groups such as Providing App Groups and Consuming App Groups, scoped users get limited visibility. Scoped users get limited information on endpoints with traffic flows to their application. For an endpoint in a connected App Group from which there is traffic flow, scoped users can get limited information such as labels, role name, and hostname. The scoped user is not allowed to view any other endpoints in the connected App Group from which there are no traffic flows. To view the Illumination Map, the user should be assigned a Global role such as Global Organization Owner, Global Administrator, or Global Viewer.

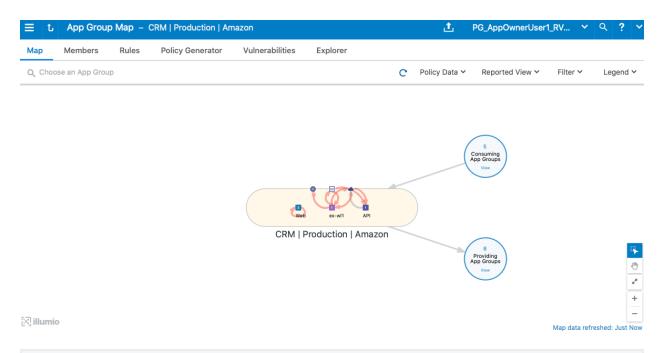

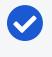

#### NOTE:

For Scoped Roles, only the App-Group Map is available and the Illumination Map is not available.

## **Policy Generator and Explorer**

With Policy Generator, scoped users can generate policies only for their applications. Only Ruleset Managers are allowed to generate policy with Policy Generator. Ruleset Viewers are allowed to preview Policy Generator without the ability to save policy.

Explorer views are also filtered for scoped users. To use Explorer, one of the endpoints has to be within the scoped user's application. The same applies to Blocked Traffic.

| ≣ t. App (                            | Group - CRN         | I   Production   Am | azon                 |                                     |                                                                             | 1 PG_A                   | ppOwnerl        | Jser1_RV               | ~  |
|---------------------------------------|---------------------|---------------------|----------------------|-------------------------------------|-----------------------------------------------------------------------------|--------------------------|-----------------|------------------------|----|
| lap Membe                             | ers Rules           | Policy Generat      | or Vulnerabilities   | Explorer                            |                                                                             |                          |                 |                        |    |
| ime Anytime                           |                     |                     | Go                   |                                     |                                                                             |                          |                 |                        |    |
| Select Traffic                        |                     |                     |                      |                                     |                                                                             | ~                        | Format          | Table                  |    |
| Reported View                         | ~                   | Edit Labels Y       | esolve Unknown FQDNs | 🕞 Export 🛩                          |                                                                             |                          | 1 <b>- 50</b> c | of <b>2,063</b> Matcl  | he |
| Reported<br>Policy<br>Decision        | Connection<br>State | ^Consumer           | Consumer<br>Labels   | Provider                            | Provider<br>Labels                                                          | Port/Process<br>[User]   | Flows           | First<br>Detected      |    |
| Potentially<br>Blocked<br>by Provider | Closed              | 192.168.125.37      |                      | Ubuntu-Linux-<br>7<br>45<br>Unicast | <ul> <li>ex-wl1</li> <li>CRM</li> <li>Production</li> <li>Amazon</li> </ul> | 22 TCP<br>sshd<br>[root] | 2               | 02/13/2020<br>16:41:07 |    |
| Potentially<br>Blocked<br>by Provider | Active              | 192.168.125.37      |                      | Ubuntu-Linux-<br>7<br>1.45          | CRM<br>CRM<br>Productio<br>n                                                | 22 TCP                   | 2               | 02/13/2020<br>19:42:30 |    |

## **My Roles**

"My Roles" is a new feature that allows you to view the list of assigned permissions (roles).

| PG_AppOwnerUser1_RV                     | ~                                       |        |                             | <u>ٹ</u>           | PG_AppOwnerUser V Q ? V      |
|-----------------------------------------|-----------------------------------------|--------|-----------------------------|--------------------|------------------------------|
| <ul> <li>Reported My Profile</li> </ul> |                                         |        |                             |                    | C Refresh                    |
| My Roles                                | , i i i i i i i i i i i i i i i i i i i |        | Customize c                 | olumns 🗸 50 per pa | age ∽ 1 – 2 of 2 Total ∽ < > |
| My API Keys                             |                                         | ‡ Type | Scope (App   Env   Loc)     | Roles              |                              |
|                                         |                                         | Scoped | CRM   Production   Amazon   | Ruleset Mana       | ager, Ruleset Viewer         |
| Logout                                  |                                         | Scoped | AO_App1   AO_Env1   AO_Loc1 | Ruleset View       | er                           |

## **Configure Access Restrictions and Trusted Proxy IPs**

To employ automation for managing the PCE environment, you can use API Keys created by an admin user and automate PCE management tasks. This section tells how you can restrict the use of API keys and the PCE web interface by IP address. In this way, you can block API requests and users coming in from non-allowed IP addresses.

## **Configure Access Restrictions**

This section tells how to use the Illumio web console UI to configure access restrictions. You can also configure access restrictions programmatically using the REST API calls described in Access Restrictions and Trusted Proxy IPs in the Illumio REST API Developer Guide.

- You must have the global Org Owner role to view or change access restrictions.
- A maximum of 50 access restrictions can be defined.

To configure access restrictions:

- 1. Log in to the PCE web console as a user with the Global Org Owner role.
- 2. Open the menu and choose Access Management Access Restrictions.

The Access Restriction page opens with a list that shows which IP addresses are allowed and where the restrictions have been applied.

3. To add a new restriction, click Add.

The Add Access Restriction page opens.

Provide the required attributes:

- Provide a name.
- In **Restriction Applies To**, choose User Session, API Key, or Both. Access restrictions can be applied to these different types of user authentication.
- ° List a maximum of eight IPv4 adresses or CIDR blocks.
- 4. Click Edit to edit the restriction.
- 5. View the access restrictions applied to local users. The default is blank, no restrictions.
- 6. You can assign access restrictions to local and external users or user groups. To add a local user:
  - a. Click Add.
  - b. In Access Restriction, choose the type of access restriction.
  - c. Click Add.
- 7. View the local user's detail page. To modify the user settings, click Edit User.
- 8. Use the Edit User dialog to apply restrictions.

If an Org Owner assigns an access restriction to any Org Owner, a warning is shown, because this can result in the Org Owner user losing access to the PCE.

9. View the list of API keys in the API Keys page and the Event page.

## **Configure Trusted Proxy IPs**

This section tells how to use the Illumio web console UI to configure trusted proxy IPs. You can also configure trusted proxy IPs programmatically using the REST API calls as described in Access Restrictions and Trusted Proxy IPs in the Illumio REST API Developer Guide.

When a client is connected to the PCE's haproxy server, this connection can traverse one or more load balancers or proxies. Therefore, the source IP address of a client connection to haproxy might not be the actual public IP address of the client.

- 1. Log in to the PCE web console as a user with the Global Org Owner role.
- 2. Open the menu and choose Settings Trusted Proxy IPs.

|               | ted Proxy | Ps                                       | £ |
|---------------|-----------|------------------------------------------|---|
| Illumination  | Мар       | cannot add more than 8 Trusted Proxy IPs |   |
| App Groups    |           |                                          |   |
| Explorer      |           |                                          |   |
| Policy Gener  | rator     |                                          |   |
| Rulesets and  | d Rules   |                                          |   |
| Workloads a   | and VENs  |                                          |   |
| Policy Object | ots       | > No Proxy IPs                           |   |
| Infrastructu  | re        | > NO PIOXY IPS                           |   |
| Provision     |           |                                          |   |
| Access Man    | agement   |                                          |   |
| Settings      |           | > Event Settings                         |   |
| Troubleshoo   | oting     | > Flow Collection                        |   |
| Support       |           | Security                                 |   |
|               |           | Trusted Proxy IPs                        |   |
|               |           | Policy Settings                          |   |
|               |           | Offline Timers                           |   |

3. Click Edit.

| Trusted Proxy IPs                                              |
|----------------------------------------------------------------|
| Proxy Configuration - cannot add more than 8 Trusted Proxy IPs |
| ✓ Edit — Remove                                                |
|                                                                |
| Addresses                                                      |
| 10.0.0/24                                                      |
|                                                                |

4. In IP Addresses, enter up to eight IPv4 addresses or CIDR blocks.

|    |     |   |     | _ |
|----|-----|---|-----|---|
| Xi | 111 |   | 100 |   |
|    | ш   | ш |     |   |
|    |     |   |     |   |

| Trusted Proxy IPs                  | E Trusted Proxy IPs    |                                         |  |   |  |  |  |
|------------------------------------|------------------------|-----------------------------------------|--|---|--|--|--|
| Proxy Configuration - cannot add r | more than 8 Trusted Pr | oxy IPs                                 |  |   |  |  |  |
| Fedit — Remove                     |                        |                                         |  |   |  |  |  |
| 1 Selected                         |                        |                                         |  |   |  |  |  |
| Addresses                          |                        |                                         |  |   |  |  |  |
| ☑ 10.0.0/24                        |                        |                                         |  |   |  |  |  |
|                                    | Edit Trusted Pr        | oxy IPs                                 |  | × |  |  |  |
|                                    | * IP Addresses         | 1 10.0.0.0/24                           |  | 0 |  |  |  |
|                                    |                        | 1 Total                                 |  |   |  |  |  |
|                                    |                        | Maximum 8 IPv4 Addresses or CIDR Blocks |  | _ |  |  |  |
| Cancel Save                        |                        |                                         |  |   |  |  |  |
|                                    |                        |                                         |  |   |  |  |  |

5. Click Save.

## **Password Policy Configuration**

The PCE enforces password policies that only a Global Organization Owner can configure. In the PCE web console, you set password policies that the PCE enforces, such as password length, composition (required number and types of characters), and password expiration, re-use, and history.

## About Password Policy for the PCE

You need to be a Global Organization Owner to view the Password Policy feature under the Settings > Authentication menu options.

Prior to Illumio Core 18.2.0, a Global Organization Owner set the password in the PCE by using the PCE runtime script. The settings in the PCE runtime script are the same as before Illumio Core 18.2.0, except that the password length can now be set to a maximum of 64 characters.

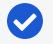

#### NOTE:

The Password Policy feature is not applicable for organizations using SAML authentication.

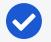

#### NOTE:

Permission to edit this setting is dependent on your role. See About Roles, Scopes, and Granted Access for information.

### **Password Requirements**

illumio

The password requirements you set are displayed to users when they are required to change their passwords. You can set the minimum character length, ranging from a minimum of 8 characters to a maximum of 64 characters. The default length is 8 characters.

A Global Organization Owner should configure passwords based on the following categories:

- Uppercase English letters
- Lowercase English letters
- Numbers 0 through 9 inclusive
- Any of the following special characters: ! @ # \$ % ^ & \* < > ?

You have to select at least three of the above categories. The default password requirement is one number, one uppercase character, and one lowercase character. You can set the password to use either one or two characters from each category.

## **Password Expiration and Reuse**

You can set the password expiration range from 1 day to 999 days. The default setting for password expiration is "Never."

You can set the password reuse history from 1 to 24 passwords before a user can reuse the old password. The default setting is five password changes before reuse of the password is allowed.

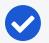

#### NOTE:

The number of password changes before password reuse is allowed is the value you enter + 1 (the current password). For example, when you specify 3, the number of passwords before reuse is allowed is 4.

You can also set the similarity of a password by not allowing a user to change their password unless it changes from a minimum of 1 to a maximum of 4 characters and positions from their current password.

Allowable password reuse and password history can be set to from 1 to 24 passwords before reuse is allowed. The default setting for password reuse is five password changes before reuse is permitted.

#### Caveats

🔀 illumio

- When a Global Organization Owner increases the required minimum password length policy or increases the password complexity requirements and enables the password expiration (1-999 days), all the existing users must reset their passwords based on the new policy.
- When a Global Organization Owner configures the password to never expire, all users who were migrated from an older release to 18.2.0 must reset their passwords when they next log in.

### **Change Password Policy Settings**

- 1. From the PCE web console menu, choose **Settings** > **Authentication**.
- 2. Click Configure (Local).

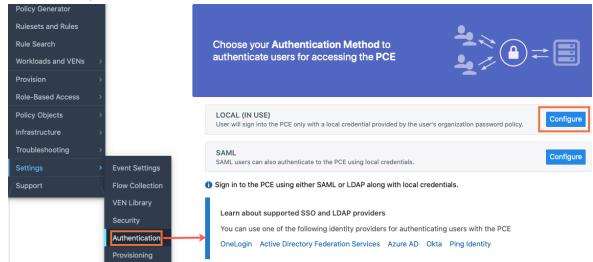

3. Click Edit.

4. Configure the password policy for your Illumio Core users:

| E L Authentication Setting      | -      |                                                |
|---------------------------------|--------|------------------------------------------------|
| Local (In use) SAML             |        |                                                |
| 🖍 Edit                          |        |                                                |
| Password requirements           |        |                                                |
| Minimum length                  | 8      | characters                                     |
| Character categories            | A-Z    | Required                                       |
|                                 | a-z    | Required                                       |
|                                 | 0-9    | Required                                       |
| Minimum characters per category | 1      | characters                                     |
| Password expiration and reuse   |        |                                                |
| Expiration                      | The pa | assword will expire                            |
|                                 | Never  | r                                              |
| Reuse History                   | Do not | allow password to be reused until after        |
|                                 | 5      | password changes                               |
| Similarity                      | Do not | allow a password unless it changes             |
|                                 | 1      | characters and positions from current password |

5. Click **Confirm** and then **Save** to save the password policy for your local users.

## **Configure Session Timeout**

You can configure the session timeout value using the PCE web console. The session expiration timeout values must be set accordingly to balance security and usability so that your users can comfortably complete operations within the PCE web console without their session frequently expiring. The timeout value is dependent on how critical the application and its data are. For example, you might set the timeout to 3-5 minutes for high-value applications and 15-30 minutes for low-risk applications.

- 1. From the PCE web console menu, choose **Settings** > **Authentication**.
- 2. Click Configure (Local).

- 3. Click Edit.
- 4. In the *Session Timeout* section, set a value between 3 minutes and 30 minutes. By default, the value is 10 minutes.

|     | t    | Authentication Settings | – Local (Edit)                                     |  |  |
|-----|------|-------------------------|----------------------------------------------------|--|--|
|     |      |                         | Valid range 1 - 999                                |  |  |
|     |      | Reuse History           | Do not allow password to be reused until after     |  |  |
|     |      |                         | 5 password changes                                 |  |  |
|     |      |                         | Valid range 1 - 24                                 |  |  |
|     |      | Similarity              | Do not allow a password unless it changes          |  |  |
|     |      |                         | 1 v characters and positions from current password |  |  |
| Ses | ssio | n Timeout               |                                                    |  |  |
|     |      | Timeout                 | Session will timeout                               |  |  |
|     |      |                         | 10 minutes                                         |  |  |
|     |      |                         | Valid range 3 - 30                                 |  |  |
|     |      |                         | ✓ Confirm Ø Cancel                                 |  |  |

5. Click **Confirm** and then **Save**.

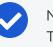

#### NOTE:

The changed session timeout value applies to new browser sessions. Existing browser sessions are not affected when the session timeout value is changed.

## Authentication

The Illumio PCE supports the use of either SAML SSO or LDAP as an external authentication method. Both SAML SSO and LDAP cannot be used at the same time. When LDAP is turned on, the use of SAML SSO, if already configured, is disabled. Similarly, enabling SAML SSO after LDAP is enabled will disable LDAP authentication.

## SAML SSO Authentication

When you use a third-party SAML-based Identity provider (IdP) to manage user authentication in your organization, you can configure that IdP to work with the PCE. By configuring a single sign-on (SSO) IdP in the PCE, you can validate usernames and passwords against your own user management system, rather than having to create additional user passwords managed by the Illumio Core.

Illumio Core currently supports the following SAML-based IdPs:

- Azure AD
- Microsoft Active Directory Federation Services (AD FS)
- Okta

illumio

- OneLogin
- Ping Identity

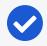

NOTE:

You can use other SAML-based IdPs; however, configuring those IdPs is your responsibility as an Illumio customer.

Before you configure SSO in the PCE, you need to configure SSO on your chosen IdP and obtain the required SSO information. After obtaining the IdP SSO information, log into the PCE web console and complete the configuration.

#### PCE Information Needed to Configure SSO

Before you configure SSO in the PCE, obtain the following information from your IdP:

- x.509 certificate
- Remote Login URL
- Logout Landing URL

The PCE supports the following optional attributes in the SAML response from the IdP:

- User.FirstName First Name
- User.LastName Last Name
- User.MemberOf Member of

#### Details

User email address is the primary attribute used by the PCE to uniquely identify users.

#### IMPORTANT:

The client browser must have access to both the PCE and the IdP service. The Illumio PCE uses HTTP-redirect binding to transmit SAML messages.

#### To obtain the SSO information from the PCE:

- 1. From the PCE web console menu, choose Access Management > Authentication.
- 2. On the Authentication Settings screen, locate the SAML configuration panel and click **Configure**.
- 3. Use the displayed information (as shown in the example below) while configuring your specific IdP.

| Information for Identity Provider |                                                        |         |
|-----------------------------------|--------------------------------------------------------|---------|
| Authentication Method             | Unspecified                                            |         |
| Force Re-authentication           | No                                                     |         |
| SAML Version                      | 2.0                                                    |         |
| Issuer                            | https://c I3/login                                     |         |
| NameID Format                     | urn:oasis:names:tc:SAML:1.1:nameid-format:emailAddress |         |
| Assertion Consumer URL            | https://I3/login/acs/a63e                              | 49598e  |
| Logout URL                        | https://43/login/logout/a63                            | 149598e |

## NOTE:

Even though the SAML NameID format specifies an emailAddress, the PCE can support any unique identifier such as, userPrincipalName (UPN), common name (CN), or samAccountName as long as the IdP is configured to map to the corresponding unique user identifier.

## LDAP Authentication

The PCE supports LDAP authentication for users with OpenLDAP and Active Directory. The PCE supports user and role configuration for LDAP users and groups. You can configure up to three LDAP servers and map users and user groups from your LDAP servers to PCE roles.

To use LDAP authentication:

- 1. Review the Prerequisites and Limitations.
- 2. Enable the PCE to use LDAP authentication. See Enable LDAP Authentication.
- 3. Set up an LDAP configuration. See Configure LDAP Authentication.
- 4. Map your LDAP groups to one or more PCE roles. See Map LDAP Groups to User Roles.

### **Prerequisites and Limitations**

Before configuring LDAP for authentication with the PCE, complete the following prerequisites, and review the limitations.

#### Determine Your User Base DN (Distinguished Name)

Before you map your LDAP settings to PCE settings, determine your user base distinguished name ("DN"). The DN is the location in the directory where authentication information is stored.

If you are unable to get this information, contact your LDAP administrator for assistance.

#### Additional Considerations

When configuring the PCE to work with LDAP, be aware of the following support:

- PCE uses LDAP protocol version 3 ("v3").
- Supported LDAP distributions include OpenLDAP 2.4 and Active Directory.
- Supported LDAP protocols include LDAP, LDAPS, or LDAP with STARTTLS.

#### Limitations

- Any user that is created locally will have precedence over an LDAP user of the same name. For example, if the LDAP server has a user with a username attribute (such as, cn or uid) of johndoe and the default PCE user of the same name is present, the PCE user takes precedence. Only the local password will be accepted and on login, the roles mapped to the local user will be in effect. To work around this limitation, you must delete the specific local user.
- LDAP and SAML single sign-on cannot be used together. An organization can either use LDAP or SAML single sign-on for authenticating external users.

### **Enable LDAP Authentication**

To enable LDAP authentication:

- 1. Log in to the PCE web console as a Global Organization Owner.
- 2. Choose Access Management > Authentication.
- 3. In the Authentication Settings screen, locate the LDAP configuration panel and select **Configure**.
- 4. In the LDAP Authentication screen, select Turn On.

### **Configure LDAP Authentication**

Follow these steps to configure LDAP authentication on the PCE. Make sure you have first followed the steps in Enable LDAP Authentication.

- 1. Log in to the PCE as a Global Organization Owner.
- 2. Choose Access Management > Authentication.
- 3. On the Authentication Settings screen, locate the LDAP configuration panel and click **Configure**.
- 4. In the LDAP Authentication screen, make sure LDAP is enabled.
- 5. Click + Create Server.
- 6. In the LDAP Server Create Screen, enter information to configure LDAP as follows:
  - $^\circ~$  Name: Enter a friendly name for the LDAP server.
  - ° IP Address or Hostname: The IP address or hostname of the LDAP server.
  - Protocol: Select one from LDAP, LDAPS (Secure LDAP) or LDAP with STARTTLS.
  - Port: Enter a port number if you are not using a default port. Default ports are 389 for standard LDAP, 636 for LDAPS, and 389 for LDAP with STARTTLS.
  - Bind DN: Distinguished name (DN) used to bind to the LDAP server.
  - Anonymous Bind: Use of Anonymous Bind is not recommended. Choose Do not Allow.
  - Request Timeout Period: This is the number of seconds to wait for a response from the LDAP server. The default is 5 seconds. It can be configured to any value from 1-60 seconds.
  - Trusted CA Bundle: The bundle of certificates including the chain of trust to use when the LDAP server uses either LDAPS or LDAP with STARTTLS.
  - Verify TLS: Enabled by default. This flag specifies whether to verify the server certificate when establishing an SSL connection to the LDAP server. Disabling this is not recommended.
  - ° User Base DN: Base DN of the LDAP directory to search for users.
  - User DN Pattern: Pattern used to create a DN string for a user during login.
     For example, uid=\*,ou=people, where \* will be replaced with the username.
  - $^\circ~$  User Search Filter: Search filter used to query the LDAP tree for users.

- User Name Attribute: Attribute on a user object that contains the username. For example, uid, sAMAccountName, userPrincipalName.
- Full Name Attribute: Attribute of a user object that contains the full name.
   For example, cn, commonName, displayName.
- Group Membership Attribute: Attribute of a user object containing group membership information. For example, memberOf, isMemberOf.
- 7. Click **Test Connection** to verify that the PCE is able to successfully connect to the LDAP server. If Test Connection fails, check your LDAP configuration and retry.

You can enter up to three LDAP server configurations for a PCE. The order in which the PCE attempts to authenticate the user is the order in which the LDAP servers are configured in the PCE. The PCE uses the request timeout period before attempting authentication with the next server from the configured list of LDAP servers.

In a PCE supercluster, each member of the supercluster supports up to three LDAP server configuration entries.

### Map LDAP Groups to User Roles

After you configure the PCE to use LDAP authentication, map PCE user roles to the LDAP server's groups. When a user attempts to log in, the PCE queries the server(s) to find the user. It grants the user permissions based on any PCE user roles associated with the LDAP groups in which the user is a member.

To change user permissions, use one of the following optiongs:

- To change the permissions for a group of users, you can remap the LDAP group to a different PCE role.
- To change the permissions for an individual user, you can move the user to an LDAP group mapped to a different PCE role. You do this action on the LDAP server.

You can also perform these user management activities:

- Add a user to a PCE role: On the PCE, map the PCE role to an LDAP group. Then, on your LDAP server, add the user to that LDAP group.
- Remove a user from a PCE role: Remove the user from the corresponding LDAP group on your LDAP server.

A user can have membership in several roles. In that case, the user has access to all the capabilities available for any of those roles. For example, if a user is a member of both the docs and eng LDAP server groups, and the docs group is mapped to the PCE

user role "Ruleset Manager" and the eng group is mapped to "Ruleset Provisioner," the user obtains all permissions assigned to both the "Ruleset Manager" and "Ruleset Provisioner" roles.

NOTE: The PCE checks LDAP membership information when a user attempts to log in. You do not need to reload the authentication configuration when adding or removing users.

For details about how to map external groups to PCE user roles, see Setup for Rolebased Access Control.

### **Modify LDAP Configuration**

Follow these steps to update or delete an LDAP configuration in the PCE. It is assumed you have already followed the steps in Enable LDAP Authentication and Configure LDAP Authentication.

- 1. Log in to the PCE as a Global Organization Owner.
- 2. Choose Access Management > Authentication.
- 3. On the Authentication Settings screen, locate the LDAP configuration panel and click **Configure**.
- 4. In the LDAP Authentication screen, make sure LDAP is enabled.
- 5. Choose the desired action:
  - ° To delete a configuration, click the **Remove** icon.
  - To modify a configuration, click the **Edit** icon.

#### Verify LDAP Connectivity

Follow these steps to test the PCE's connection to the LDAP server(s). It is assumed you have already followed the steps in Enable LDAP Authentication and Configure LDAP Authentication.

- 1. Log in to the PCE as a Global Organization Owner.
- 2. Choose Access Management > Authentication.
- 3. On the Authentication Settings screen, locate the LDAP configuration panel and click **Configure**.
- 4. In the LDAP Authentication screen, make sure LDAP is enabled.
- 5. The LDAP Authentication screen displays a list of configured LDAP server entries. Click **Test Connection** next to each entry to check whether the configuration is working.

### Secure LDAP with SSL/TLS Certificates

illumio

The PCE supports LDAPS and LDAP with STARTTLS. To use the PCE with secure LDAP, add the certificate chain to the local certificate store on the PCE. Follow these steps to configure secure LDAP. It is assumed you have already followed the steps in Enable LDAP Authentication and Configure LDAP Authentication.

- 1. Log in to the PCE as a Global Organization Owner.
- 2. Choose Access Management > Authentication.
- 3. On the Authentication Settings screen, locate the LDAP configuration panel and click **Configure**.
- 4. In the LDAP Authentication screen, make sure LDAP is enabled.
- 5. Select your LDAP server from the list of configured server entries and click the **Edit** icon.
- 6. Make sure Protocol selected is set to either LDAPS or LDAP with StartTLS.
- 7. For the Trusted CA bundle, click **Choose File** and upload the chain of certificate authority (CA) certificates for the LDAP server.
- 8. If your LDAP server uses self-signed certificates, uncheck the Verify TLS option.

#### NOTE:

The use of self-signed certificates for an LDAP server is not recommended. Illumio recommends the use of certificates signed by a valid CA.

### **Authentication Precedence**

PCE local authentication takes precedence over any external systems. The PCE authenticates a user by using the following ordering:

- 1. The PCE attempts local authentication first. If the account is expired or otherwise fails, the PCE does not attempt to log in by using LDAP authentication.
- 2. If the local user does not exist, The PCE attempts LDAP login (if enabled).

### How the PCE Works with Multiple LDAP Servers

The PCE can search against multiple LDAP servers when authenticating users. The PCE can support up to three LDAP servers per PCE. In a PCE supercluster deployment, the Illumio Core platform can support up to three LDAP servers per region.

The PCE follows the order in which the servers were configured when searching for LDAP users. By default, the PCE request timeout is 5 seconds. Once the request

timeout expires, the PCE attempts to connect to the next server in the configuration. The request timeout is configurable.

For example, assume that you configure three LDAP servers in this order: A, B, C. The PCE will search the servers in that same order: A, B, C. If it finds the user on A, it stops looking. Even if the user also exists on B and C, the PCE will only use A's credentials for that user. If the PCE fails to connect to A, it searches the remaining servers: first B, then C following the expiration of connection timeout.

You can not dynamically change the order in which the LDAP servers are contacted. To change this priority order, delete the configured entries and add them back in the desired order.

## **Active Directory Single Sign-on**

This section describes how to configure Microsoft Active Directory Federation Services (AD FS) 3.0 for Single Sign-on (SSO) 2.0 authentication with the PCE.

## **Overview of AD FS SSO Configuration**

To enable AD FS for the PCE, the PCE needs three fields returned as claims from:

- NamelD
- Surname
- Given Name

There are two ways for AD FS to produce the NameID claim for an SSO user. The first uses the email field in an Active Directory user account for the NameID.

The second way to return a NameID of an Active Directory user is to use the User Principal Name (UPN). Each user created in Active Directory has an extension to their username that's ADUserName@yourADDomanName. For example, a user named "test" in an Active Directory domain called "testing.com" would have a UPN of test@testing.com.

## Configure AD Users to Use Different UPN Suffixes

To configure different UPN suffix as the source for NameID:

1. Add a UPN suffix. On your system under Server Manager Tools, click Active Directory Domains and Trusts.

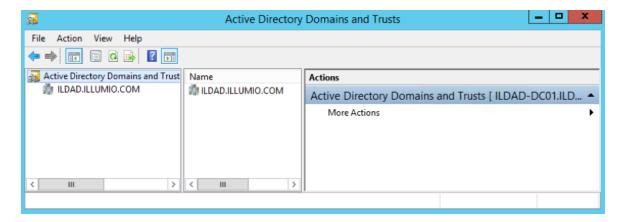

2. From the left side of the window, right-click *Active Directory Domains and Trusts*, and select **Properties**. In this dialog, you can create new suffixes for Act-ive Directory usernames.

| Active Directory Domains and Trusts [ ILDAD                                                                                                    | )-D ? ×       |  |  |  |  |
|----------------------------------------------------------------------------------------------------|---------------|--|--|--|--|
| UPN Suffixes                                                                                                    |               |  |  |  |  |
| The names of the current domain and the root domain are the default user<br>principal name (UPN) suffixes. Adding alternative domain names provides<br>additional logon security and simplifies user logon names. |               |  |  |  |  |
| If you want alternative UPN suffixes to appear during user<br>them to the following list.                                                                                                    | creation, add |  |  |  |  |
| Alternative UPN suffixes:                                                                                                    |               |  |  |  |  |
|                                                                                                    | Add           |  |  |  |  |
|                                                                                                    | Remove        |  |  |  |  |
|                                                                                                    |               |  |  |  |  |
|                                                                                                    |               |  |  |  |  |
|                                                                                                    |               |  |  |  |  |
|                                                                                                    |               |  |  |  |  |
|                                                                                                    |               |  |  |  |  |
| OK Cancel Apply                                                                                                    | Help          |  |  |  |  |

3. Create a suffix that matches the external namespace you'll be using and click Add.

| Active Directory Domains and Trusts [ ILDAD                                                                                                    | )-D           |  |  |  |  |  |
|----------------------------------------------------------------------------------------------------|---------------|--|--|--|--|--|
| UPN Suffixes                                                                                                    |               |  |  |  |  |  |
| The names of the current domain and the root domain are the default user<br>principal name (UPN) suffixes. Adding alternative domain names provides<br>additional logon security and simplifies user logon names. |               |  |  |  |  |  |
| If you want alternative UPN suffixes to appear during user of<br>them to the following list.                                                                                                    | creation, add |  |  |  |  |  |
| Alternative UPN suffixes:                                                                                                    |               |  |  |  |  |  |
| I                                                                                                    | Add           |  |  |  |  |  |
| Illumioeval.com                                                                                                    | Remove        |  |  |  |  |  |
|                                                                                                    |               |  |  |  |  |  |
|                                                                                                    |               |  |  |  |  |  |
| OK Cancel Apply                                                                                                    | Help          |  |  |  |  |  |

You can now assign an Active Directory user your custom UPN for the SAML response.

4. You can add multiple UPNs if needed. As shown below, you can select the UPN created in the previous steps.

| test Properties ? X                                                                                                    |           |             |         |                |              |  |
|----------------------------------------------------------------------------------------------------|-----------|-------------|---------|----------------|--------------|--|
| Membe                                                                                                    | r 0f      | Dial-in     | Envi    | ronment        | Sessions     |  |
| Remote                                                                                                    |           |             |         | rvices Profile | COM+         |  |
| General                                                                                                    | Address   | Account     | Profile | Telephones     | Organization |  |
| User logo                                                                                                    | n name:   | 4           |         |                |              |  |
| test @ILDAD.ILLUMIO.COM                                                                                                    |           |             | ~       |                |              |  |
| Lleer loop                                                                                                    |           | Windows 200 |         | D.ILLUMIO.COM  |              |  |
| ILDAD\                                                                                                    | mane pre- | Windows 200 | ltest   | eval.com       |              |  |
| LUAU                                                                                                    |           |             | lest    |                |              |  |
| Logon                                                                                                    | Hours     | Log On To   | D       |                |              |  |
| Unlock account  Account options:      User must change password at next logon     User cannot change password     User cannot change password     Password never expires     Store password using reversible encryption     ✓ |           |             |         |                |              |  |
| Account expires<br>Never<br>C End of: Wednesday, January 20, 2016                                                                                                    |           |             |         |                |              |  |
| OK Cancel Apply Help                                                                                                    |           |             |         |                |              |  |

Your UPN configuration is set up and you can begin configuring AD FS for SSO with the PCE.

## Initial AD FS SSO Configuration

This task explains how to perform the initial configuration of AD FS to be your SSO IdP for Illumio Core.

To configure AD FS:

1. Open Microsoft Server Manager and click the notification icon.

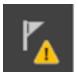

2. Click the "Configure the federation service on this server" link.

| Post-deployment Configura TASKS 🔝                                                |  | Х |  |  |
|----------------------------------------------------------------------------------|--|---|--|--|
| Configuration required for Active Directory<br>Federation Services at ILDAD-DC01 |  |   |  |  |
| Configure the federation service on this server.                                 |  |   |  |  |

3. Select the "Create the first federation server in a federation server farm" option and click **Next**.

| <b>a</b>                                                                                                    | Active Directory Federation Services Configuration Wizard                                                                                                    |
|----------------------------------------------------------------------------------------------------|----------------------------------------------------------------------------------------------------|
| Welcome                                                                                                    | TARGET SERVER<br>ILDAD-DC01.ILDAD.ILLUMIO.COM                                                                                                    |
| Welcome<br>Connect to AD DS<br>Specify Service Properties<br>Specify Service Account<br>Specify Database<br>Review Options<br>Pre-requisite Checks<br>Installation<br>Results | <ul> <li>Welcome to the Active Directory Federation Services Configuration Wizard.</li> <li>Before you begin configuration, you must have the following: <ul> <li>An Active Directory domain administrator account.</li> <li>A publicly trusted certificate for SSL server authentication.</li> </ul> </li> <li>AD FS pre-requisites</li> </ul> |
|                                                                                                    | Select an option below: <ul> <li>Create the first federation server in a federation server farm</li> <li>Add a federation server to a federation server farm</li> </ul>                                                                                                    |
|                                                                                                    | < Previous Next > Configure Cancel                                                                                                    |

4. Specify a domain admin account for AD FS configuration.

| 📥 A                                                                                                    | ctive Directory Federation Services Configuration V                                                                         | Vizard 🗕 🗖 🗙                                  |
|----------------------------------------------------------------------------------------------------|----------------------------------------------------------------------------------------------------|-----------------------------------------------|
| Connect to Active                                                                                                    | Directory Domain Services                                                                                                   | TARGET SERVER<br>ILDAD-DC01.ILDAD.ILLUMIO.COM |
| Welcome<br>Connect to AD DS<br>Specify Service Properties<br>Specify Database<br>Review Options<br>Pre-requisite Checks<br>Installation<br>Results | Specify an account with Active Directory domain administrat<br>federation service configuration.<br>ILDAD\dw (Current user) | tor permissions to perform the<br>Change      |
|                                                                                                    | < Previous Next >                                                                                                    | Configure Cancel                              |

5. Select or import a certificate. This certificate can be a self-signed certificate.

| ia /                                                              | Active Directory Federation Serv | vices Configuration Wizard                                                     | _ 🗆 🗙                            |
|-------------------------------------------------------------------|----------------------------------|--------------------------------------------------------------------------------|----------------------------------|
| Specify Service P                                                 | roperties                        | ILDAD-DC01.ILI                                                                 | TARGET SERVER<br>DAD.ILLUMIO.COM |
| Welcome<br>Connect to AD DS<br>Specify Service Properties         | SSL Certificate:                 | ▼ [                                                                            | Import                           |
| Specify Service Account<br>Specify Database                       | Federation Service Name:         | ▼<br>Example: fs.contoso.com                                                   |                                  |
| Review Options<br>Pre-requisite Checks<br>Installation<br>Results | Federation Service Display Name: | •<br>Users will see the display name at sign i<br>Example: Contoso Corporation | n.                               |
|                                                                   |                                  | < Previous Next > Configur                                                     | e Cancel                         |

6. Specify your Federated Service Name, enter a display name for this instance of AD FS, and click **Next**.

| <u>له</u>                                                     | Active Directory Federation Servi | ces Configuration Wizard                                                     | _ <b>D</b> X |  |
|---------------------------------------------------------------|-----------------------------------|------------------------------------------------------------------------------|--------------|--|
| Specify Service P                                             | roperties                         | TARGET SERV<br>ILDAD-DC01.ILDAD.ILLUMIO.CO                                   |              |  |
| Welcome<br>Connect to AD DS<br>Specify Service Properties     | SSL Certificate:                  | *.illumioeval.com ▼<br>View                                                  | Import       |  |
| Specify Service Account<br>Specify Database<br>Review Options | Federation Service Name:          | illumioeval.com<br>Example: fs.contoso.com                                   |              |  |
| Pre-requisite Checks<br>Installation<br>Results               | Federation Service Display Name:  | •<br>Users will see the display name at sign<br>Example: Contoso Corporation | in.          |  |
|                                                               |                                   |                                                                              |              |  |
|                                                               |                                   |                                                                              |              |  |
|                                                               |                                   | < Previous Next > Configu                                                    | Cancel       |  |

7. Specify your service account and click **Next**.

| la /                                                                                  | Active Directory Federation                                     | Services Configuration Wiza                 | ard 🗕 🗖 🗙                                     |
|---------------------------------------------------------------------------------------|-----------------------------------------------------------------|---------------------------------------------|-----------------------------------------------|
| Specify Service A                                                                     |                                                                 | t or group Managed Service Accou            | TARGET SERVER<br>ILDAD-DC01.ILDAD.ILLUMIO.COM |
| Connect to AD DS<br>Specify Service Properties                                        | <ul> <li>Create a Group Managed</li> </ul>                      | <u> </u>                                    |                                               |
| Specify Service Account                                                               | Account Name:                                                   | ILDAD\                                      |                                               |
| Specify Database<br>Review Options<br>Pre-requisite Checks<br>Installation<br>Results | Use an existing domain us<br>Account Name:<br>Account Password: | er account or group Managed Sen<br>ILDAD\dw | Clear Select                                  |
|                                                                                       |                                                                 |                                             |                                               |
|                                                                                       |                                                                 | < Previous Next >                           | Configure Cancel                              |

8. Select "Create a database on this server using Windows Internal Database" or choose the SQL server option, and click **Next**.

| 📥 A                                      | Active Directory Federation Services | Configuration Wizard                                                                             | _ <b>D</b> X                   |
|------------------------------------------|--------------------------------------|--------------------------------------------------------------------------------------------------|--------------------------------|
| Kerren e e e e e e e e e e e e e e e e e | tion Database                        | ILDAD-DC01.ILDA<br>irectory Federation Service configuration da<br>ng Windows Internal Database. | TARGET SERVER<br>D.ILLUMIO.COM |
|                                          | < Pr                                 | evious Next > Configure                                                                          | Cancel                         |

9. Review your selected options and click Next.

| <b>b</b>                                                                                                    | Active Directory Federation Services Configuration Wizard                                                                                                    |
|----------------------------------------------------------------------------------------------------|----------------------------------------------------------------------------------------------------|
| Review Option                                                                                                    | TARGET SERVER<br>DDS ILDAD-DC01.ILDAD.ILLUMIO.COM                                                                                                    |
| Welcome<br>Connect to AD DS<br>Specify Service Pro<br>Specify Service Acc<br>Specify Database<br>Review Options<br>Pre-requisite Check<br>Installation<br>Results | Windows Internal Database feature will be installed on this server if it is not already installed. Federation service will be configured to run as ILDAD\dw. |
|                                                                                                    | These settings can be exported to a Windows PowerShell script to automate additional installations View script                                               |
|                                                                                                    | < Previous Next > Configure Cancel                                                                                                    |

10. Click **Configure** to finish the basic configuration of AD FS.

| <u>م</u>                                                                                                    | Active Directory Federation Services Configuration Wizard                                                                                                    |
|----------------------------------------------------------------------------------------------------|----------------------------------------------------------------------------------------------------|
| Pre-requisite Che                                                                                                    |                                                                                                    |
| <ul> <li>All prerequisite checks pass</li> <li>Welcome</li> <li>Connect to AD DS</li> <li>Specify Service Properties</li> <li>Specify Service Account</li> <li>Specify Database</li> </ul> | sed successfully.       Click 'Configure' to begin installation.       Show more       X         Prerequisites must be validated before Active Directory Federation Services is configured on this computer.         Rerun prerequisites check         View results |
| Review Options<br>Pre-requisite Checks<br>Installation<br>Results                                                                                                    | <ul> <li>Prerequisites Check Completed</li> <li>All prerequisite checks passed successfully. Click 'Configure' to begin installation.</li> </ul>                                                                                                    |
|                                                                                                    | < Previous Next > Configure Cancel                                                                                                    |

11. In the results screen, click Close.

AD FS is now installed with the basic configuration on this host.

### **Create a Relying Party Trust**

To start configuring AD FS for SSO with the PCE, you need to create a Relying Party Trust for your Illumio PCE.

- 1. From Server Manager/Tools, open the AD FS Manager.
- 2. From the left panel, choose **Relying Party Trusts** > **Add Relying Party Trust**.

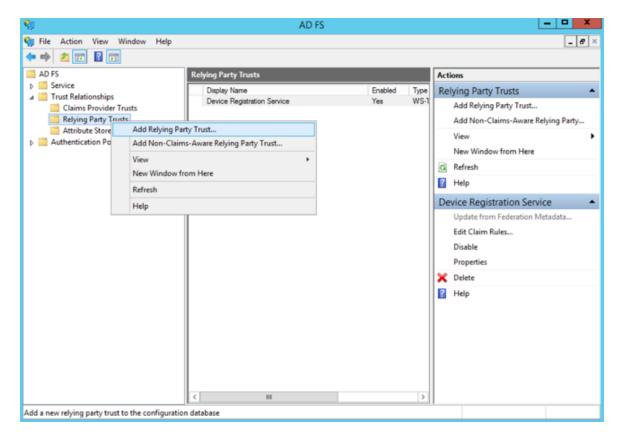

The Add Relying Party Trust Wizard appears.

| <b>S</b>                                                                                                    | Add Relying Party Trust Wizard                                                                                                    | x |
|----------------------------------------------------------------------------------------------------|----------------------------------------------------------------------------------------------------|---|
| Welcome                                                                                                    |                                                                                                    |   |
| Steps<br>• Welcome<br>• Select Data Source<br>• Configure Multi-factor<br>Authentication Now?<br>• Choose Issuance<br>Authorization Rules<br>• Ready to Add Trust<br>• Finish | Welcome to the Add Relying Party Trust Wizard<br>This wizard will help you add a new relying party trust to the AD FS configuration database. Relying parties<br>consume claims in security tokens that are issued by this Federation Service to make authentication and<br>authorization decisions.<br>The relying party trust that this wizard creates defines how this Federation Service recognizes the relying<br>party and issues claims to it. You can define issuance transform rules for issuing claims to the relying party<br>after you complete the wizard. |   |
|                                                                                                    | < Previous Start Cancel                                                                                                    |   |

- 3. Click Start.
- 4. Select the "Enter data about the relying party manually" option and click Next.

| <b>\$</b>                                                                                                    | Add Relying Party Trust Wizard                                                                                                    | × |
|----------------------------------------------------------------------------------------------------|----------------------------------------------------------------------------------------------------|---|
| Select Data Source                                                                                                    |                                                                                                    |   |
| Steps  Welcome Select Data Source Secty Display Name Choose Profile Configure Certificate Configure URL Configure Identifiers Configure Identifiers Configure Multi-factor Authentication Now? Choose Issuance Authorization Rules Ready to Add Trust Finish | Select an option that this wizard will use to obtain data about this relying party: Import data about the relying party published online or on a local network Use this option to import the necessary data and certificates from a relying party organization that published is federation metadata online or on a local network. Federation metadata address (host name or URL): Example: fs.contoso.com or https://www.contoso.com/app Import data about the relying party from a file Use this option to import the necessary data and certificates from a relying party organization that has exported its federation metadata to a file. Ensure that this file is from a trusted source. This wizard will not validate the source of the file. Federation metadata file location: Erter data about the relying party manually Use this option to manually input the necessary data about this relying party organization. |   |
|                                                                                                    | < Previous Next > Cancel                                                                                                    | ] |

5. Name your Relying Party Trust and click **Next**.

| <b>\$</b>                                                          | Add Relying Party Trust Wizard                                        | X        |
|--------------------------------------------------------------------|-----------------------------------------------------------------------|----------|
| Specify Display Name                                               |                                                                       |          |
| Steps                                                              | Enter the display name and any optional notes for this relying party. |          |
| <ul> <li>Welcome</li> </ul>                                        | Display name:                                                         |          |
| Select Data Source                                                 | Illumio PCE                                                           |          |
| Specify Display Name                                               | Notes:                                                                |          |
| <ul> <li>Choose Profile</li> </ul>                                 | 1                                                                     | ^        |
| <ul> <li>Configure Certificate</li> </ul>                          |                                                                       |          |
| <ul> <li>Configure URL</li> </ul>                                  |                                                                       |          |
| <ul> <li>Configure Identifiers</li> </ul>                          |                                                                       | ~        |
| <ul> <li>Configure Multi-factor<br/>Authentication Now?</li> </ul> |                                                                       | <u> </u> |
| <ul> <li>Choose Issuance<br/>Authorization Rules</li> </ul>        |                                                                       |          |
| <ul> <li>Ready to Add Trust</li> </ul>                             |                                                                       |          |
| Finish                                                             |                                                                       |          |
|                                                                    |                                                                       |          |
|                                                                    |                                                                       |          |
|                                                                    |                                                                       |          |
|                                                                    |                                                                       |          |
|                                                                    |                                                                       |          |
|                                                                    |                                                                       |          |
|                                                                    |                                                                       |          |
|                                                                    | < Previous Next > Cancel                                              |          |

6. Select "ADFS profile" and click Next.

| Add Relying Party Trust Wizard                                                                                                    | ×                                                                                                    |
|----------------------------------------------------------------------------------------------------|----------------------------------------------------------------------------------------------------|
|                                                                                                    |                                                                                                    |
| <ul> <li>This wizard uses configuration profiles to aid in creating the relying party trust. Choose the appropriate configuration profile for this relying party trust.</li> <li>AD FS profile This profile supports relying parties that are interoperable with new AD FS features, such as security token encryption and the SAML 2.0 protocol. </li> <li>AD FS 1.0 and 1.1 profile This profile supports relying parties that are interoperable with AD FS 1.0 and 1.1.</li></ul> |                                                                                                    |
|                                                                                                    | -                                                                                                    |
| < Previous Next > Canc                                                                                                    | el                                                                                                    |
|                                                                                                    | <ul> <li>This wizard uses configuration profiles to aid in creating the relying party trust. Choose the appropriate configuration profile for this relying party trust.</li> <li>AD FS profile</li> <li>This profile supports relying parties that are interoperable with new AD FS features, such as security token encryption and the SAML 2.0 protocol.</li> <li>AD FS 1.0 and 1.1 profile</li> <li>This profile supports relying parties that are interoperable with AD FS 1.0 and 1.1.</li> </ul> |

7. When you have a separate certificate for token encryption, browse to, select it, and click **Next**.

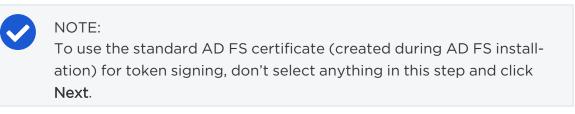

| <b>\$</b>                                                                                                    | Add Relying Party Trust Wizard                                                                                                    | x |
|----------------------------------------------------------------------------------------------------|----------------------------------------------------------------------------------------------------|---|
| Configure Certificate                                                                                                    |                                                                                                    |   |
| Steps<br>• Welcome<br>• Select Data Source<br>• Specify Display Name<br>• Choose Profile<br>• Configure Certificate<br>• Configure URL<br>• Configure Identifiers<br>• Configure Multi-factor<br>Authentication Now?<br>• Choose Issuance<br>Authorization Rules<br>• Ready to Add Trust<br>• Finish | Specify an optional token encryption certificate. The token encryption certificate is used to encrypt the claims that are sent to it. To specify the certificate, click Browse         Issuer:         Subject:         Effective date:         Expiration date:    Wew Browse Remove |   |
|                                                                                                    | < Previous Next > Cance                                                                                                    | 4 |

8. Select "Enable support for the SAML 2.0 WebSSO protocol." In the *Relying party SAML 2.0 SSO service URL* field, add your "Assertion Consumer URL" (obtained from the PCE web console).

| <b>\$</b>                                                                                                    | Add Relying Party Trust Wizard                                                                                                    |
|----------------------------------------------------------------------------------------------------|----------------------------------------------------------------------------------------------------|
| Configure URL                                                                                                    |                                                                                                    |
| Steps<br>Welcome<br>Select Data Source<br>Specify Display Name<br>Choose Profile<br>Configure Certificate<br>Configure URL<br>Configure Identifiers<br>Configure MultiFactor<br>Authentication Now?<br>Choose Issuance<br>Authorization Rules<br>Ready to Add Trust<br>Finish | AD FS supports the WS-Trust, WS-Federation and SAML 2.0 WebSSO protocols for relying parties. If<br>WS-Federation, SAML, or both are used by the relying party, select the check boxes for them and specify the<br>URLs to use. Support for the WS-Federation Passive protocol<br>Enable support for the WS-Federation Passive protocol<br>The WS-Federation Passive protocol URL supports Web-browser-based claims providers using the<br>WS-Federation Passive protocol URL<br>Relying party WS-Federation Passive protocol URL:<br> |
|                                                                                                    | < Previous Next > Cancel                                                                                                    |

To locate the "Assertion Consumer URL," go to **Settings > Authentication > Information for Identity Provider** in the PCE web console:

| nformation for Identity Provider |                                                                                        |
|----------------------------------|----------------------------------------------------------------------------------------|
| Default User Role                | Read Only                                                                              |
| SAML Version                     | 2.0                                                                                    |
| Issuer                           | https://pce-mnc.illumioeval.com:8443/login                                             |
| NameID Format                    | urn:oasis:names:tc:SAML:1.1:nameid-format:emailAddress                                 |
| Assertion Consumer URL           | https://pce-mnc.illumioeval.com:8443/login/acs/2402fb18-3d75-4432-ab6d-10475897b476    |
| Logout URL                       | https://pce-mnc.illumioeval.com:8443/login/logout/2402fb18-3d75-4432-ab6d-10475897b476 |

 On the Configure Identifiers page, use the same URL for the Relying party trust identifier, without the /acs/<randomNumbers>. For example: https://pce-mnc.illumioeval.com:8443/login. Click Next.

| <b>Q</b>                                                                                                    | Add Relying Party Trust Wizard                                                                                                    | ×                             |
|----------------------------------------------------------------------------------------------------|----------------------------------------------------------------------------------------------------|-------------------------------|
| Configure Identifiers                                                                                                    | 5                                                                                                    |                               |
| Configure Identifiers Steps Welcome Select Data Source Specify Display Name Choose Profile Configure Certificate Configure URL Configure URL Configure Identifiers Configure Multifactor Authentication Now? Choose Issuance Authorization Rules Ready to Add Trust Finish | Relying parties may be identified by one or more unique identifier strings. Specify the identifier party trust. Relying party trust identifier: Example: https://fs.contoso.com/adfs/services/trust Relying party trust identifiers: https://pcesmod.lumicevol.com.844346gn | a for this relying Add Remove |
|                                                                                                    | < Previous Next >                                                                                                    | Cancel                        |

10. Select the "I do not want to configure multi-factor authentication..." and click **Next**.

| 9                                                                    | Add I                                    | Relying Party T           | rust Wizard                                                                                   |                              |
|----------------------------------------------------------------------|------------------------------------------|---------------------------|-----------------------------------------------------------------------------------------------|------------------------------|
|                                                                      |                                          |                           |                                                                                               |                              |
| Steps                                                                |                                          |                           | s for this relying party trust. Multi-factor a                                                | uthentication is required if |
| Welcome                                                              | there is a match for any                 | y of the specified req    | uirements.                                                                                    |                              |
| <ul> <li>Select Data Source</li> <li>Specify Display Name</li> </ul> | Multi-factor Authen                      | tication                  |                                                                                               | Global Settings              |
| Choose Profile                                                       | Requirements                             | Users/Groups              | Not configured                                                                                |                              |
| Configure Certificate                                                |                                          | Device                    | Not configured                                                                                |                              |
| Configure URL                                                        |                                          | Location                  | Not configured                                                                                |                              |
| Configure Identifiers                                                |                                          |                           |                                                                                               |                              |
| Configure Multi-factor<br>Authentication Now?                        |                                          |                           |                                                                                               |                              |
| Choose Issuance<br>Authorization Rules                               |                                          |                           |                                                                                               |                              |
| Ready to Add Trust                                                   | I do not word to const.                  | alian na an di kantan ang | thentication settings for this relying party                                                  | to at at this time.          |
| Finish                                                               |                                          | -                         |                                                                                               | trust at this time.          |
|                                                                      | <ul> <li>Configure multi-fact</li> </ul> | or authentication set     | ings for this relying party trust.                                                            |                              |
|                                                                      |                                          |                           | ntication settings for this relying party t<br>formation, see <u>Configuring Authenticati</u> |                              |
|                                                                      |                                          |                           |                                                                                               |                              |
|                                                                      |                                          |                           |                                                                                               |                              |
|                                                                      |                                          |                           | < Previous N                                                                                  | ext > Cancel                 |

11. Select "Permit all users to access this relying party" and click Next.

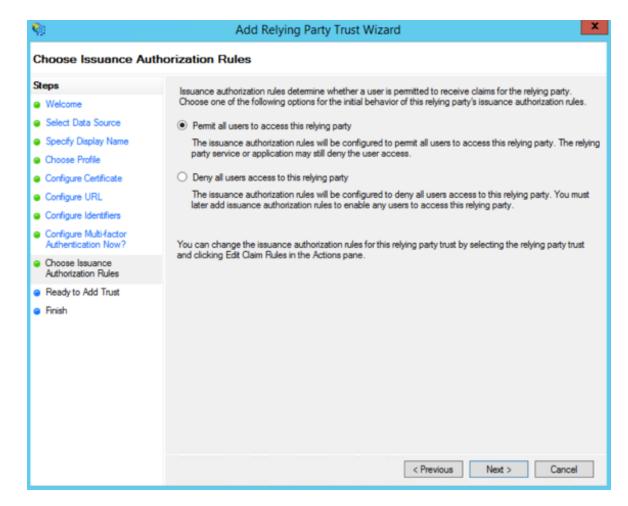

12. On the Ready to Add Trust page, click Next.

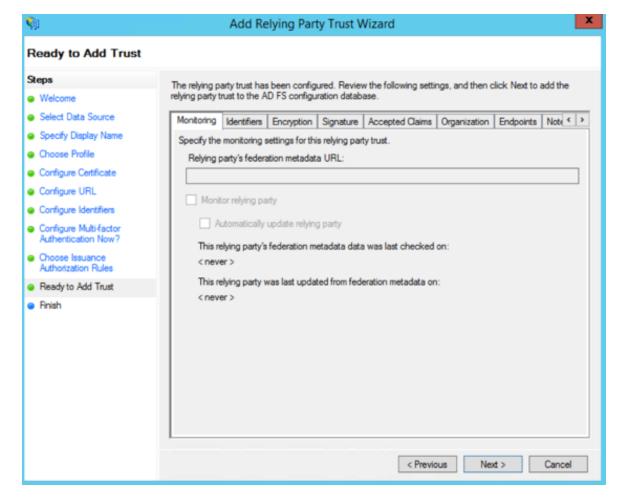

13. Leave the Open the Edit Claim Rules checkbox selected and click Close.

| <b>\$</b>                                                                                                    | Add Relying Party Trust Wizard                                                                                                    | × |
|----------------------------------------------------------------------------------------------------|----------------------------------------------------------------------------------------------------|---|
| Finish                                                                                                    |                                                                                                    |   |
| Finish<br>Steps<br>Velcome<br>Select Data Source<br>Select Data Source<br>Specify Display Name<br>Choose Profile<br>Configure Certificate<br>Configure URL<br>Configure URL<br>Configure Identifiers<br>Configure Multifactor<br>Authentication Now?<br>Choose Issuance<br>Authorization Rules<br>Ready to Add Trust<br>Finish | The relying party trust was successfully added to the AD FS configuration database.<br>You can modify this relying party trust by using the Properties dialog box in the AD FS Management snap-in.<br>✓ Open the Edit Claim Rules dialog for this relying party trust when the wizard closes |   |
|                                                                                                    | Close                                                                                                    |   |

### **Create Claim Rules**

You need to create claim rules to enable proper communication between AD FS and the PCE.

1. In the Edit Claim Rules dialog, click Add Rule.

| 🐐 Edit Claim Rules for Illumio PCE 📃                                                     | • x   |
|------------------------------------------------------------------------------------------|-------|
| Issuance Transform Rules Issuance Authorization Rules Delegation Authorization Ru        | les   |
| The following transform rules specify the claims that will be sent to the relying party. |       |
| Order Rule Name Issued Claims                                                            |       |
|                                                                                          |       |
|                                                                                          |       |
|                                                                                          |       |
|                                                                                          |       |
|                                                                                          |       |
|                                                                                          |       |
|                                                                                          | +     |
|                                                                                          |       |
|                                                                                          |       |
|                                                                                          |       |
|                                                                                          |       |
|                                                                                          |       |
| Add Rule Edit Rule Remove Rule                                                           |       |
|                                                                                          |       |
|                                                                                          |       |
| OK Cancel                                                                                | Apply |

2. Under Select Rule Template, select "Send LDAP Attributes as Claims" and click **Next**.

| <b>\$</b>                                                          | Add Transform Claim Rule Wizard                                                                                                    |  |  |  |
|--------------------------------------------------------------------|----------------------------------------------------------------------------------------------------|--|--|--|
| Select Rule Template                                               |                                                                                                    |  |  |  |
| Steps                                                              | Select the template for the claim rule that you want to create from the following list. The description provides<br>details about each claim rule template.                                                                                                    |  |  |  |
| <ul> <li>Choose Rule Type</li> <li>Configure Claim Rule</li> </ul> | Claim rule template:                                                                                                    |  |  |  |
|                                                                    | Send LDAP Attributes as Claims                                                                                                    |  |  |  |
|                                                                    | Claim rule template description:                                                                                                    |  |  |  |
|                                                                    | Using the Send LDAP Attribute as Claims rule template you can select attributes from an LDAP attribute<br>store such as Active Directory to send as claims to the relying party. Multiple attributes may be sent as<br>multiple claims from a single rule using this rule type. For example, you can use this rule template to create<br>a rule that will extract attribute values for authenticated users from the displayName and telephoneNumber<br>Active Directory attributes and then send those values as two different outgoing claims. This rule may also<br>be used to send all of the user's group memberships. If you want to only send individual group<br>memberships, use the Send Group Membership as a Claim rule template. |  |  |  |
|                                                                    |                                                                                                    |  |  |  |
|                                                                    |                                                                                                    |  |  |  |
|                                                                    |                                                                                                    |  |  |  |
|                                                                    |                                                                                                    |  |  |  |
|                                                                    |                                                                                                    |  |  |  |
|                                                                    |                                                                                                    |  |  |  |
|                                                                    |                                                                                                    |  |  |  |
|                                                                    | < Previous Next > Cancel                                                                                                    |  |  |  |

3. Name the Claim rule "Illumio Attributes" and select **Active Directory** as the Attribute store. Under the first attribute, select "User-Principal-Name" and "E-Mail Address" as the outgoing. Select "Surname" and type the custom field name of "User.LastName" in the outgoing field. Repeat the values for "Given-Name" and "User.FirstName" and click **Finish**.

| <b>\$</b>                 | Add Transform Claim Rule Wizard                     |                                                                                                    |   | x                                                |   |  |
|---------------------------|-----------------------------------------------------|----------------------------------------------------------------------------------------------------|---|--------------------------------------------------|---|--|
| Configure Rule            |                                                     |                                                                                                    |   |                                                  |   |  |
| Steps<br>Choose Rule Type | which                                               | You can configure this rule to send the values of LDAP attributes as claims. Select an attribute store from<br>which to extract LDAP attributes. Specify how the attributes will map to the outgoing claim types that will be<br>issued from the rule. |   |                                                  |   |  |
| Configure Claim Rule      | Claim                                               |                                                                                                    |   |                                                  |   |  |
|                           | Illumio                                             | Attributes                                                                                                    |   |                                                  |   |  |
|                           | Rule to                                             | emplate: Send LDAP Attributes as Claims                                                                                                    |   |                                                  |   |  |
|                           | Attribu                                             | te store:                                                                                                    |   |                                                  |   |  |
|                           | Active Directory                                    |                                                                                                    |   |                                                  |   |  |
|                           | Mapping of LDAP attributes to outgoing claim types: |                                                                                                    |   |                                                  |   |  |
|                           |                                                     | LDAP Attribute (Select or type to<br>add more)                                                                                                    |   | Outgoing Claim Type (Select or type to add more) |   |  |
|                           | ▶                                                   | User-Principal-Name 🗸                                                                                                    | 4 | E-Mail Address                                   | ~ |  |
|                           |                                                     | Sumame 🗸                                                                                                    | 1 | User.LastName                                    | ~ |  |
|                           |                                                     | Given-Name 🗸                                                                                                    | 1 | User.FirstName                                   | ~ |  |
|                           | *                                                   | ~                                                                                                    | 1 |                                                  | ~ |  |
|                           |                                                     |                                                                                                    |   |                                                  |   |  |
|                           |                                                     |                                                                                                    |   |                                                  | _ |  |
|                           |                                                     |                                                                                                    |   |                                                  |   |  |
|                           |                                                     |                                                                                                    |   |                                                  |   |  |
|                           |                                                     |                                                                                                    |   |                                                  |   |  |
|                           |                                                     |                                                                                                    |   |                                                  |   |  |
|                           |                                                     |                                                                                                    |   | < Previous Finish Cancel                         |   |  |

4. In the Edit Claim Rules dialog with your new rule added, click **Add Rule** to add the final rule.

| 翰 🛛 🖓                      | Edit Claim Rules for Illu          | umio PCE                 | -      |      | x |
|----------------------------|------------------------------------|--------------------------|--------|------|---|
| Issuance Transform Rules   | Issuance Authorization Rules       | Delegation Authoriza     | tion R | ules |   |
| The following transform ru | les specify the claims that will b | e sent to the relying pa | arty.  |      |   |
| Order Rule Name            |                                    | ssued Claims             |        |      |   |
| 1 Ilumio Attributes        | s E                                | -Mail Address,User.Fir   | st     |      |   |
|                            |                                    |                          |        |      |   |
|                            |                                    |                          |        |      |   |
|                            |                                    |                          |        |      |   |
|                            |                                    |                          |        |      |   |
|                            |                                    |                          |        |      | _ |
|                            |                                    |                          |        | 1    | · |
|                            |                                    |                          |        |      | - |
|                            |                                    |                          |        |      | r |
|                            |                                    |                          |        |      |   |
|                            |                                    |                          |        |      |   |
|                            |                                    |                          |        |      |   |
|                            |                                    |                          |        |      |   |
|                            |                                    |                          |        |      |   |
|                            |                                    |                          |        |      |   |
| Add Rule Edit R            | ule Remove Rule                    |                          |        |      |   |
|                            |                                    |                          |        |      |   |
|                            |                                    |                          |        |      |   |
|                            |                                    |                          |        |      |   |
|                            | ОК                                 | Cancel                   |        | Appl | y |

5. Under the Claim Rule Template, select "Transform and Incoming Claim" and click **Next**.

| <b>Q</b>                  | Add Transform Claim Rule Wizard                                                                                                    |
|---------------------------|----------------------------------------------------------------------------------------------------|
| Select Rule Template      |                                                                                                    |
| Steps<br>Ghoose Rule Type | Select the template for the claim rule that you want to create from the following list. The description provides<br>details about each claim rule template.                                                                                                    |
| Configure Claim Rule      | Claim rule template:<br>Transform an Incoming Claim<br>Claim rule template description:<br>Using the Transform an Incoming Claim rule template you can select an incoming claim, change its claim<br>type, and optionally change its claim value. For example, you can use this rule template to create a rule<br>that will send a role claim with the same claim value of an incoming group claim. You can also use this<br>rule to send a group claim with a claim value of "Purchasers" when there is an incoming group claim with<br>a value of "Admins". Multiple claims with the same claim type may be emitted from this rule. Sources of<br>incoming claims vary based on the rules being edited. For more information on the sources of incoming<br>claims, click Help. |
|                           | < Previous Next > Cancel                                                                                                    |

6. Name the rule "Email to NameID Transform" and change the incoming claim type to "E-Mail Address." Set the Outgoing claim type to "Name ID" and the Outgoing name ID format to "Email" and click **Finish**.

| <b>Ŷ</b> 1                                                              | Add Transfo                                                                                                    | orm Claim Rule Wizard                        |
|-------------------------------------------------------------------------|----------------------------------------------------------------------------------------------------|----------------------------------------------|
| Configure Rule                                                          |                                                                                                    |                                              |
| Configure Rule<br>Steps<br>• Choose Rule Type<br>• Configure Claim Rule | also map an incoming claim vioutgoing claim type and wheth<br>Claim rule name:<br>Email to NameID Transform<br>Rule template: Transform an II<br>Incoming claim type:<br>Incoming name ID format:<br>Outgoing claim type:<br>Outgoing name ID format:<br>() [Pass through all claim value)<br>() Replace an incoming claim<br>Incoming claim value:<br>Outgoing claim value: | E-Mail Address                               |
|                                                                         |                                                                                                    | Example: fabrikam.com Previous Finish Cancel |

The Edit Claim Rules window opens.

| ę | ]         |                   | Edit Claim F       | Rules for III      | umio PC       | E            | -      |      | x        |
|---|-----------|-------------------|--------------------|--------------------|---------------|--------------|--------|------|----------|
| Γ | ssuance 1 | Fransform Rules   | Issuance Autho     | prization Rules    | Delegation    | n Authoriza  | tion R | ules |          |
|   | The follo | wing transform n  | iles specify the c | claims that will t | be sent to th | e relying p  | arty.  |      |          |
|   | Order     | Rule Name         |                    |                    | ssued Claim   | -            |        |      |          |
|   | 1         | Illumio Attribute |                    |                    | E-Mail Addre  | ess,User.Fir | st     |      |          |
|   | 2         | Email to Namel    | D Transform        |                    | Name ID       |              |        |      |          |
|   |           |                   |                    |                    |               |              |        |      |          |
|   |           |                   |                    |                    |               |              |        |      |          |
|   |           |                   |                    |                    |               |              |        |      |          |
|   |           |                   |                    |                    |               |              |        |      | _        |
|   |           |                   |                    |                    |               |              |        | 1    | <u>۱</u> |
|   |           |                   |                    |                    |               |              |        |      | - 1      |
|   |           |                   |                    |                    |               |              |        | 1    | 7        |
|   |           |                   |                    |                    |               |              |        |      | -        |
|   |           |                   |                    |                    |               |              |        |      |          |
|   |           |                   |                    |                    |               |              |        |      |          |
|   |           |                   |                    |                    |               |              |        |      |          |
|   |           |                   |                    |                    |               |              |        |      |          |
|   |           |                   |                    |                    |               |              |        |      |          |
|   |           |                   |                    |                    |               |              |        |      |          |
|   | Add R     | Rule Edit F       | Rem                | ove Rule           |               |              |        |      |          |
|   |           |                   |                    |                    |               |              |        |      |          |
|   |           |                   |                    |                    |               |              |        |      |          |
|   |           |                   |                    | OK                 | (             | Cancel       |        | Арр  | ly       |

7. (Windows 2016 and Windows 2019) Skip to step 12.

The Edit Claim Rules window has three tabs. You have already filled out the first tab. The other two tabs are not available in Windows 2016 or Windows 2019. Therefore, skip steps 8 - 11.

- 8. Select the Issuance Authorization Rules tab.
- 9. To allow all your Active Directory Users to access the PCE, leave the "Permit Access to All Users" as is. Otherwise, you should restrict access to a single group

or groups of users.

| <b>\$</b> #              | Edit Claim Rules for II                                                                                                    | llumio PCE               |            |
|--------------------------|----------------------------------------------------------------------------------------------------|--------------------------|------------|
| Issuance Transform Rules | Issuance Authorization Rules                                                                                                    | Delegation Authorization | Rules      |
|                          | on rules specify the users that the ont contain a rule, all users with the other sectors with the other sectors wi |                          | ne relying |
| Order Rule Name          |                                                                                                    | Issued Claims            |            |
| 1 Permit Access          | to All Users                                                                                                    | Permit                   |            |
|                          |                                                                                                    |                          |            |
| Add Rule Edit f          | Rule Remove Rule                                                                                                    |                          |            |
|                          | 0                                                                                                    | K Cancel                 | Apply      |

10. Select "Permit or Deny Users Based on an Incoming Claim" and click Next.

| <b>S</b>                             | Add Issuance Authorization Claim Rule Wizard                                                                                                    |
|--------------------------------------|----------------------------------------------------------------------------------------------------|
| Select Rule Template                 |                                                                                                    |
| Steps<br>Generation Choose Rule Type | Select the template for the claim rule that you want to create from the following list. The description provides<br>details about each claim rule template.                                                                                                    |
| Configure Claim Rule                 | Claim rule template:                                                                                                    |
|                                      | Permit or Deny Users Based on an Incoming Claim                                                                                                    |
|                                      | Claim rule template description:                                                                                                    |
|                                      | Using the Permit or Deny Users Based on an Incoming Claim rule template you can permit or deny users<br>access to the relying party based on the type and value of an incoming claim. For example, you can use<br>this rule template to create a rule that will permit only users that have a group claim with a value of<br>"Domain Admins". If you want to permit all users to access the relying party, use the Permit All Users rule<br>template. Users who are permitted to access the relying party from the federation service may still be<br>denied service by the relying party. |
|                                      |                                                                                                    |
|                                      |                                                                                                    |
|                                      |                                                                                                    |
|                                      |                                                                                                    |
|                                      |                                                                                                    |
|                                      |                                                                                                    |
|                                      |                                                                                                    |
|                                      |                                                                                                    |
|                                      |                                                                                                    |
|                                      | < Previous Next > Cancel                                                                                                    |

11. Name the rule "AD FS Users" and change the Incoming claim type to "Group SID" (you might have to scroll to find it). In Incoming claim value, browse to the group of users you want to give access. Make sure "Permit access" is selected and click **Finish**.

| <b>\$</b>                                | Add Issuance Authorization Claim Rule Wizard                                                                                                    |
|------------------------------------------|----------------------------------------------------------------------------------------------------|
| Configure Rule                           |                                                                                                    |
| Steps<br>Choose Rule Type                | You can configure this rule to permit or deny users based on an incoming claim. Specify the incoming claim<br>type, claim value, and whether the users should be permitted or denied access to the relying party.                                                                                                    |
| <ul> <li>Configure Claim Rule</li> </ul> | Claim rule name:<br>AD FS Users<br>Rule template: Authorize Users Based on an Incoming Claim<br>Incoming claim type:<br>Croup SID<br>Incoming claim value:<br>ILDADVADFS Users<br>Browse<br>Select one of the following options to indicate whether users with this claim will be permitted or denied access<br>to the relying party.<br>Permit access to users with this incoming claim<br>Deny access to users with this incoming claim |
|                                          | < Previous Finish Cancel                                                                                                    |

12. If you are using RBAC with groups, you need to create a Goup Claim Rule.

To add groups to AD FS claim rule configuration, click **Edit Rule**. Add the requirement for "LDAP Attribute: memberOf" by selecting the Outgoing Claim Type as "User.MemberOf." Click **OK**.

|          | Ed                                                                                                    | it R  | ule - Groups                                                                                                    | X |
|----------|----------------------------------------------------------------------------------------------------|-------|----------------------------------------------------------------------------------------------------|---|
| which    | an configure this rule to send the values<br>to extract LDAP attributes. Specify how<br>from the rule. | of Li | DAP attributes as claims. Select an attribute store from<br>attributes will map to the outgoing claim types that will be |   |
| Claim r  | ule name:                                                                                              |       |                                                                                                    |   |
| Group    | S                                                                                                    |       |                                                                                                    |   |
| Rule te  | emplate: Send LDAP Attributes as Claim                                                                 | s     |                                                                                                    |   |
| Attribut | te store:                                                                                              |       |                                                                                                    |   |
|          | Directory                                                                                              |       | ~                                                                                                    |   |
|          |                                                                                                    |       |                                                                                                    |   |
| Mappi    | ng of LDAP attributes to outgoing claim                                                                | types |                                                                                                    | _ |
|          | LDAP Attribute (Select or type to<br>add more)                                                         |       | Outgoing Claim Type (Select or type to add more)                                                                         |   |
| ۲.       | Token-Groups - Unqualified Names                                                                       | ~     | User.MemberOf                                                                                                    | ~ |
|          |                                                                                                    | ¥     | Q                                                                                                    | ~ |
|          |                                                                                                    |       |                                                                                                    |   |
|          |                                                                                                    |       |                                                                                                    |   |
|          |                                                                                                    |       |                                                                                                    |   |
|          |                                                                                                    | _     |                                                                                                    | _ |
|          |                                                                                                    |       |                                                                                                    |   |
|          |                                                                                                    |       |                                                                                                    |   |
|          |                                                                                                    |       |                                                                                                    |   |
|          |                                                                                                    |       |                                                                                                    |   |
|          |                                                                                                    |       |                                                                                                    |   |
|          |                                                                                                    |       |                                                                                                    |   |
|          | Rule Language                                                                                          |       | OK Cancel                                                                                                    |   |
|          |                                                                                                    |       | OK Cancel                                                                                                    |   |

### **Obtain ADFS SSO Information for the PCE**

Before you can configure the PCE to use AD FS for SSO, obtain the following information from your AD FS configuration:

- x.509 certificate supplied by ADFS
- Remote Login URL
- Logout Landing URL

To obtain the AD FS SSO information for the PCE:

- 1. To find the certificate in your AD FS configuration, log into the AD FS server and open the management console.
- 2. Browse to the certificates and export the Token-Signing certificate.
- 3. Right-click the certificate and select View Certificate.
- 4. Select the **Details** tab.
- 5. Click Copy to File.

| View Window Help                                                                                                    |                                                                                                    |                       |                                                   |                  |                                               |           |
|----------------------------------------------------------------------------------------------------|----------------------------------------------------------------------------------------------------|-----------------------|---------------------------------------------------|------------------|-----------------------------------------------|-----------|
| <ul> <li>File Action View Window Help</li> <li>Action View Window Help</li> <li>Action Provide Trusts</li> <li>Claim Descriptions</li> <li>Claims Provider Trusts</li> <li>Relying Party Trusts</li> <li>Authentication Policies</li> <li>Per Relying Party Trust</li> </ul> | Certificates<br>Subject<br>Service communications<br>Image: CN=* illumioeval.com, OU=<br>Token-decrypting<br>Image: CN=ADFS Encryption - ano<br>cen-signing<br>Image: CN=ADFS Signing - anoop i | General Details Certi | m sha<br>porithm sha<br>ADF<br>Thu<br>Frid<br>ADF | 8/19/2018<br>ate | f a6<br>= nioev<br>2015<br>5 12<br>nioev<br>V | Act<br>Cé |
|                                                                                                    |                                                                                                    |                       | Edit Pro                                          | perties Copy     | to File                                       |           |

- 6. When the Certificate Export Wizard launches, click Next.
- 7. Verify that the "No do not export the private key" option is selected and click **Next**.
- 8. Select Base 64 encoded binary X.509 (.cer) and click Next.
- 9. Select where you want to save the file, name the file, and click Next.
- 10. Click Finish.
- After exporting the certificate to a file, open the file with a text editor. Copy and paste the contents of the exported x.509 certificate, including the BEGIN CERTIFICATE and END CERTIFICATE delimiters in to the SAML Identity Provider Certificate field.

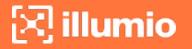

12. To find the **Remote Login URL** (which AD FS calls "Sign-On URL"), download and open the following metadata file from your AD FS server by navigating to https://server.mydomain/FederationMetadata/2007-06/FederationMetadata.xml and search for SingleSignOnService.

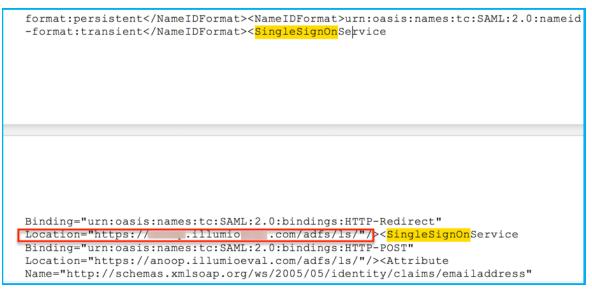

13. To find the **Logout Landing URL** for the PCE, you can use the login URL of the PCE (preferred):

https://<myPCENameAndPort>/login

Or, a generic logout URL of AD FS:

https://<URLToMyADFSServer>/adfs/ls/?wa=wsignout1.0

You are now ready to configure the PCE to use AD FS for SSO.

### Configure the PCE for AD FS SSO

Before you configure the PCE to use Microsoft AD FS for SSO, make sure you have the following information provided by your AD FS, which you configure in the PCE web console:

- x.509 certificate supplied by ADFS
- Remote Login URL
- Logout Landing URL

For more information, see Obtain ADFS SSO Information for the PCE.

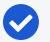

#### NOTE:

When SSO is configured in Illumio Core and for the IdP, the preferences in Illumio Core are used. When SSO is not configured in Illumio Core, the default IdP settings are used.

#### To configure the PCE for AD FS:

- 1. From the PCE web console menu, choose Settings >SSO Config.
- 2. Click Edit.
- 3. Select the *Enabled* checkbox next to SAML Status.
- 4. In the *Information From Identity Provider* section, enter the following information:
  - SAML Identity Provider Certificate
  - Remote Login URL
  - Logout Landing URL
- 5. Select the authentication method from the drop-down list:
  - Unspecified: Uses the IdP default authentication mechanism.
  - Password Protected Transport: Requires the user to log in with a password using a protected session; select this option and check the Force Reauthorization checkbox to force user re-authorization.
- 6. To require users to re-enter their login information to access Illumio (even if the session is still valid), check the Force Re-authentication checkbox. This allows users to log into the PCE using a different login than their default computer login and is disabled by default.

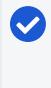

#### NOTE:

You must select "Password Protected Transport" as the authentication method and check the Force Re-authentication checkbox to force users to re-authenticate.

7. Click Save.

Your PCE is now configured to use AD FS for SSO authentication.

## **Azure Single Sign-on**

This section describes how to configure Azure Active Directory (AD) for SSO authentication with the PCE.

### Prerequisites

illumio

Before you begin configuration:

- 1. Log in to the PCE as a Global Organization Owner.
- 2. Navigate to the Settings > Single Sign-On page.
- 3. Copy the following URLs, which you will need to complete the Azure configuration:
- ° Issuer: https://pce.xxxx:8443/login
- ° NameID Format: urn:oasis:names:tc:SAML:1.1:nameid-format:emailAddress
- Assertion Consumer URL: https://pce.xxxx:8443/login/acs/16884d35-036e-48c2-a685-c33f5458f407
- Logout URL: https://pce.xxxx:8443/login/logout/16884d35-036e-48c2-a685c33f5458f407

### **Configure Azure**

NOTE:

Only an Azure 'Application Administrator' can configure Azure AD.

To configure Azure AD:

 Make sure you have already configured the necessary Azure AD User Groups. You can verify this by logging in to your Azure portal and browsing to Azure Active Directory > Groups. Make a note of the Group names you want to use because you will need them later on.

|                  | 🕯 🕂 New group 💍 Refresh 📲 Columns |            |                 |
|------------------|-----------------------------------|------------|-----------------|
| 📫 All groups     | Name                              |            |                 |
| 🚔 Deleted groups | AD_illumio 🗸                      |            |                 |
| Settings         | NAMS                              | GROUP TWPE | MEMBERSHIP TYPE |
| General          | AD_illumio_admins                 | Security   | Synced          |
| Expiration       | AD jilumio readonly               | Security   | Synced          |

2. Navigate to Azure Active Directory > Enterprise Applications > New application.

3. Select **Non-gallery application** and enter a name, for example 'illumio-prod', and click **Add**.

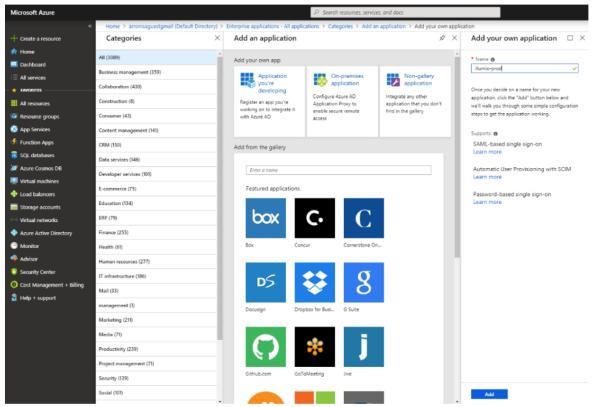

4. From the 'Getting Started' option, select **Configure single sign-on (required)** and select **SAML** from the list of single sign-on methods.

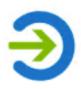

#### Configure single sign-on (required)

Configure your instance of illumio-prod to use Azure AD as its identity provider.

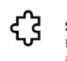

#### SAML

Rich and secure authentication to applications using the SAML (Security Assertion Markup Language) protocol.

- 5. In **Basic SAML Configuration**, enter the URLs that you had noted down in step 3 of Prerequisites.
  - Identifier (Entity ID) = Issuer
  - Reply URL (Assertion Consumer URL) = Assertion Consumer URL

| Basic SAML Configuration                   |                                       |                                 |
|--------------------------------------------|---------------------------------------|---------------------------------|
| dentifier (Entity ID)                      | https://pce.                          | :8443/login                     |
| Reply URL (Assertion Consumer Service URL) | https://pce.<br>8c2-a685-c33f5458f407 | :8443/login/acs/16884d35-036e-4 |
| Sign on URL                                | Optional                              |                                 |
| Relay State                                | Optional                              |                                 |

6. Click the Edit button and enter the User Attributes & Claims configuration values.

| User Attributes & Claims |                    | 1 |
|--------------------------|--------------------|---|
| User.MemberOf            | user.assignedroles |   |
| Given Name               | user.givenname     |   |
| Surname                  | user.surname       |   |
| Unique User Identifier   | user.mail          |   |

7. Download Certificate (Base64) and save it locally.

| SAML Signing Certificate    |                                                 |
|-----------------------------|-------------------------------------------------|
| Status                      | Active                                          |
| Thumbprint                  | 0F55B03323.                                     |
| Expiration                  | 1/29/2022, 1:15:56 PM                           |
| Notification Email          | @ .co.uk                                        |
| App Federation Metadata Url | https://login.microsoftonline.com/9469879a-44b4 |
| Certificate (Base64)        | Download                                        |
| Certificate (Raw)           | Download                                        |
| Federation Metadata XML     | Download                                        |

8. Download Login URL and Logout URL.

| You'll need to configure the applicat | tion to link with Azure AD.                     |
|---------------------------------------|-------------------------------------------------|
| Login URL                             | https://login.microsoftonline.com/9469879a-44b4 |
| Azure AD Identifier                   | https://sts.windows.net/9469879a-44b4-491a-997a |
| Logout URL                            | https://login.microsoftonline.com/common/wsfede |

- 9. Create the 'Roles' that will have access to the illumio-prod application.
  - Navigate to Azure Active Directory > App registrations and select the illumio-prod application.
  - Click 'Manifest' to open the .json manifest:

| illumio-prod<br>Registered app            | $\Rightarrow$ $\Box$ $\times$          |
|-------------------------------------------|----------------------------------------|
| 🔅 Settings 💉 Manifest 🗴 🗰 Delete          |                                        |
| Display name                              | Application ID                         |
| illumio-prod                              | a779f017-e7e5-4c57-9fc6-97b5964323eb   |
| Application type                          | Object ID                              |
| Web app / API                             | e82f44c4-a1fc-43fc-9076-73ebdbd6b3c8   |
| Home page                                 | Managed application in local directory |
| https://account.activedirectory.windowsaz | illumio-prod                           |

- Locate the appRoles section of the manifest and enter:
  - displayName: A display name.
  - id: The Azure object ID for the group you are going to use.
  - description: A description.
  - value: A value for the Illumio role.

| 1  | 6                                                |
|----|--------------------------------------------------|
| 2  | "appId": "4eec4819-b6d4-49bf-89e3-3efe456fb3ab", |
| 3  | "appRoles": [                                    |
| 4  | {                                                |
| 5  | "allowedMemberTypes": [                          |
| 6  | "User"                                           |
| 7  | ],                                               |
| 8  | "displayName": "illumio readonly role",          |
| 9  | "id": "ca321a03-0b22-46a9-bc4e-fc0495a65857",    |
| 10 | "isEnabled": true,                               |
| 11 | "description": "Read Only Users",                |
| 12 | "value": "R-illumio-readonly"                    |
| 13 | },                                               |
| 14 | {                                                |
| 15 | "allowedMemberTypes": [                          |
| 16 | "User"                                           |
| 17 | ],                                               |
| 18 | "displayName": "illumio admins role",            |
| 19 | "id": "6d6c5fee-0dfb-46a9-9c2f-95b716386d61",    |
| 20 | "isEnabled": true,                               |
| 21 | "description": "Administrators",                 |
| 22 | "value": "R-illumio-admins"                      |
| 23 | }                                                |
| 24 | ],                                               |
|    |                                                  |

- 10. Add the required users or groups to the illumio-prod application and assign the necessary roles.
  - Navigate to Azure Active Directory > Enterprise Applications > illumioprod > Users and groups.
  - Click Add and select the Azure user or group you want to add and assign a role.

| Users and group<br>None Selected | )                                     | Select member or inv<br>AD_illumio_admins | ite an external user <b>()</b> | <b>~</b> |
|----------------------------------|---------------------------------------|-------------------------------------------|--------------------------------|----------|
| Select Role<br>None Selected     |                                       | AD_illu                                   | nio_admins                     |          |
|                                  |                                       |                                           |                                |          |
|                                  | Users and groups<br>1 group selected. | >                                         | ✓ admin<br>illumio admins role |          |
|                                  | Select Role<br>illumio admins role    | >                                         |                                |          |
|                                  |                                       |                                           |                                |          |

### **Configure PCE for Azure**

illumio

NOTE: Only an Illumio PCE 'Global Organizational Owner' can configure the PCE.

Before you begin, make sure you have the following information from your Azure AD:

- Certificate (Base64). See step 7 of Configure Azure
- Azure Login URL and Logout URL. See step 8 of Configure Azure

To configure the PCE for Azure AD:

- 1. Configure the Illumio PCE Single Sign-on SAML settings (information from the Identify Provider):
  - a. Log in to the Illumio PCE web console.
  - b. From the left navigation menu, select **Settings > Authentication**.
  - c. Click Configure that is located next to 'SAML'.
  - d. On the Single Sign-on Configuration page, click Edit.
  - e. Enter the following information:

- Remote Login URL: Enter the Azure Login URL.
- Logout Landing URL: Enter the Azure Logout URL.

|                                       | SSO method SAML                                                              |  |
|---------------------------------------|------------------------------------------------------------------------------|--|
| Information from Identity Prov        | der                                                                          |  |
| SAML Identity Provider<br>Certificate |                                                                              |  |
| Remote Login URL                      | https://login.microsoftonline.com/9469879a-44b4-491a-997a-268d04ddab31/saml2 |  |
| Logout Landing URL                    | https://login.microsoftonline.com/common/wsfederation?wa=wsignout1.0         |  |

- 2. Configure the Illumio PCE Single Sign-on SAML settings (information for the Identify Provider):
  - a. Select the authentication method from the drop-down list:
    - Unspecified: Uses the IdP default authentication mechanism.
    - Password Protected Transport: Requires the user to log in with a password in a protected session.
  - b. To require users to re-enter their login information to access Illumio (even if the session is still valid), select the Force Re-authentication checkbox (disabled, by default). This allows users to log in to the PCE using login credentials different than their default computer login.
  - c. Click Save.

illumio

#### NOTE:

If SSO is configured both in Illumio Core and for the IdP, the preferences in Illumio Core are used. If SSO is not configured in Illumio Core, the default IdP settings are used.

- 3. Add external groups and assign the necessary global or scoped roles in Illumio RBAC:
  - a. From the menu, select **Role-Based Access > External Groups**.
  - b. Click Add.
  - c. Enter a Name.
  - d. Enter an **External Group** name. This groups name must match the value you entered in step 8 (value: A value for the Illumio role) in Configure Azure
  - e. Click Save.
  - f. Repeat for additional groups.

| Add External Group |                             |
|--------------------|-----------------------------|
| * Name             | Illumio Administrator Users |
| * External Group   | R-illumio-admins            |
|                    |                             |
|                    | A                           |

|                                            | Cancel 💾 Save      |
|--------------------------------------------|--------------------|
| Users and User Groups – External Groups    |                    |
| External Groups External Users Local Users |                    |
| + Add — Remove                             |                    |
| Filter by External Group                   |                    |
| AName                                      | External Group     |
| Illumio Administrator Users                | R-illumio-admins   |
| Illumio Read Only Users                    | R-illumio-readonly |

- g. Select a group you created in the above step.
  - Select Add Role > Add Global Role or Add Scoped Role.
  - Select a **Role** and click **Grant Access**.

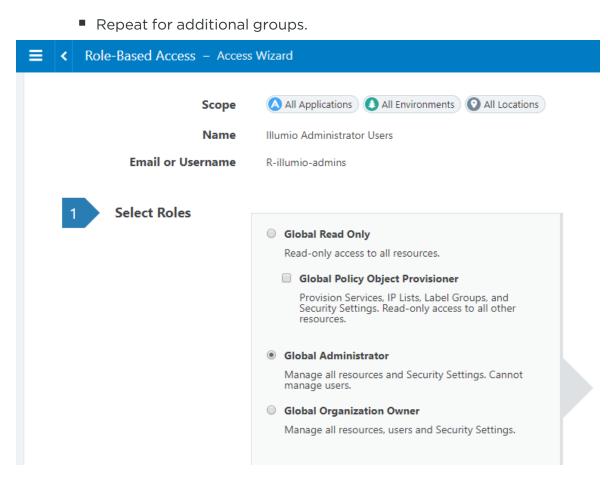

The PCE is now configured to use Azure AD for SSO authentication.

## **Okta Single Sign-on**

This section explains how to configure SSO for user authentication with the PCE using Okta as your IdP.

### Prerequisite for Okta SSO

Before you begin, make sure you have the following information from your Okta account:

- x.509 certificate
- Remote Login URL
- Logout Landing URL

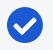

#### NOTE:

Your PCE user account must have Owner or Admin privileges to perform this task.

### Configure the PCE for Okta SSO

- 1. From the PCE web console menu, choose Access Management > Authentication.
- 2. On the Authentication Settings screen, locate the SAML configuration panel and click **Configure**.
- 3. Enter the following information:
  - SAML Identity Provider Certificate: Paste your Okta x.509 certificate (in PEM text format):
  - Remote Login URL: Enter the Okta Remote Login URL.
  - Logout Landing URL: Enter the Okta Logout Landing URL.
- 4. In the Information for Identity Provider section, choose the Access Level for the users who will use Okta to authenticate with the PCE. When you select No Access, SSO users from your Okta account will have to be added manually before they can log into the PCE. (For more information on PCE user permissions, see Role-based Access Control.)
- 5. In the Information for Identity Provider section, make note of the following fields:
  - Issuer
  - Assertion Consumer URL
- 6. Select the authentication method from the drop-down list:
  - Unspecified: Uses the IdP default authentication mechanism.
  - **Password Protected Transport:** Requires the user to log in with a password using a protected session.
- 7. To require users to re-enter their login information to access Illumio (even if the session is still valid), check the Force Re-authentication checkbox. This allows users to log into the PCE using a different login than their default computer login and is disabled by default.

### NOTE:

When SSO is configured both in Illumio Core and for the IdP, the preferences in Illumio Core are used. When SSO is not configured in Illumio Core, the default IdP settings are used.

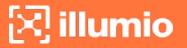

- 8. Click Save.
- 9. Log into your Okta account.
- 10. Select the Illumio Core app, select the General tab, and click Edit.
- 11. Enter the values you copied from the Information for Identity Provider section of the PCE SSO Configuration page.

| okta       | Dashboard     | Directory  | Applications                                                   | Security        | Reports        | Settings          |
|------------|---------------|------------|----------------------------------------------------------------|-----------------|----------------|-------------------|
| 🔀 illu     | mio           | mio ASP    | View Log                                                       |                 |                |                   |
| General    | Sign On       | Import Peo | ople Groups                                                    |                 |                |                   |
| App Sett   | tings         |            |                                                                |                 |                | Cancel            |
| Applicatio | on label      |            | Illumio ASP<br>This label displays u                           | inder the app o | n your home pa | ge                |
| Assertion  | Consumer URL  |            | https://<br>Please, enter your A                               |                 |                | 2be8-42cc-9626-fi |
| lssuer     |               |            | https://<br>Please, enter your k                               | .com/login      |                |                   |
| Applicatio | on visibility |            | <ul> <li>Do not display a</li> <li>Do not display a</li> </ul> |                 |                | bile App          |
|            |               |            |                                                                |                 |                | Save              |

12. Click Save.

Your PCE is now configured to use Okta SSO for authenticating users with the PCE.

## **OneLogin Single Sign-on**

This section describes how to configure SSO for OneLogin.

## Configure SSO for OneLogin

This task shows you how to configure SSO for authenticating users with the PCE using OneLogin as your Identity Provider (IdP).

Before you begin, make sure you have the following information from your OneLogin account:

- x.509 certificate
- SAML 2.0 Endpoint (HTTP)
- SLO Endpoint (HTTP)

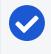

#### NOTE:

Your PCE user account must have Owner or Admin privileges to perform this task

To configure the PCE for OneLogin SSO:

- 1. From the PCE web console menu, choose **Settings** > **SSO Config**.
- 2. Click Edit.
- 3. Select the Enabled checkbox for SAML Status.
- 4. Enter the following information:
  - SAML Identity Provider Certificate: Paste your OneLogin x.509 certificate (in PEM text format).
  - Remote Login URL: Enter the OneLogin SAML 2.0 Endpoint (HTTP) URL.
  - Logout Landing URL: Enter the OneLogin SLO Endpoint (HTTP) URL.
- 5. In the Information for Identity Provider section, choose the Access Level for the users who use OneLogin to authenticate with the PCE. When you select No Access, SSO users from your OneLogin account will have to be added manually before they can log in to the PCE. (For more information on PCE user permissions, see Role-based Access Control.)
- 6. In the Information for Identity Provider section, make note of the following fields:
  - ° Issuer
  - Assertion Consumer URL
  - Logout URL

You will enter this information into your OneLogin SSO configuration.

7. Select the authentication method from the drop-down list:

- **Unspecified**: Uses the IdP default authentication mechanism.
- **Password Protected Transport**: Requires the user to log in with a password using a protected session.
- 8. To require users to re-enter their login information to access Illumio (even if the session is still valid), check the Force Re-authentication checkbox. This allows users to log in to the PCE using a different login than their default computer login and is disabled by default.

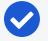

illumio

#### NOTE:

When SSO is configured both in Illumio Core and for the IdP, the preferences in Illumio Core are used. When SSO is not configured in Illumio Core, the default IdP settings are used.

- 9. Click Save.
- 10. Log in to your OneLogin account.
- 11. Select the Illumio Core app, and then click the Configuration tab.

menu).

12. Enter the values copied from the Information for Identity Provider section of the PCE SSO configuration page.

| USERS APPS          | ACTIVITY | SETTINGS                           |                     |              |             |         |                      |           |      |
|---------------------|----------|------------------------------------|---------------------|--------------|-------------|---------|----------------------|-----------|------|
| ← Illumio As        | SP       |                                    |                     |              |             |         | MORE ACTIONS         | •         | SAVE |
|                     | Info     | Configuration                      | Parameters          | Rules        | SSO         | Access  | Users                |           |      |
| Application Details | 5        | Issuer Assertion Consum Logout URL | er URL              |              | 'Info       | -       |                      |           |      |
|                     |          | This information m                 | nay be found on the | e SSO Config | page of the | PCE web | console (located und | ler the U | lser |

#### 13. Click Save.

Your PCE is now configured to use OneLogin SSO for authenticating users with the PCE.

## **Ping Identity Single Sign-on**

This section explains how to configure SSO for authentication users with the PCE using Ping Identity as your Identity Provider (IdP).

## **Configure SSO for Ping Identity**

Before you begin, make sure you have this information from your Ping Identity SSO account:

- x.509 certificate
- Remote Login URL
- Logout Landing URL

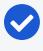

#### NOTE:

Your PCE user account must have Owner or Admin privileges to perform this task.

To configure the PCE for Ping Identity SSO:

- 1. From the PCE web console menu, choose **Settings** > **SSO Config**.
- 2. Click Edit.
- 3. Select SAML from the Select SSO method drop-down list and click **Configure**.
- 4. Enter the following information:
  - **SAML Identity Provider Certificate**: Paste your Ping Identity x.509 certificate (in PEM text format).
  - Remote Login URL: Enter the Ping Identity Remote Login URL.
  - Logout Landing URL: Enter the Ping Identity Logout Landing URL.
- 5. In the Information for Identity Provider section, make note of the following fields:
  - ° Issuer
  - NameID Format
  - Assertion Consumer URL
  - Logout URL
- 6. Select the authentication method from the drop-down list:
  - Unspecified: Uses the IdP default authentication mechanism.
  - **Password Protected Transport**: Requires the user to log in with a password using a protected session.

7. To require users to re-enter their login information to access Illumio (even if the session is still valid), check the Force Re-authentication checkbox. This allows users to log in to the PCE using a different login than their default computer login and is disabled by default.

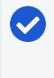

illumio

NOTE:

When SSO is configured both in Illumio Core and for the IdP, the preferences in Illumio Core are used. When SSO is not configured in Illumio Core, the default IdP settings are used.

- 8. Click Save.
- 9. Log in to your Ping Identity account.
- 10. Select the Applications tab and add the Illumio app.
- 11. Click Edit and enter the following values you just noted from Illumio:
  - **ACS URL:** Enter the value from the Assertion Consumer URL field in the PCE web console.
  - Entity ID: Enter the value from the Issuer field in the PCE web console.
  - **Single Logout Endpoint:** Enter the value from the Logout URL field in the PCE web console.
  - **Single Logout Response Endpoint:** Enter the value from the Logout URL field in the PCE web console.

| Dime             |                        |                                                  |                 |                                 |                                                |                                      |                        | Welcome, Admin Pelham    |
|------------------|------------------------|--------------------------------------------------|-----------------|---------------------------------|------------------------------------------------|--------------------------------------|------------------------|--------------------------|
| Ping<br>kentity. | A Dashboard            | Applications                                     | Users           | Setup                           | Account                                        |                                      |                        | ? Help                   |
|                  | My Applications        | Application Catalog                              |                 |                                 |                                                |                                      |                        |                          |
|                  | My Application         | ns                                               |                 |                                 |                                                |                                      | 🖨 / Applic             | ations / My Applications |
|                  | Applications you've ad | ided to your account a                           | re listed here. |                                 |                                                |                                      |                        |                          |
|                  | Active applications    | are enabled for single<br>e application details. |                 | )).                             |                                                |                                      |                        |                          |
|                  |                        |                                                  |                 |                                 |                                                |                                      | Englished 1            |                          |
|                  |                        | Application Name                                 |                 | Туре                            | Status                                         |                                      | Enabled<br>Yes         | Remove                   |
|                  | 🕅 Illumio              | Illumio ASP                                      |                 | SAML                            | Incomple                                       | te                                   | Yes                    | Remove                   |
|                  | 1. Configure you       | r connection                                     |                 |                                 |                                                |                                      |                        |                          |
|                  | Assign the a           | attribute values for sir                         | ngle sign-on (  | (SSO) to the                    | application.                                   |                                      |                        |                          |
|                  |                        |                                                  |                 |                                 |                                                |                                      |                        |                          |
|                  |                        | Upload Metada                                    | ta 🛛 Se         | elect File                      | r use URL                                      |                                      |                        |                          |
|                  |                        | ACS                                              | URL http        | os://\${Enter A                 | ssertion Consumer                              | U.                                   |                        |                          |
|                  |                        |                                                  | Repla           | ace the param<br>console}' abo  | eter(s) '\${Enter Asse<br>ve with your configu | rtion Consumer<br>ration Information | URL from the SSO<br>n. | Config page of the PCE   |
|                  |                        | En                                               |                 |                                 | om the SSO Config                              |                                      |                        |                          |
|                  |                        | _                                                |                 | ace the param<br>your configura | eter(s) '\$(Enter Issue<br>ation information.  | ar from the SSO                      | Config page of the     | PCE web console}' above  |
|                  |                        | Target Resou                                     | Irce @          |                                 |                                                |                                      |                        |                          |
|                  |                        | Single Logout Endp                               | oint @ http     | os://\${Enter L                 | ogout URL from the                             | s                                    |                        |                          |
|                  | Single Log             | out Response Endp                                | oint @ http     | os://\${Enter L                 | ogout URL from the                             | S                                    |                        |                          |
|                  |                        | Verification Certific                            | ate 🛛 Ch        | oose File No                    | o file chosen                                  |                                      |                        |                          |
|                  | F                      | orce Re-authentica                               | tion g 🛛        |                                 |                                                |                                      |                        |                          |
|                  |                        |                                                  |                 |                                 |                                                |                                      |                        |                          |
|                  | PingOne do             | ck URL                                           |                 |                                 |                                                |                                      |                        |                          |
|                  | D                      | efault PingOne docl                              | URL http        | s://sso.conn                    | ect pingidentity co                            | m/sso/sp/inits                       | so?saasid=27af9        | abf-f019-44f8-9b31-      |
|                  | -                      | onant ingene eee                                 | c6d             |                                 | idpid=58d7f05a-ad                              |                                      |                        |                          |
|                  |                        |                                                  |                 | 030 003(011                     | one y                                          |                                      |                        |                          |
|                  |                        |                                                  |                 |                                 |                                                |                                      |                        |                          |
|                  | NEXT: Attribut         | te Mapping                                       |                 |                                 |                                                |                                      | Cancel                 | Continue to Next Step    |

#### 12. Click Continue to Next Step.

13. You will now configure the SAML\_SUBJECT attribute mapping. Under Advanced Attribute Mapping, next to the Name ID Format to send to SP, select urn:oasis:names:tc:SAML:1.1:nameid-format:emailAddress.

| Advanced Attribute Options               |                                                                      | ×    |
|------------------------------------------|----------------------------------------------------------------------|------|
| Advanced Attribute Op                    | otions for SAML_SUBJECT                                              |      |
| Advanced Attribute Options               |                                                                      |      |
| NameldFormat @                           |                                                                      |      |
| Name ID Format to send to SP:            | urn:oasis:names:tc:SAML:1.1:nameid-format:emailAddress               |      |
| Attribute Manning                        | urn:oasis:names:tc:SAML:1.1:nameid-format:unspecified                |      |
| Attribute Mapping                        | um:oasis:names:tc:SAML:1.1:nameid-format:emailAddress                |      |
| You can build an attribute mapping using | urn:oasis:names:tc:SAML:1.1:nameid-format:X509SubjectName            |      |
| An example of a possible SAML_SUBJE      | urn:oasis:names:tc:SAML:1.1:nameid-format:WindowsDomainQualifiedName |      |
|                                          | urn:oasis:names:tc:SAML:2.0:nameid-format:unspecified                |      |
| firstName + "." + lastName + "           | urn:oasis:names:tc:SAML:2.0:nameid-format:kerberos                   |      |
|                                          | urn:oasis:names:tc:SAML:2.0:nameid-format:entity                     |      |
| SAML_SUBJECT = SAML_SUBJEC               | urn:oasis:names:tc:SAML:2.0:nameid-format:persistent                 |      |
| IDP Attribute Name or Literal Val        | ue As Literal Function                                               |      |
| 1 SAML_SUBJECT                           | As Literal 🗘 🗣                                                       |      |
|                                          | Close                                                                | Save |

#### 14. Click Save.

Your PCE is now configured to use Ping Identity SSO for authenticating users with the PCE.

## Chapter 8

## **PCE Administration Troubleshooting**

This chapter contains the following topics:

This section describes issues that can arise during ongoing PCE operation and how to resolve them.

## **PCE Administration Troubleshooting Scenarios**

This section describes issues that can arise during ongoing PCE operations and how to resolve them.

### Transaction ID Wraparound in PostgreSQL Database

#### Symptom:

The PCE uses PostgreSQL databases to store data. Under certain conditions, PostgreSQL may issue warnings about transaction ID wraparound.

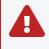

#### WARNING:

These messages indicate a very serious condition. The database is not functional, and the PCE will not work as expected. Immediate remediation from Illumio Support is required.

In illumio-pce.log and postgresql.log, look for messages like the following:

ERROR: database is not accepting commands to avoid wraparound data loss in database "<database\_name>"

Stop the postmaster and vacuum that database in single-user mode.

#### Cause:

In a PostgreSQL database, transaction wraparound (also known as transaction ID exhaustion) can occur if a very large number of transactions have occurred and the transaction ID reaches its maximum possible value and is forced to begin again at zero. As a result, transactions from the past suddenly have a higher transaction ID than the current ID, and therefore appear to be in the future – and therefore inaccessible. The result is extreme loss of data. The database stops accepting requests. The only way to recover from transaction ID wraparound is to manually execute commands.

To avoid this situation, PostgreSQL provides an autovacuum feature which recovers disk space, by doing things like removing dead row versions, before transaction ID wraparound can occur. The PCE databases use the PostgreSQL autovacuum feature to prevent transaction wraparound. However, in the following situations, autovacuum might not succeed:

- Vacuum did not run on the tables.
- Temporary tables remained in the database, rather than being dropped as they should be. Temporary tables are not vacuumed.

For details about autovacuum and transaction ID wraparound, see the PostgreSQL documentation page Preventing Transaction ID Wraparound Failures.

#### Monitoring and Diagnosis:

Use the dbcheck tool to periodically monitor the system for early detection of any potential transaction ID wraparound condition. It is vital to act before the situation develops into transaction ID wraparound failure. See Monitor Database Replication.

WARNING:

If you find messages that indicate a risk of transaction wraparound, immediately contact Illumio Support for assistance.